# **OMRON**

# 可编程终端

# **NA**系列

# 设备连接篇 用户手册

**NA5-15**□**101**□(**-V1**) **NA5-12**□**101**□(**-V1**) **NA5-9**□**001**□(**-V1**) **NA5-7**□**001**□(**-V1**) **NA-RTLD**□□

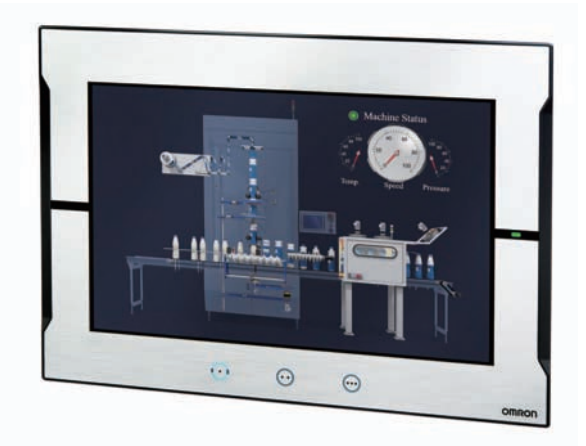

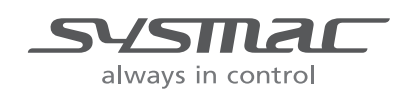

SBSA-CN5-547M

#### 声明

- 禁止擅自复印、复制、转载本手册的部分或全部内容。
- 为实现改进,本手册中的规格等内容可能会在未事先通知的情况下变更。敬请谅解。
- 我们已尽量确保本手册中的内容准确无误,若您发现任何可疑或错误之处,烦请联系本公司的分支 机构或办事处。 在这种情况下,也请告知记载于卷末的Man.No.(手册编号)。

#### - 商标 -

- Sysmac为欧姆龙株式会社在日本和其它国家用于欧姆龙工厂自动化产品的商标或注册商标。
- Microsoft、Windows、Windows Vista、Excel和Visual Basic是美国Microsoft Corporation在美国及其 它国家或地区的注册商标或商标。
- EtherCAT®是德国Beckhoff Automation GmbH提供许可的注册商标,相关知识产权由倍福公司所有。
- ODVA、CIP、CompoNet、DeviceNet和EtherNet/IP是ODVA的商标。
- SD和SDHC标志是SD-3C, LLC的商标。SA
- Portions of this software are copyright 2014 The FreeType Project (www.freetype.org). All rights reserved.
- Celeron、Intel、Intel Core和Intel Atom是Intel Corporation在美国及其它国家或地区的商标。

本文中记载的其它公司名称及产品名称为各公司的商标或注册商标。

#### - 著作权 --

屏幕截图的使用已获得微软的许可。

<span id="page-2-0"></span>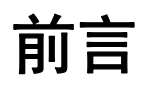

感谢您购买NA系列可编程终端。

本手册记载了使用NA系列可编程终端所需的信息。在构建系统前,请仔细阅读本手册,以充分了解其 功能和性能。

阅读本手册后,请将其妥善保管,以便随时参阅。

## 读者对象

本手册针对以下人员编写:

具有电工专业知识的人员(合格的电气工程师或具有同等知识的人员)

- 引进FA设备的人员
- 设计FA系统的人员
- 安装、连接FA设备的人员
- FA现场管理人员

## 适用的产品

本手册针对以下产品编写:

- NA系列可编程终端 $*$ 1
- \*1 本手册中,如无特别说明,针对NA5-□□W□□□的说明也同样适用于NA5-□□U□□□□□。

<span id="page-3-0"></span>分册结构

使用NA系列所需的基本信息记载在下述的四本手册中。

- "NA系列可编程终端 用户手册 硬件篇(SBSA-CN5-545)"
- "NA系列可编程终端 用户手册 硬件 (-V1) 篇 (SBSA-CN5-558) "
- "NA系列可编程终端 用户手册 软件篇(SBSA-CN5-546)"
- "NA系列可编程终端 用户手册 设备连接篇(SBSA-CN5-547)"
- "NA系列可编程终端 用户手册 Soft-NA篇(SBSA-CN5-559)"

各种操作均需使用自动化软件Sysmac Studio进行。

关于Sysmac Studio, 请参见 □ "Sysmac Studio Version 1操作手册(SBCA-CN5-470)"。

请根据系统结构和应用参阅其他手册。

以下资料通过简单的示例介绍了从安装到开始运行所需的操作的概要。 请根据需要参阅。

• "NA系列可编程终端 引进指南(编号SBSA-CN5-548)"

# <span id="page-4-0"></span>如何阅读手册

## 页面结构和符号

本手册中各页面的结构如下所示。

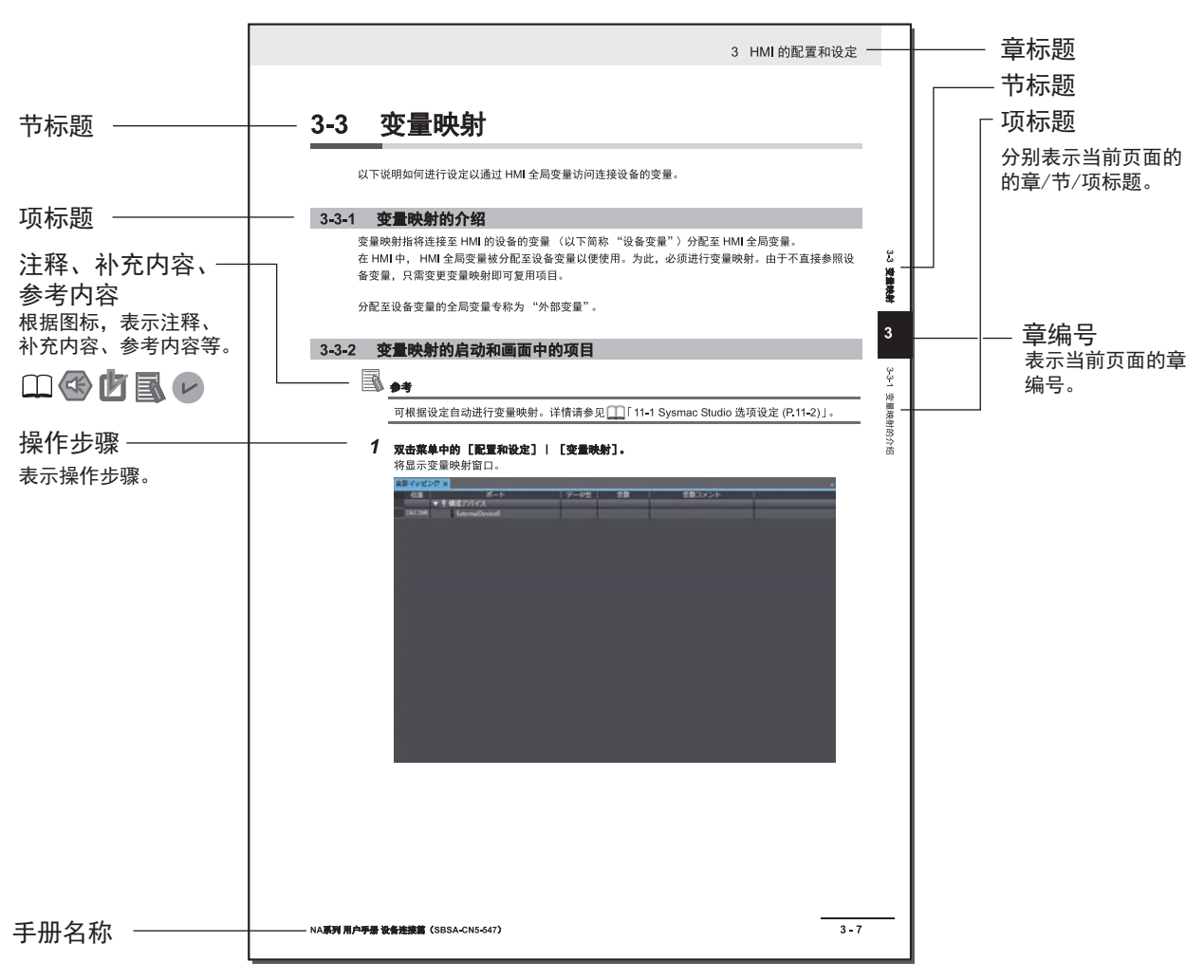

(注)本页为仅用于说明的样本。其内容与实际内容不同。

## 图标

本手册中使用的图标的含义如下所述。

#### $\left\langle \right\rangle$ 安全要点

表示为了安全使用产品而应当实施或避免的事项。

7 使用注意事项

表示为了防止产品出现运转不良、错误运转或严重影响其性能、功能,应当实施或避免的事 项。

国 参考

> 可根据需要阅读的项目。 说明可预先了解的有用信息和使用时可参考的内容。

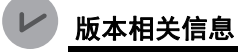

说明不同版本的性能和功能差异。

表示记载了详细信息和相关信息的位置。

**1**

# <span id="page-6-0"></span>目录结构

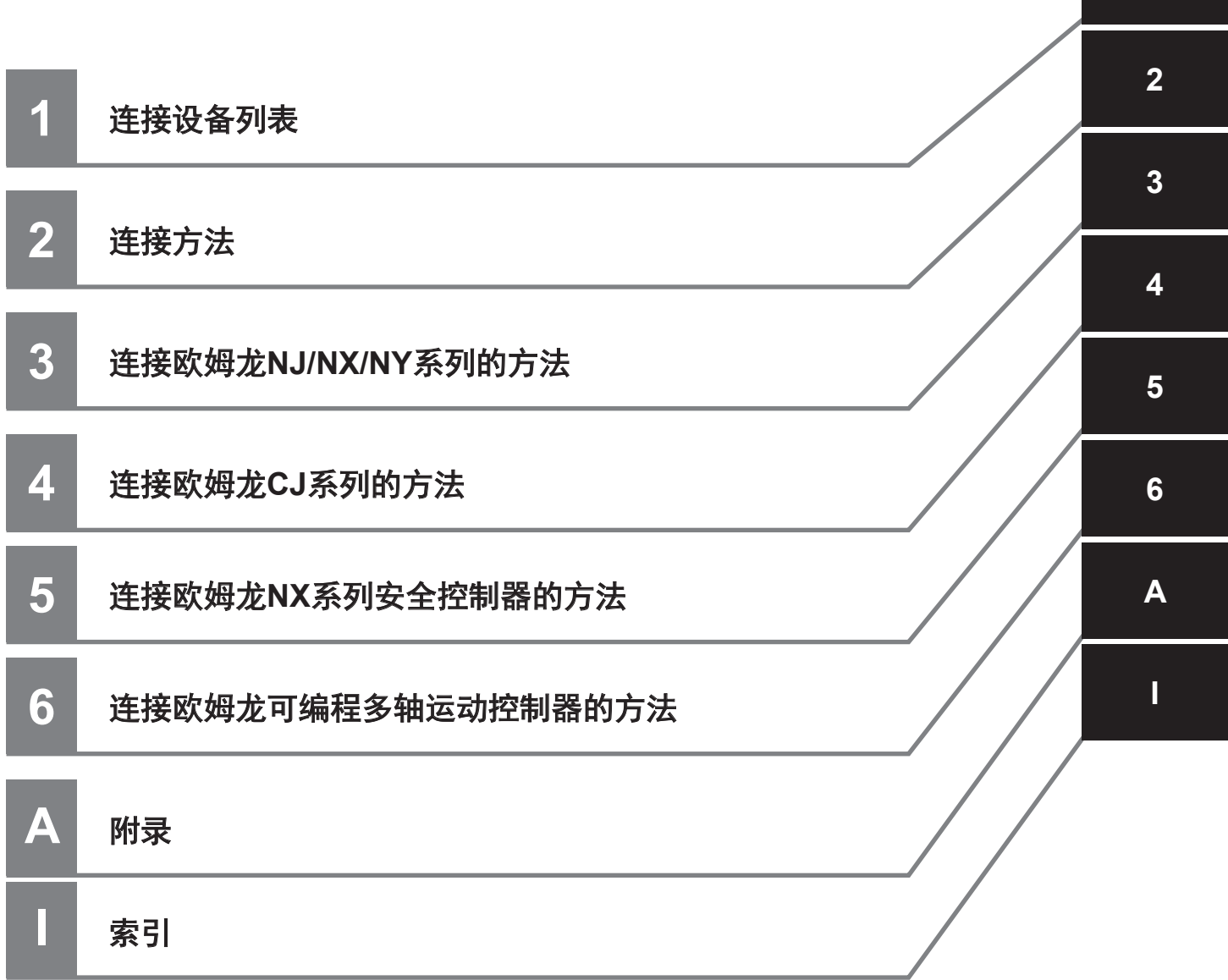

# 目录

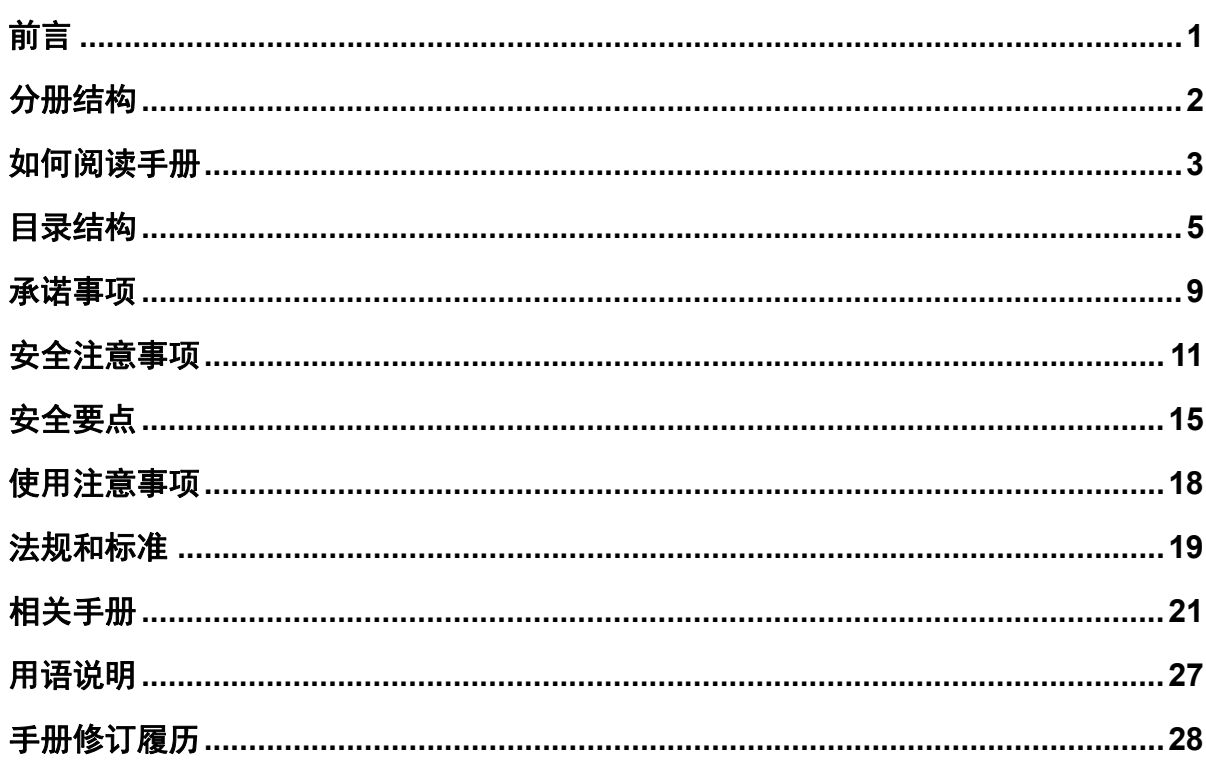

# 第1章 连接设备列表

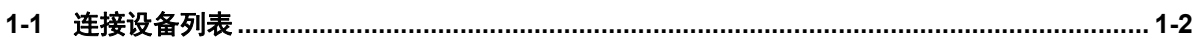

## 第2章 连接方法

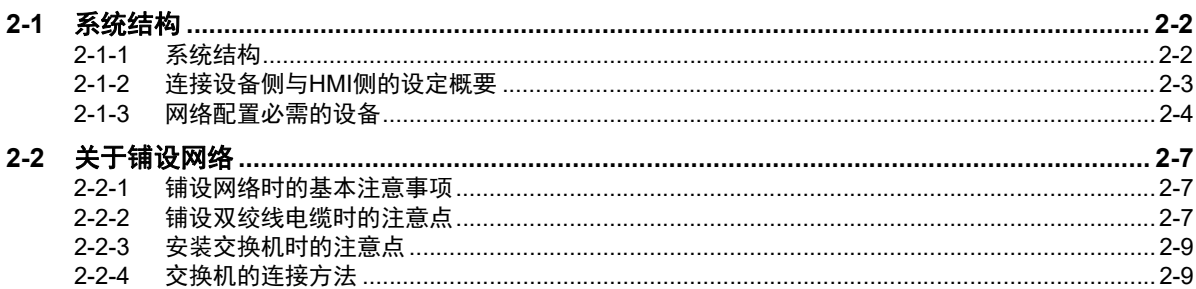

# 第3章 连接欧姆龙NJ/NX/NY系列的方法

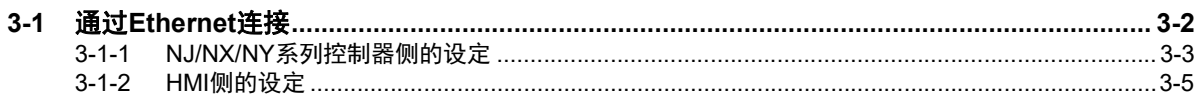

#### 连接欧姆龙CJ系列的方法 第4章

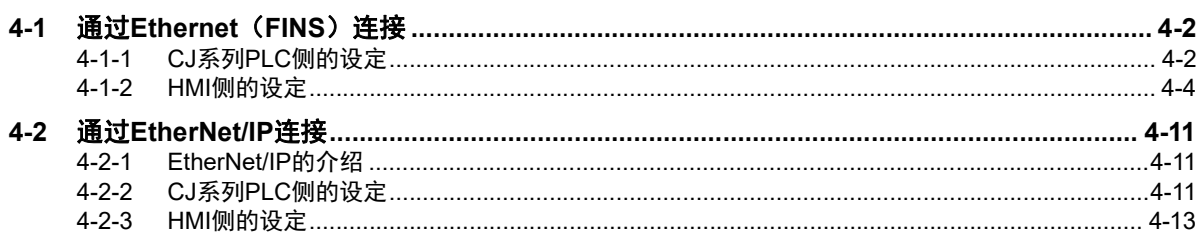

#### 连接欧姆龙NX系列安全控制器的方法 第5章

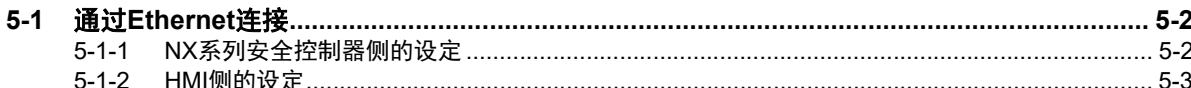

#### 连接欧姆龙可编程多轴运动控制器的方法 第6章

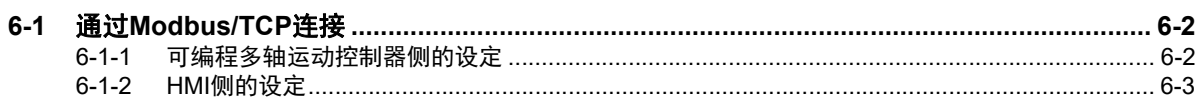

## 附录

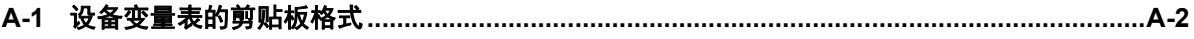

## 索引

# <span id="page-10-0"></span>承诺事项

如果未特别约定,无论贵司从何处购买的产品,都将适用本承诺事项中记载的事项。

#### ● 定义

本承诺事项中的术语定义如下。

- "本公司产品":是指 "本公司"的 FA 系统机器、通用控制器、传感器、电子 / 结构部件。
- "产品目录等":是指与"本公司产品"有关的欧姆龙综合产品目录、 FA 系统设备综合产品目 录、安全组件综合产品目录、电子 / 机构部件综合产品目录以及其他产品目录、规格书、使用说明 书、操作指南等,包括以电子数据方式提供的资料。
- "使用条件等":是指在 "产品目录等"资料中记载的 "本公司产品"的使用条件、额定值、性 能、运行环境、操作使用方法、使用时的注意事项、禁止事项以及其他事项。
- "客户用途": 是指客户使用 "本公司产品"的方法, 包括将 "本公司产品"组装或运用到客户 生产的部件、电子电路板、机器、设备或系统等产品中。
- "适用性等":是指在 "客户用途"中 "本公司产品"的 (a) 适用性、 (b) 动作、 (c) 不侵害第三方 知识产权、 (d) 法规法令的遵守以及 (e) 满足各种规格标准。

#### ● 关于记载事项的注意事项

对 "产品目录等"中的记载内容,请理解如下要点。

- 额定值及性能值是在单项试验中分别在各条件下获得的值,并不构成对各额定值及性能值的综合 条件下获得值的承诺。
- 提供的参考数据仅作为参考,并非可在该范围内一直正常运行的保证。
- 应用示例仅作参考,不构成对 "适用性等"的保证。
- 如果因技术改进等原因, "本公司"可能会停止 "本公司产品"的生产或变更 "本公司产品"的 规格。

#### ● 使用时的注意事项

选用及使用本公司产品时请理解如下要点。

- 除了额定值、性能指标外,使用时还必须遵守 "使用条件等"。
- 客户应事先确认 "适用性等",进而再判断是否选用 "本公司产品"。"本公司"对 "适用性等" 不做任何保证。
- 对于 "本公司产品"在客户的整个系统中的设计用途,客户应负责事先确认是否已进行了适当配 电、安装等事项。
- 使用 "本公司产品"时,客户必须采取如下措施:(i) 相对额定值及性能指标,必须在留有余量的 前提下使用"本公司产品",并采用冗余设计等安全设计 (ii) 所采用的安全设计必须确保即使"本 公司产品"发生故障时也可将 "客户用途"中的危险降到最小程度、 (iii) 构建随时提示使用者危险 的完整安全体系、 (iv) 针对 "本公司产品"及 "客户用途"定期实施各项维护保养。
- 因 DDoS 攻击 (分布式 DoS 攻击)、计算机病毒以及其他技术性有害程序、非法侵入,即使导致 "本公司产品"、所安装软件、或者所有的计算机器材、计算机程序、网络、数据库受到感染,对 于由此而引起的直接或间接损失、损害以及其他费用, "本公司"将不承担任何责任。 对于 (i) 杀毒保护、 (ii) 数据输入输出、 (iii) 丢失数据的恢复、 (iv) 防止 "本公司产品"或者所安装 软件感染计算机病毒、 (v) 防止对 "本公司产品"的非法侵入,请客户自行负责采取充分措施。
- "本公司产品"是作为应用于一般工业产品的通用产品而设计生产的。如果客户将 "本公司产品" 用于以下所列用途,则本公司对产品不作任何保证。但 "本公司"已表明可用于特殊用途,或已 与客户有特殊约定时,另行处理。
	- (a) 必须具备很高安全性的用途 ( 例: 核能控制设备、燃烧设备、航空 / 宇宙设备、铁路设备、升 降设备、娱乐设备、医疗设备、安全装置、其他可能危及生命及人身安全的用途 )
	- (b) 必须具备很高可靠性的用途 ( 例:燃气、自来水、电力等供应系统、 24 小时连续运行系统、结 算系统、以及其他处理权利、财产的用途等 )
	- (c) 具有苛刻条件或严酷环境的用途 ( 例:安装在室外的设备、会受到化学污染的设备、会受到电 磁波影响的设备、会受到振动或冲击的设备等 )
	- (d) "产品目录等"资料中未记载的条件或环境下的用途
- 除了不适用于上述 (a) 至 (d) 中记载的用途外, "本产品目录等资料中记载的产品"也不适用于汽 车 ( 含二轮车,以下同 )。请勿配置到汽车上使用。关于汽车配置用产品,请咨询本公司销售人 员。

#### ● 保修条件

"本公司产品"的保修条件如下。

- 保修期限 自购买之日起 1 年。 ( 但是,"产品目录等"资料中有明确说明时除外。 )
- 保修内容 对于发生故障的"本公司产品",由"本公司"判断并可选择以下其中之一方式进行 保修。
	- (a) 在本公司的维修保养服务点对发生故障的 "本公司产品"进行免费修理 ( 但是对于电子、结 构部件不提供修理服务。 )
	- (b) 对发生故障的 "本公司产品"免费提供同等数量的替代品
- 当故障因以下任何一种情形引起时,不属于保修的范围。
	- (a) 将 "本公司产品"用于原本设计用途以外的用途
	- (b) 超过 "使用条件等"范围的使用
	- (c) 违反本注意事项 "使用时的注意事项"的使用
	- (d) 非因 "本公司"进行的改装、修理导致故障时
	- (e) 非因 "本公司"出品的软件导致故障时
	- (f) "本公司"生产时的科学、技术水平无法预见的原因
	- (g) 除上述情形外的其它原因,如 "本公司"或 "本公司产品"以外的原因 ( 包括天灾等不可抗 力 )

#### ● 责任限制

本承诺事项中记载的保修是关于 "本公司产品"的全部保证。对于因 "本公司产品"而发生的其他 损害, "本公司"及 "本公司产品"的经销商不负任何责任。

#### ● 出口管理

客户若将"本公司产品"或技术资料出口或向境外提供时,请遵守中国及各国关于安全保障进出口 管理方面的法律、法规。否则, "本公司"有权不予提供"本公司产品"或技术资料。

# <span id="page-12-0"></span>安全注意事项

## 安全使用标识及其含义

为了安全使用NA系列可编程终端,本手册将通过以下标识及图形符号表示注意事项。此处记载的注意 事项均为与安全相关的重要内容,请务必遵守。 标识及其含义如下所述。

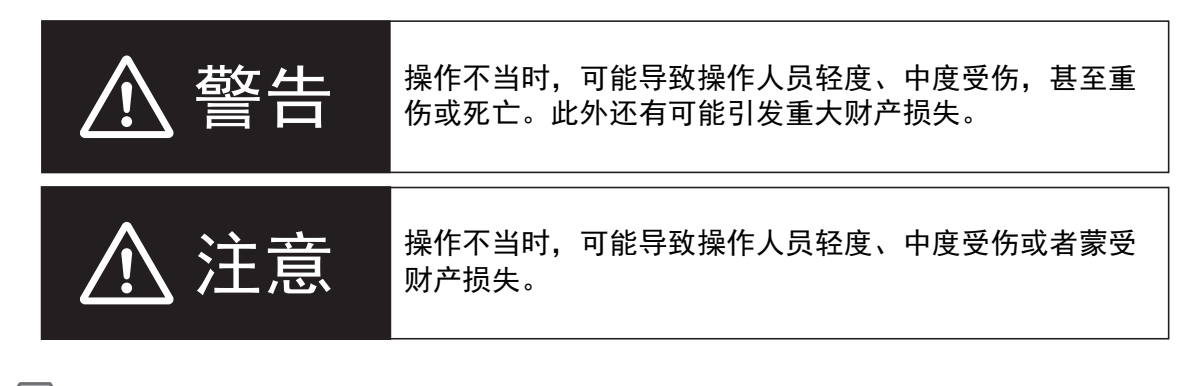

安全要点

表示为了安全使用产品而应当实施或避免的事项。

ſИ 使用注意事项

表示为了防止产品出现运转不良、错误运转或严重影响其性能、功能,应当实施或避免的事项。

## 图形符号的说明

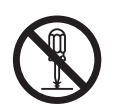

符号表示禁止。 具体内容请参见 $\bigcirc$  内和文字叙述。 左图表示"禁止拆解"。

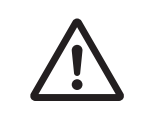

△符号表示注意事项(包括警告)。 具体内容请参见△内和文字叙述。 左图表示"一般注意事项"。

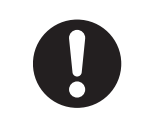

符号表示强制。 具体内容请参见 ● 内和文字叙述。

左图表示"一般强制事项"。

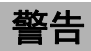

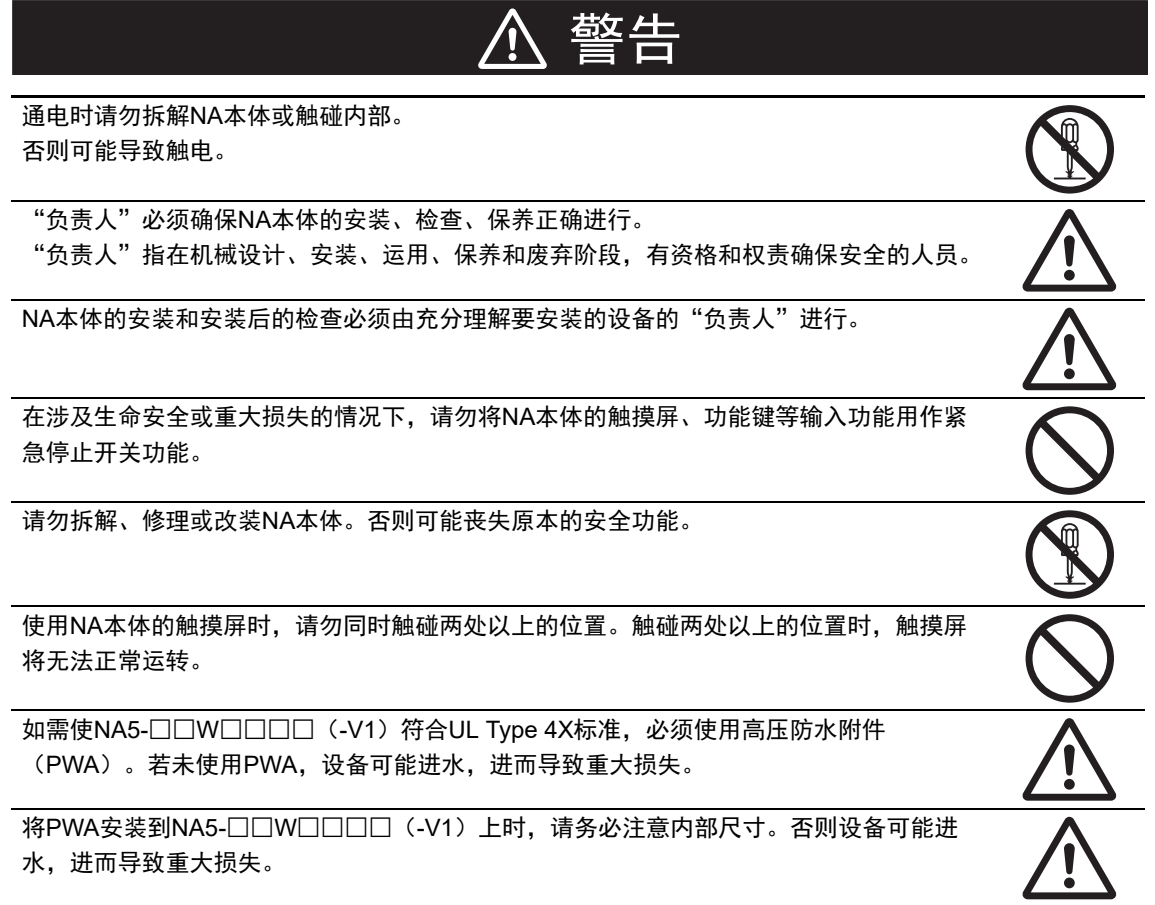

## 安全保障措施

#### 杀毒保护

请为连接控制系统的计算机安装最新的企业级杀毒软件并加以维护。

#### 防止非法侵入

请采取以下措施,防止对本公司产品的非法侵入。

- 引入物理控制,确保只有获得授权的人能够访问控制系统和设备
- 通过尽量减少控制系统和设备连接网络,防止来自不受信任的设备的访问
- 通过安装防火墙与IT网络隔离(断开不使用的通信端口,限制通信主机)
- 需要远程访问控制系统和设备时,使用虚拟专用网络(VPN)
- 为远程访问控制系统和设备引进多因素验证
- 使用强密码并频繁更换
- 将USB存储器等外部存储设备用于控制系统和设备时, 预先扫描病毒

#### 数据输入输出保护

进行备份和范围检查等适当性验证,以应对控制系统和设备的输入输出数据被意外篡改的情况。

- 数据的范围检查
- 通过备份进行适当性验证,做好恢复的准备,以应对数据被篡改或出现异常的情况。
- 预测数据被篡改或出现异常的情况,采用紧急停止和故障弱化运行等安全设计。

#### 丢失数据的恢复

请定期备份设定数据并加以维护,作为应对数据丢失的措施。

当通过全局地址使用内网环境时,连接到SCADA和HMI等未经授权的终端或未经授权的服务器可 能导致欺骗和篡改等网络安全问题。客户需自行采取充分措施,如限制对终端的访问、使用具备安 全功能的终端、对安装区域上锁。

构建内网时,电缆断线或未经授权的网络设备造成的影响可能会导致通信故障。请通过对安装区域 上锁等方法采取充分措施,限制对网络设备的物理访问。

使用具备SD存储卡功能的设备时,存在第三方通过拔除或非法卸载可移动介质从而非法获取、篡 改或替换可移动介质上的文件或数据的安全风险。 客户需自行通过对安装区域上锁、实施入室管理等方法,采取充分措施,限制对控制器的物理访

问,妥善管理可移动介质。

## 注意

# 注意

## 配线时

对NA5-□□W□□□□-V1进行配线时,请遵守以下注意事项。

NA5-□□W□□□□-V1的内部电源为非绝缘DC电源。请勿将24 V侧接地。如下所示,如果将为 NA供电的24 V电源正极接地,就会发生短路,导致设备受损。

#### **24 V**接地电源

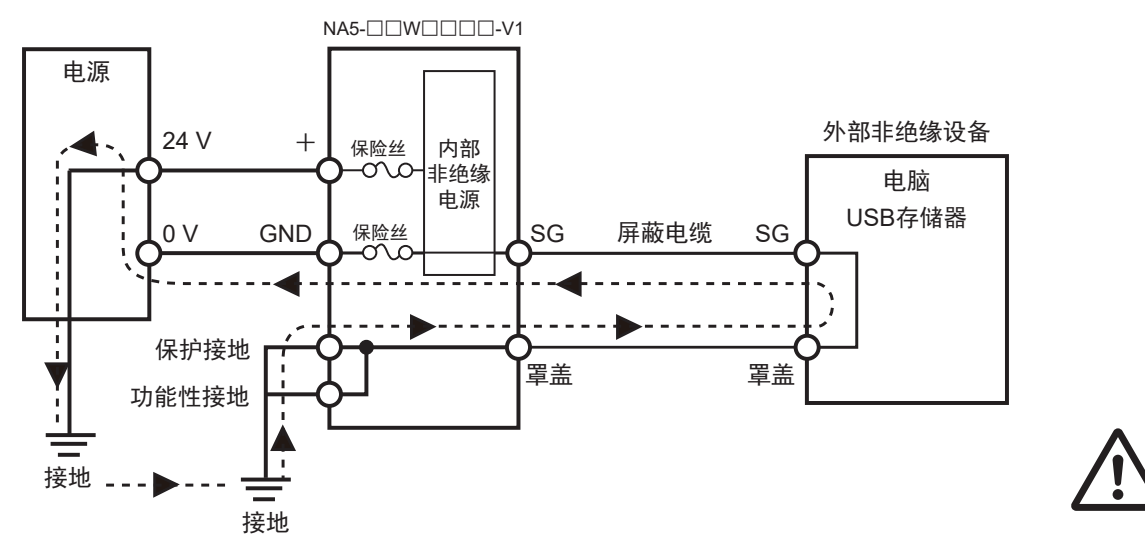

#### **NA5-**□□**W**□□□□**-V1**接地连接图

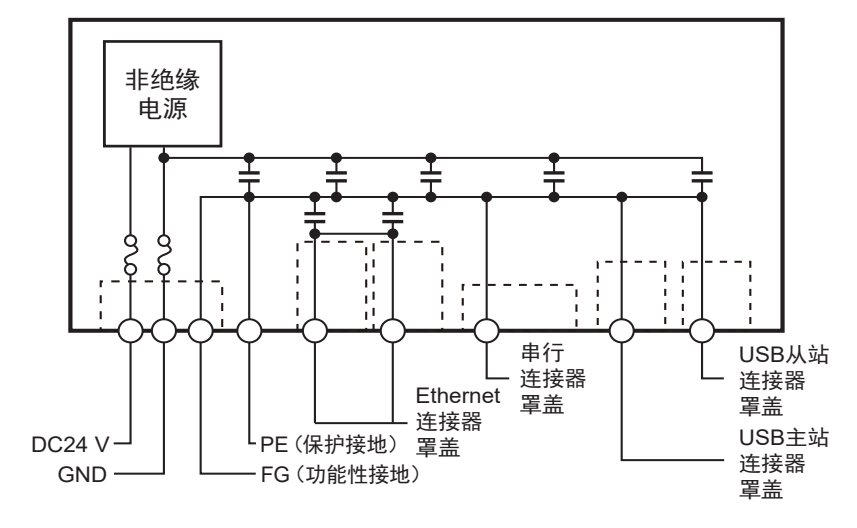

F 参考

NA5-□□W□□□□产品的内部电源为绝缘DC电源,因此不受24 V侧接地影响。

# <span id="page-16-0"></span>安全要点

- 打开包装时请进行外观检查,确认完好无损。轻轻晃动NA本体,确认没有异响。
- 必须将NA本体安装在控制柜内。
- 如需符合UL Type 1标准,安装面板的厚度应为1.6~6.0 mm。 如需符合UL Type 4X标准,安装面板的厚度应为1.6~4.5 mm。 如需使NA5-□□W□□□□(-V1)符合UL Type 4X标准,必须使用高压防水附件(PWA)。若未使 用PWA,设备可能进水,进而导致重大损失。请勿在室外使用本产品。 为保持防水和防尘能力,请以0.5~0.6 N•m大小相等的扭矩拧紧安装支架。如果拧紧时扭矩超出此范 围或大小不等,则前面板可能变形。此外,还应确保使用的安装面板干净平整、表面光滑,强度足以 用于安装NA本体。
- 加工安装面板时, 请注意防止金属屑进入NA本体内部。
- 只能在电源被切断的状态下拔插电缆。
- 在可能接触油或水的环境中使用时,请定期检查安装状态。
- 对于串行电缆、Ethernet电缆等带有锁定机构的部件,使用前请先确认其已被锁定。
- 请勿不戴手套接触电路板的元件安装部分。请事先释放人体静电。
- 请勿使用汽油、稀释剂等挥发性溶剂和化学抹布。
- 如果前侧板剥落或破损,防水、防油性能将会丧失。请勿在前侧板剥落或破损的状态下使用NA本 体。
- 橡胶包装会因使用环境而老化、收缩或硬化,因此建议定期检查。
- 如需打开/切断电源或按下复位开关,请先确保系统安全。
- 根据打开/切断电源的方式,整个系统可能会停止运转。请遵循步骤打开/切断电源。
- 请使用以下方式操作拨动开关。

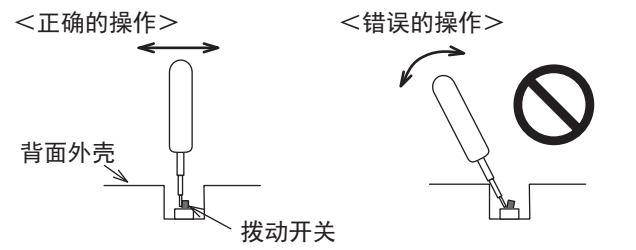

如果抵住背面外壳以杠杆方式操作,拨动开关可能会断裂。

- 变更拨动开关的设定后,请进行复位或重新接通电源。
- 初始化项目时,请先确认已在Sysmac Studio中备份了创建的项目。
- 变更密码时,请勿进行复位或切断电源,直至写入完成。密码保存失败可能导致项目无法运行。
- 下载或上传项目和系统程序时,请勿进行以下操作。否则项目和系统程序可能受损。
	- 切断NA本体的电源
	- 复位NA本体
	- 拆下USB设备、SD存储卡
	- 拆下支持软件和NA本体间的电缆
- 请勿将AC电源连接至DC电源端子。
- 请勿实施耐压试验。
- 请使用电压变动较小、在输入发生10 ms瞬间停止的情况下也能提供稳定输出的强化绝缘或双重绝缘 DC电源。

额定电源电压:DC24 V(容许范围DC19.2~28.8 V)

- 请使用线规为AWG#12~22 (0.35 mm<sup>2</sup>~3.31 mm<sup>2</sup>)的电源电缆。剥离7 mm的电缆包皮, 以0.5~ 0.6 N•m的扭矩拧紧端子螺钉。确保适当地拧紧端子螺钉。
- 正确地将NA本体接地。
- 使用NA5- □□ W □□□□ -V1时, 为了防止触电, 对于NA本体的保护接地端子, 请使用专用的接地 线(截面积为2 mm2以上的电线),以1.0 ~ 1.2 N•m的扭矩拧紧端子螺钉,并进行D种接地(第3种) 接地:接地电阻100 Ω以下)。
- 受到强烈冲击(如掉到地上)的电池可能漏液,请勿使用。
- 安装电池时,请确认电池的种类,确保正确安装。
- 更换电池前,请先通电至少5分钟,并在切断电源后5分钟内换上新电池。如果没有电池的状态持续5 分钟以上,时钟信息可能会丢失。更换电池后,请检查时钟信息。
- 请勿拆解电池或使其短路。
- 请勿使锂电池受到冲击、为其充电、将其投入火中或加热。否则会导致电池起火、破损。
- NA本体及废电池的废弃可能会受到地方政府的法律法规限制。请遵循各地方政府的法律法规进行废 弃。

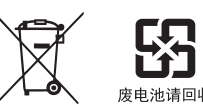

• 将带有高氯酸盐含量为6 ppb以上的锂干电池的产品出口至或运输通过美国加利福尼亚州时,必须在 所有产品的包装箱、运输箱(用于出厂包装)等处标明以下信息。

Perchlorate Material - special handling may apply. See www.dtsc.ca.gov/hazardouswaste/perchlorate

NA本体带有高氯酸盐含量为6 ppb以上的锂干电池。

出口至美国加利福尼亚州时,必须在包装箱、运输箱(用于出厂包装)上标明上述信息。

- 请勿在存在强烈振动的环境中连接USB设备。
- USB存储器只能用于传输数据等临时性用途。
- 请勿将不用于连接NA本体的设备连接到USB端口。
- 实际启动应用系统前,请先确认系统 (包括USB存储器和SD存储卡等存储介质) 能够正常运转。
- 部分外围设备的预期用途不包括用于存在干扰或静电的环境中,将这种设备连接至NA本体时,安装 前需采取充分的干扰和静电屏蔽措施。
- 访问USB设备和SD存储卡时,请勿进行以下操作。
	- 切断NA本体的电源
	- 按下NA本体的复位开关
	- 拔出USB设备、SD存储卡
- 将串行端口连接器的6号引脚作为DC5 V输出使用时,请确保连接设备消耗的电流为250 mA以下。NA 本体的DC5 V输出为+5 V±5 %, 最大电流为250 mA。
- 为确保系统安全,运行前请务必采用在连接的设备侧定期调用运行中信号,且能确认NA本体运转状 态正常的程序。
- 启动实际应用系统前,请先检查项目、子例程和连接设备侧的程序运转情况。
- 以多线程执行子例程时,启动实际应用系统前,请先将多线程纳入考虑并检查程序运转情况。
- 为了安全使用数值输入功能,请务必使用上下限设定功能。
- 触碰触摸屏的力不得大于30 N。
- 请防止坚硬或尖锐的物体接触或摩擦显示部。否则屏幕表面可能会受损。
- 触摸屏的触摸位置可能会随着时间推移而偏移。请定期进行校准。
- 根据触摸屏的精度,检测触摸位置时可能会出现约20像素的误差。请务必充分考虑这一点,防止在面 板上定位对象时错误地触碰相邻的对象。
- 操作触摸屏前, 请先确保系统安全。
- 请避免在背光熄灭、屏幕无显示或过暗以至于无法识别的情况下无意触碰触摸屏。
- 可通过下载项目或系统菜单调整屏幕亮度。如果将屏幕亮度设定得很低,屏幕可能会闪烁,从而无法 识别显示的内容。适当地设定屏幕亮度属性,然后再次传输项目即可复原。 对于最终用户可以调整亮度的应用,创建应用时,应根据需要,采取为功能键分配使亮度复原的功能 等措施,以便亮度过低时能够继续操作。
- 连续快速触碰触摸屏时,输入可能无效。请在确认输入后再进行下一项输入。
- 功能键存在以下限制事项。
	- 使用手套等时,根据其材料和厚度,功能键可能无法正常运转。启动系统前请预测实际使用情况 并进行确认。
	- 功能键被水浸湿时无法正常运转。使用前请先擦去水分。

# <span id="page-19-0"></span>使用注意事项

#### 请勿在如下环境中安装或保管**NA**本体。

温度变化剧烈的场所 温度或湿度超出规格范围的场所 湿度较高、可能结露的场所 存在腐蚀性气体或可燃气体的场所 存在强烈振动或冲击的场所 直接暴露于风雨的室外场所 紫外线较强的场所 尘埃较多的场所 阳光直射的场所 可能接触到油、化学品等的飞沫的场所

#### ● 在如下场所中使用时, 请采取充分的屏蔽措施。

存在强静电或强干扰的场所 存在强电场或强磁场的场所 靠近电源线的场所 可能暴露于辐射的场所

#### ● 关于安装面板

- 如需符合UL Type 1标准,安装面板的厚度应为1.6~6.0 mm。
- 如需符合UL Type 4X标准, 安装面板的厚度应为1.6~4.5 mm。 如需使NA5-□□W□□□□(-V1)符合UL Type 4X标准,必须使用高压防水附件(PWA)。若 未使用PWA,设备可能进水,进而导致重大损失。
- 为保持防水和防尘能力,请以0.5~0.6 N•m大小相等的扭矩拧紧安装支架。如果拧紧时扭矩超出此 范围或大小不等,则前面板可能变形。此外,还应确保使用的安装面板干净平整、表面光滑,强 度足以用于安装NA本体。

# <span id="page-20-0"></span>法规和标准

#### 在海外使用

将本产品作为外汇和外贸管理法中规定的出口许可、批准的货物(或技术)出口(或向境外人员提供) 时,需要获得基于该法律的出口许可和批准(或服务交易许可)。

### 对欧盟指令的符合性

## 符合的指令

• EMC指令

# ■符合性理念

#### ● EMC指令

欧姆龙的产品是安装在各类机械和制造设备中使用的电气设备,为使安装了这些产品的机械和设备 更容易符合EMC标准,欧姆龙努力确保产品本身符合相关EMC标准(\*)。 然而,由于客户的机械和设备五花八门,安装了符合欧盟指令的产品的设备和控制柜的结构、配线

状态和配置状态等也会影响EMC性能,因此无法确认在客户的使用状态下的符合性。因此,请客户 自行对机械和设备整体进行最终的EMC符合性检查。

\* 在与EMC(Electro-MagneticCompatibility:电磁兼容性)相关的标准中, EMS(Electro-MagneticSusceptibility:电磁敏感度)方面符合EN61131-2:2007、 EMI(Electro-MagneticInterference:电磁干扰)方面符合EN61131-2:2007。

#### ● 对欧盟指令的符合性

NA系列符合欧盟指令。然而,为使客户的机械和设备符合欧盟指令,应注意以下要点。

- 必须将NA本体安装在控制柜内。
- 请务必使用强化绝缘或双重绝缘电源作为连接至NA本体的DC电源。
- 符合欧盟指令的NA系列产品在EMI方面符合通用发射标准, 但在辐射发射测试(10米法)方面会 因所使用控制柜的结构、与连接的其他设备的关系、配线等因素产生差异。 因此,即使NA系列产品符合欧盟指令,客户在使用时也必须检查并确保整台机械和设备符合欧盟 指令。
- 本产品属于"class A" (工业环境产品)。在家庭环境使用可能会干扰电波接收。在这种情况 下,需针对电波干扰采取适当措施。

## 针对**KC**标准的符合性

在韩国使用本产品时,请遵守以下注意事项。

## 사용자 안내문 이 기기는 업무용 환경에서 사용할 목적으로 적합성평가를 받은 기기로서 가정용 환경에서 사용하는 경우 전파간섭의 우려가 있습니다.

本设备接受的符合性评估以用于商业环境为目的,在家用环境中使用时可能会引发电波干扰。

# <span id="page-22-0"></span>相关手册

#### 下表列举了与NA系列相关的手册。可一同参阅。

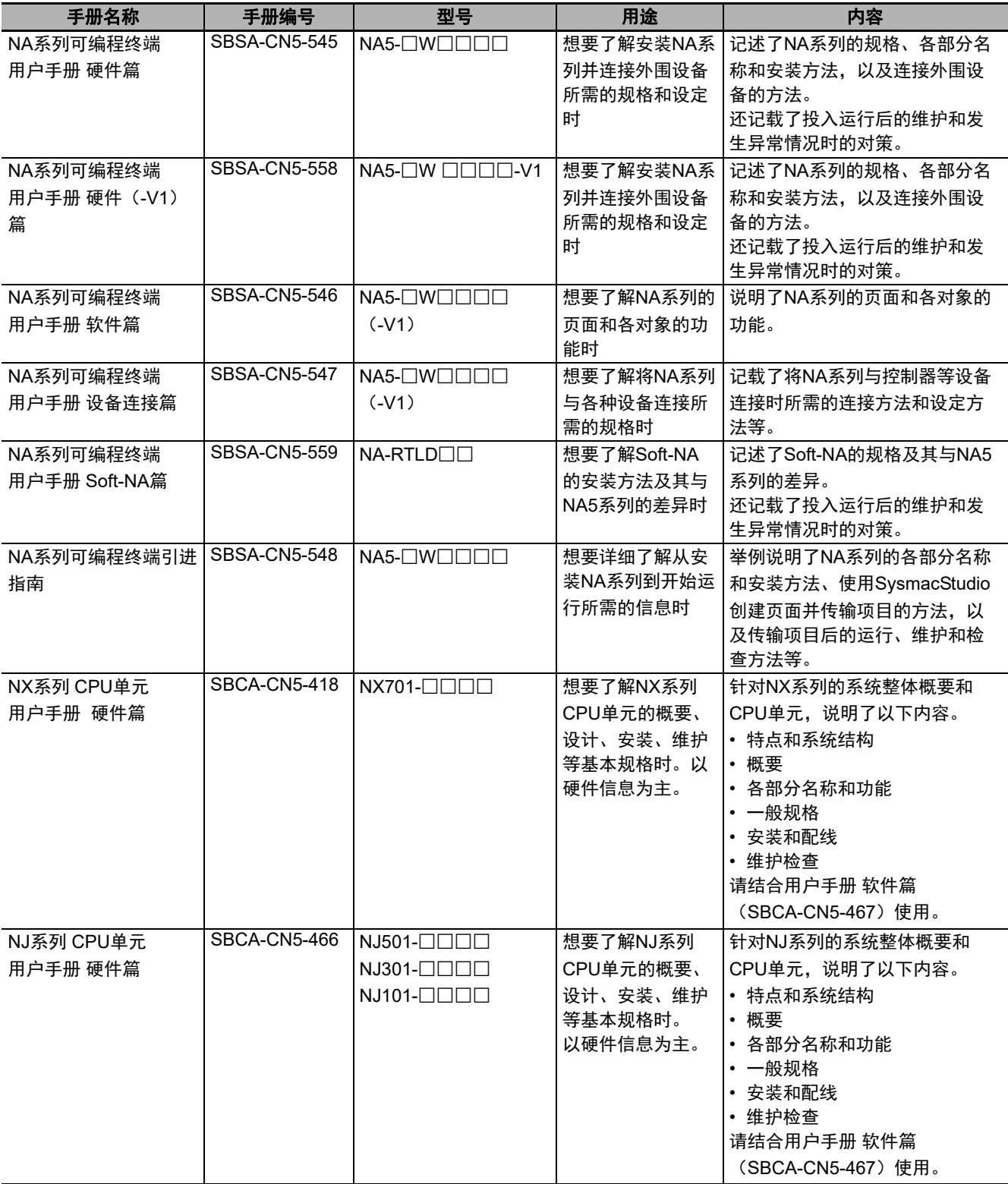

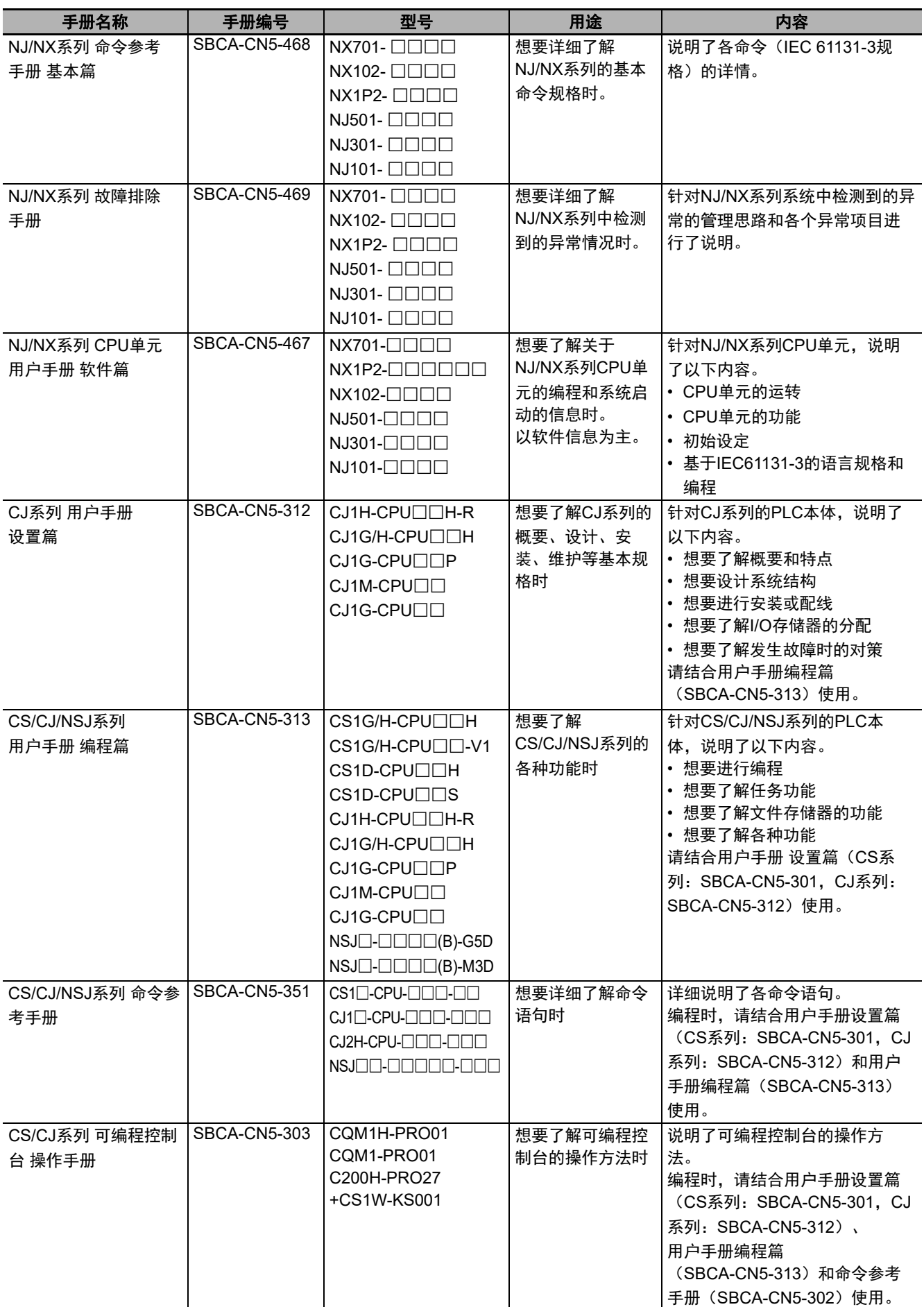

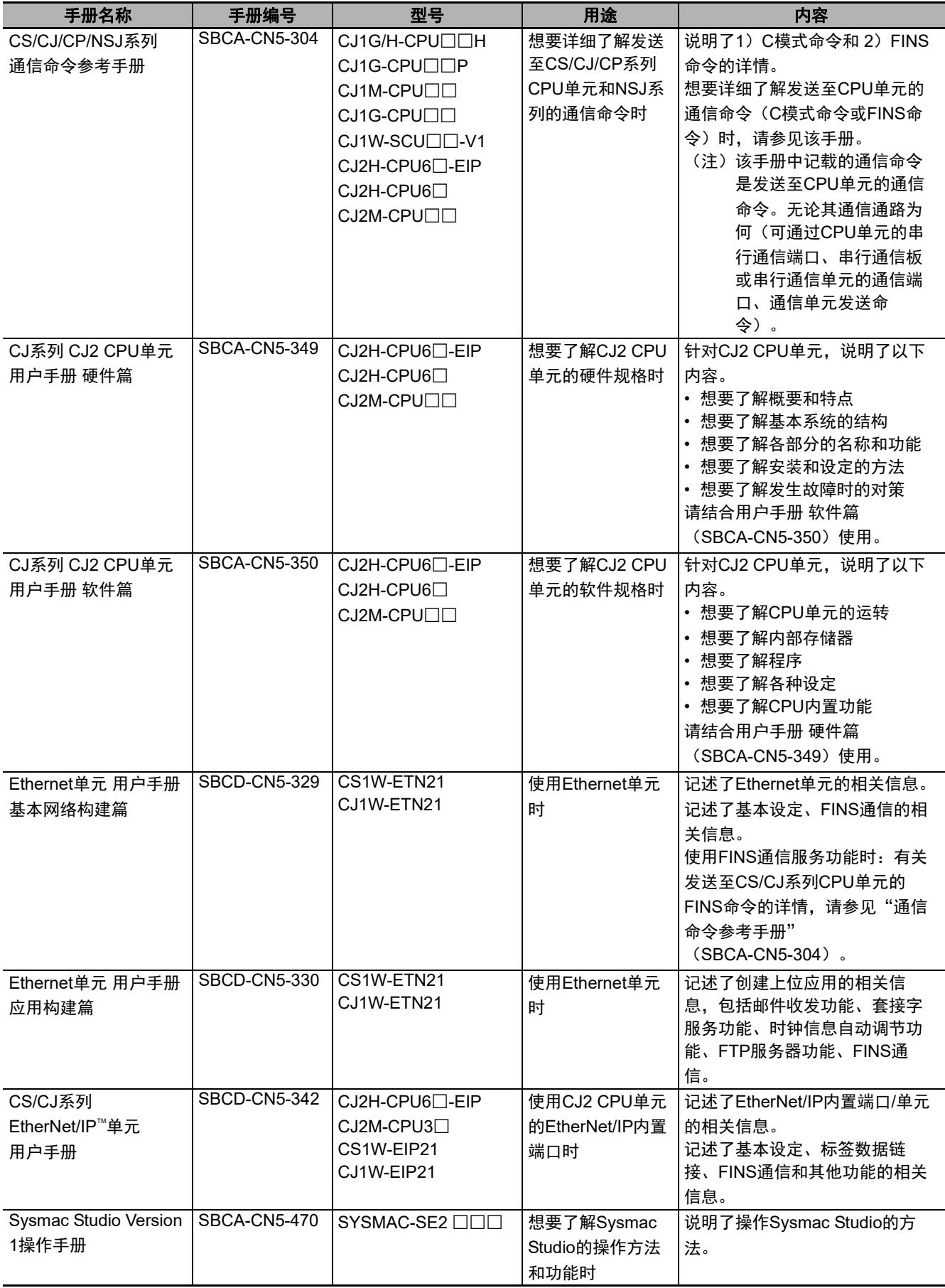

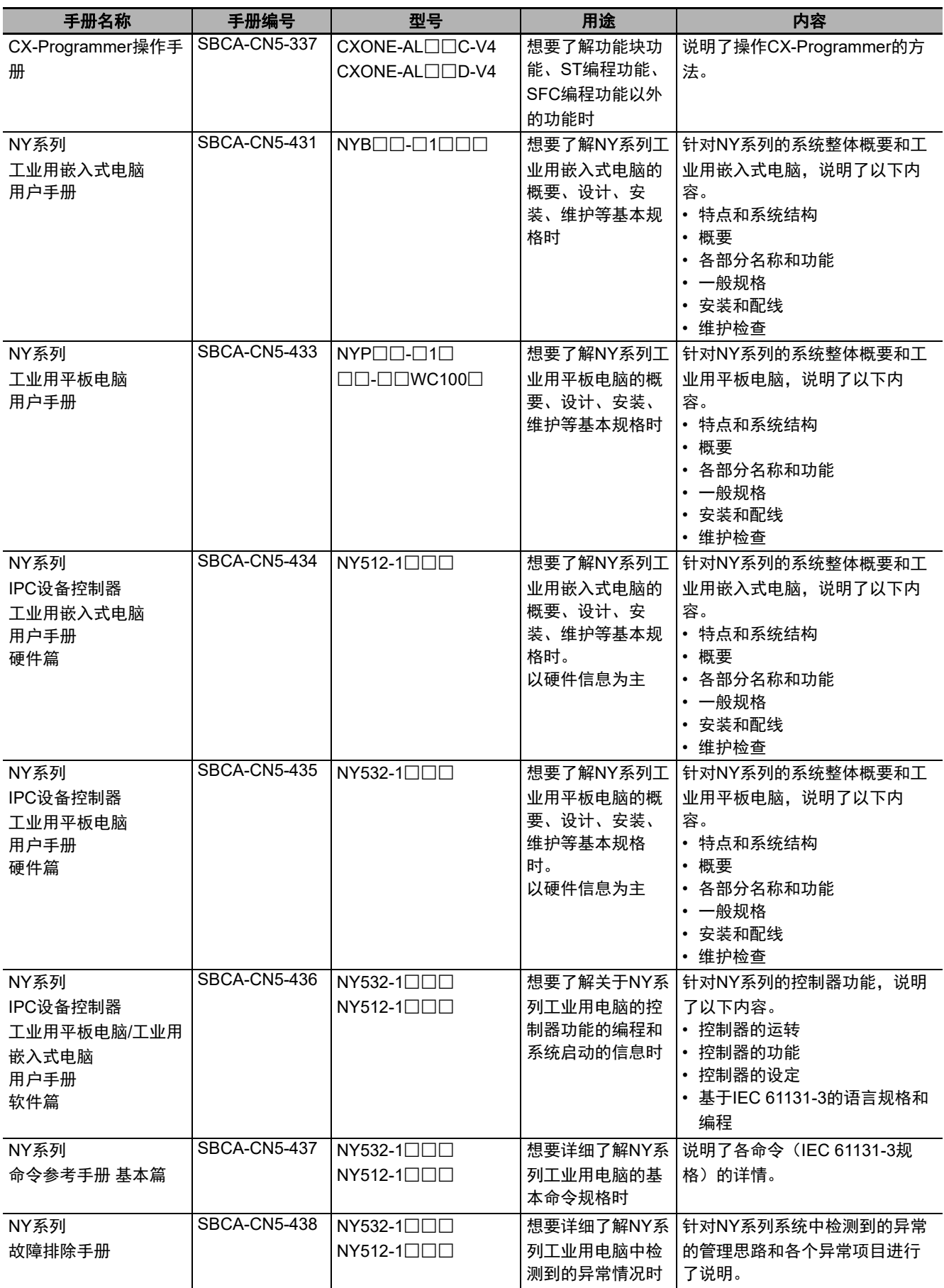

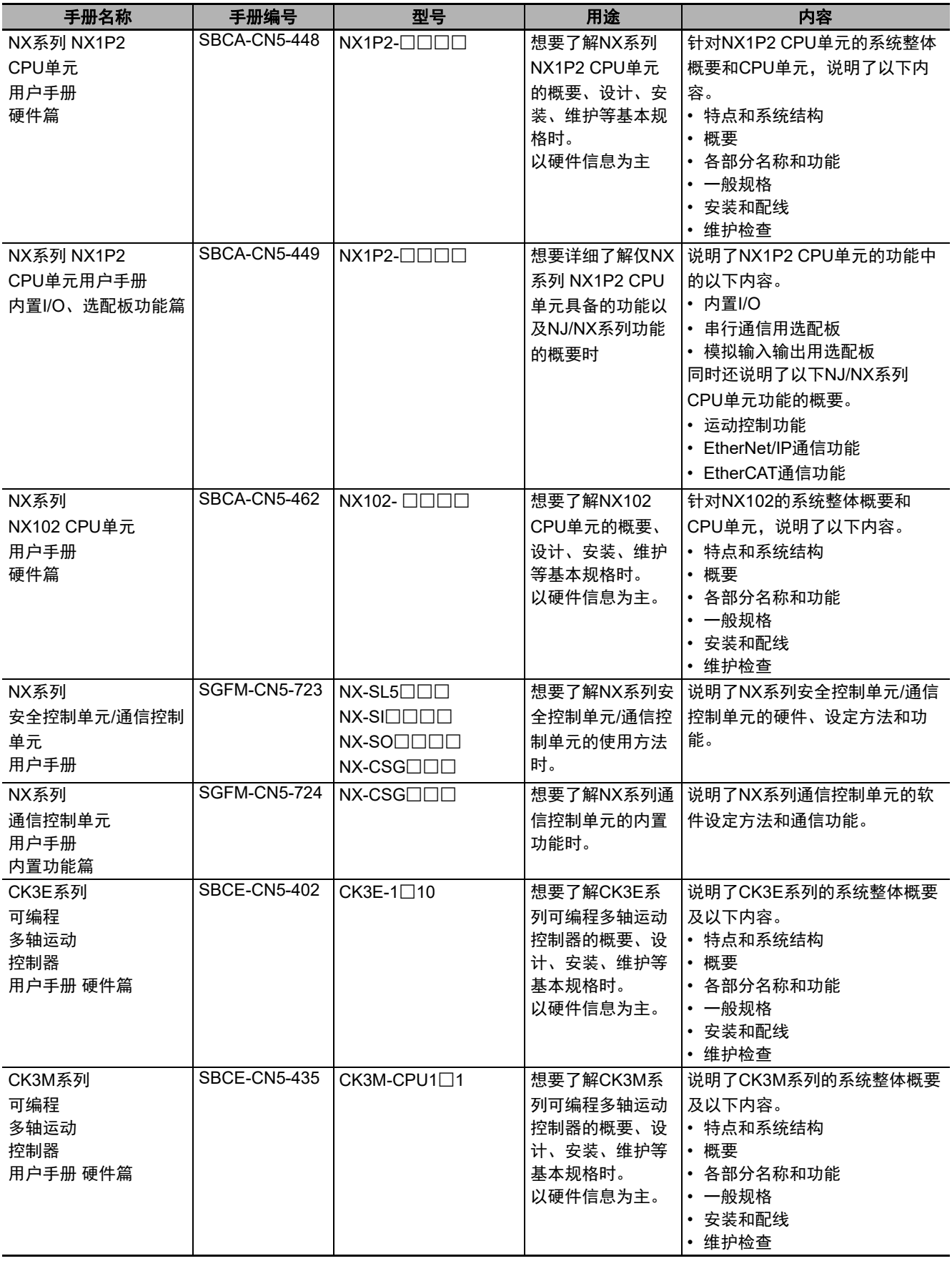

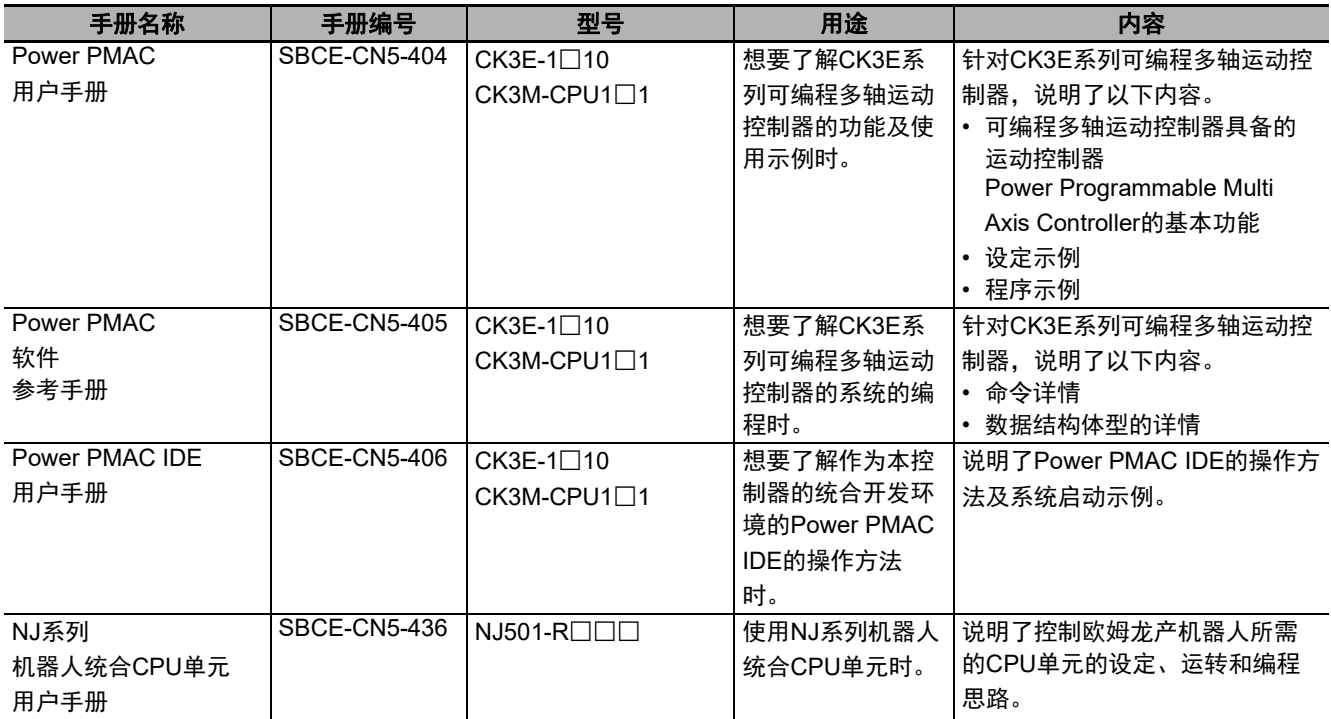

# <span id="page-28-0"></span>用语说明

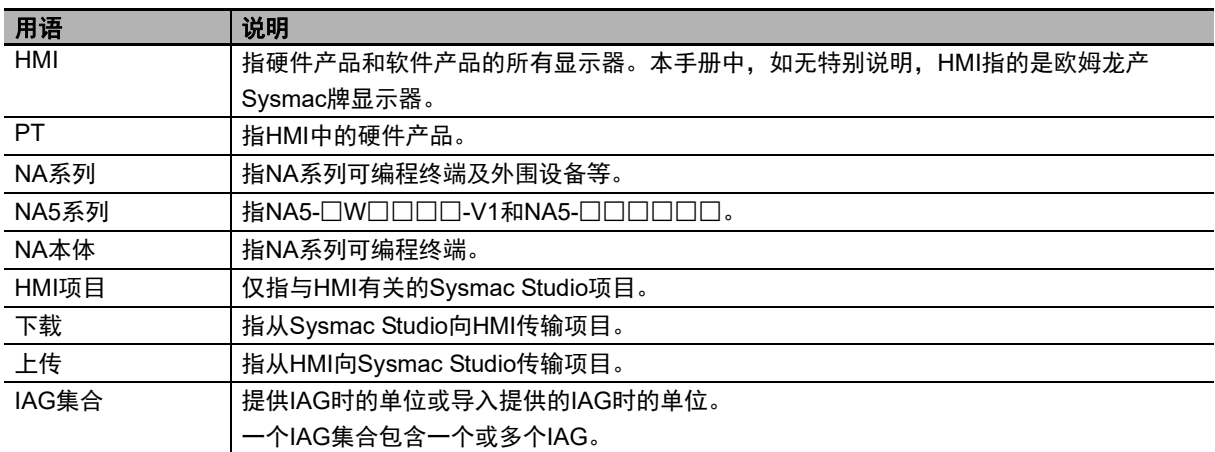

# <span id="page-29-0"></span>手册修订履历

手册修订符号附在封面和封底上的手册编号末尾。

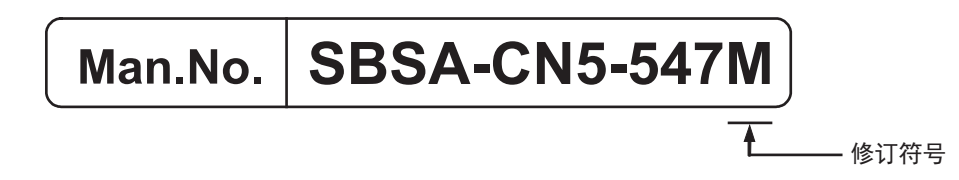

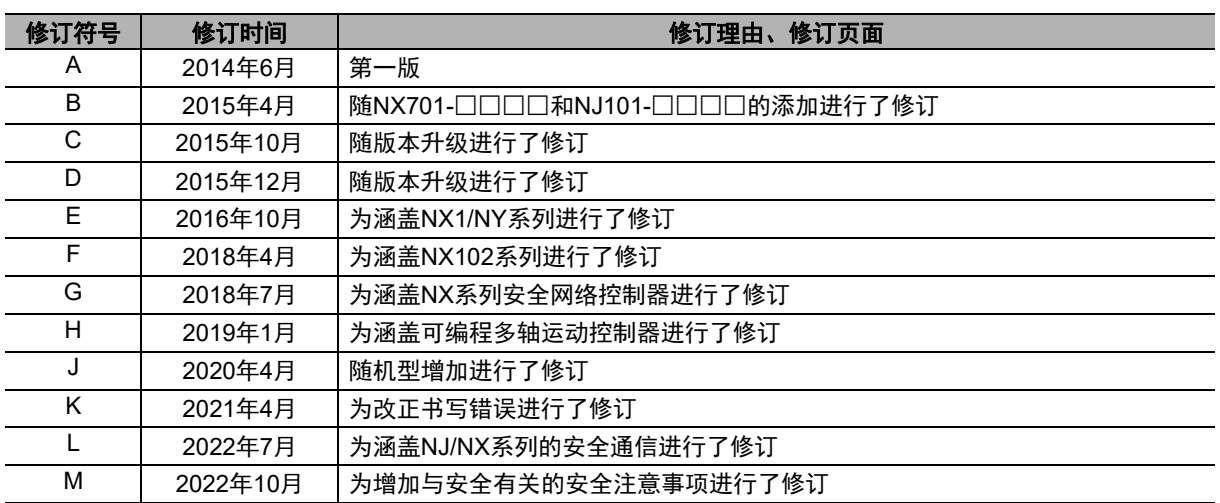

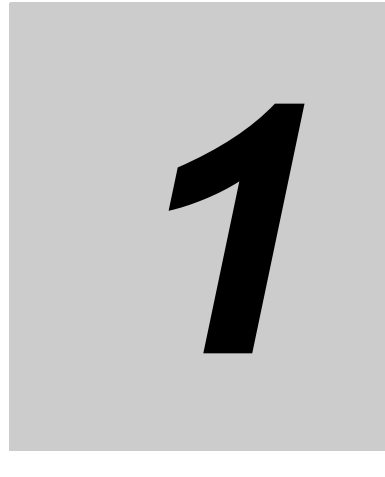

<span id="page-30-0"></span>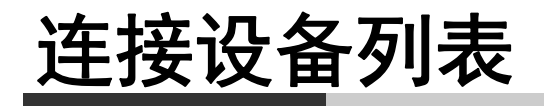

本章记载了可连接NA系列可编程终端的设备。

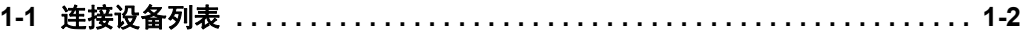

# <span id="page-31-0"></span>**1-1** 连接设备列表

记载了可连接NA系列可编程终端的设备。

NA5系列

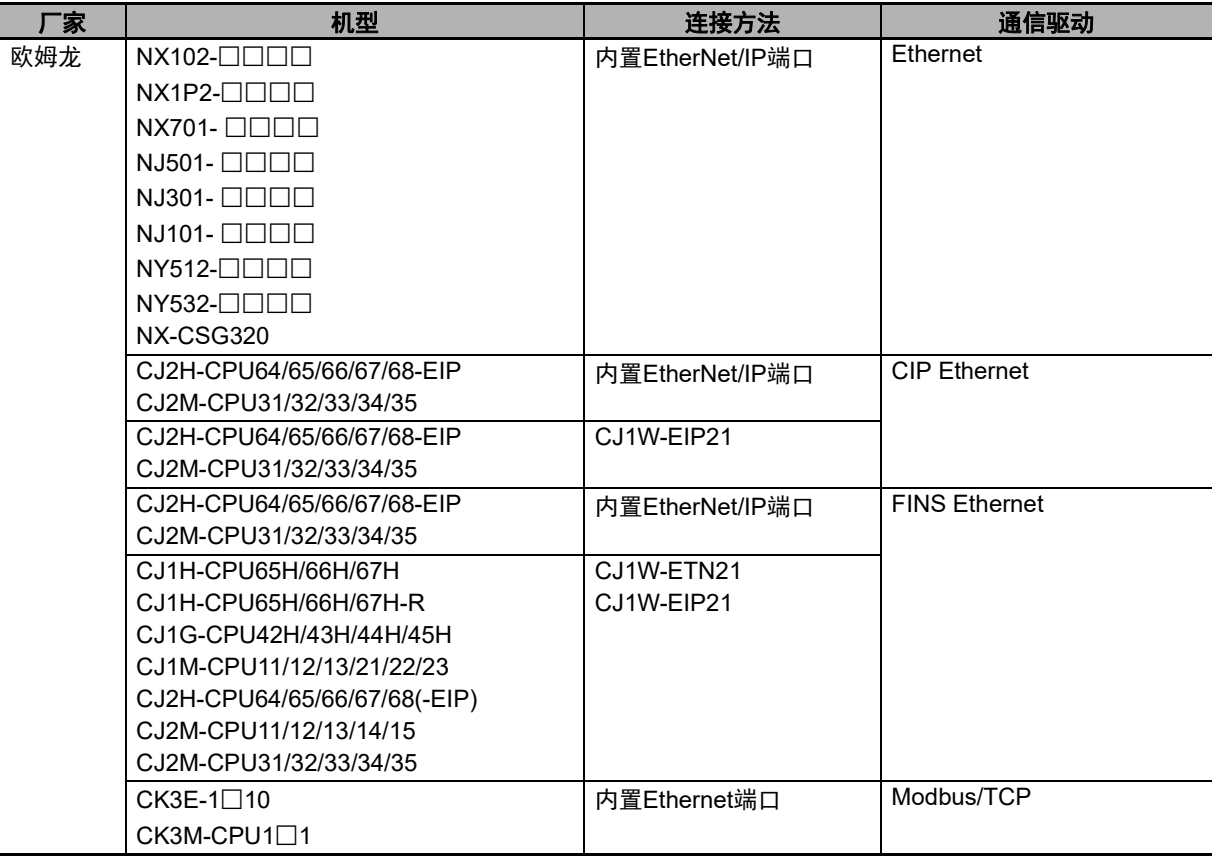

#### Soft-NA

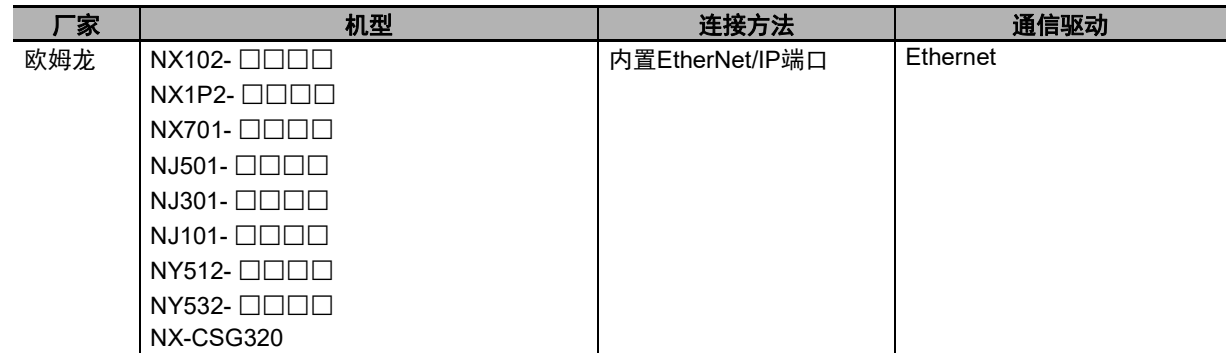

记载了Runtime的支持版本。

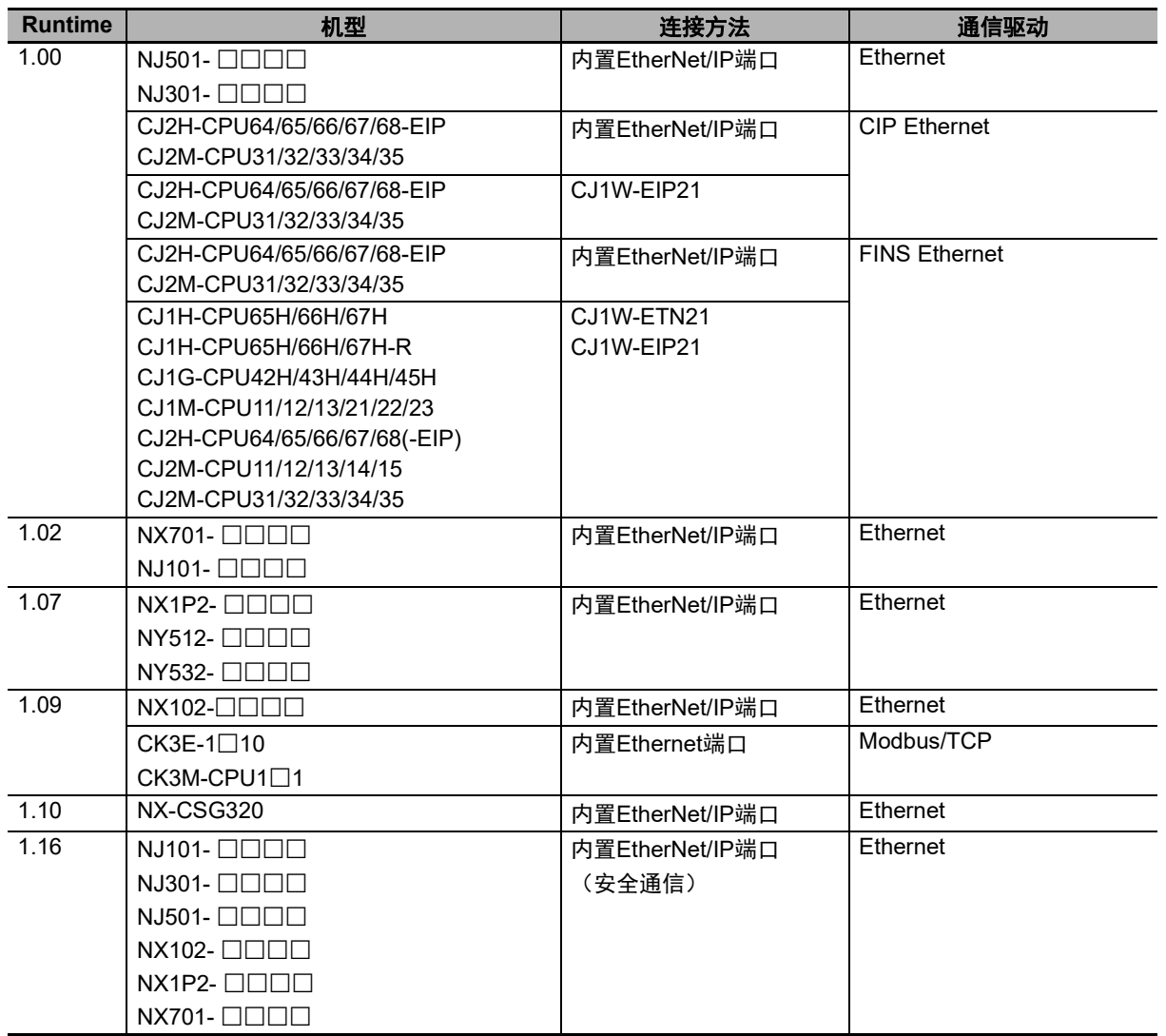

**1**

# 2

<span id="page-34-0"></span>连接方法

本章对各种连接方法所需的设定及铺设的共通事项进行了说明。

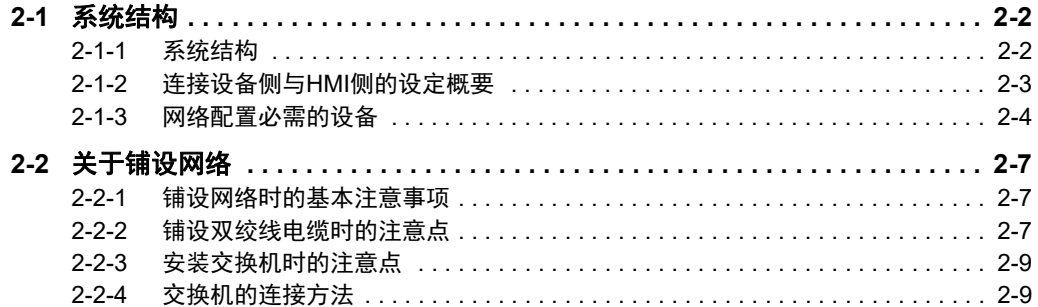

# <span id="page-35-0"></span>**2-1** 系统结构

以下说明不依赖于连接设备的系统结构。

## <span id="page-35-1"></span>**2-1-1** 系统结构

可通过以下任一方法连接HMI与连接设备。

- 不经由集线器而直接连接HMI与连接设备的方法
- 经由集线器连接HMI与连接设备的方法

上述方法都需要将连接设备连接至Ethernet端口1。

#### R 参考

使用Soft-NA时,也采用相同的系统结构。区别在于使用电脑取代HMI。 同时,需要使用的设备取决于所用的电脑,请参见电脑的手册等了解详情。

# 不经由集线器而直接连接**HMI**与连接设备时

使用双绞线电缆连接HMI与连接设备。

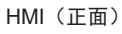

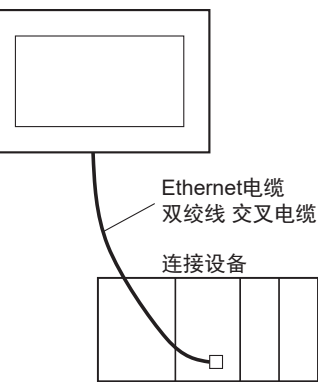

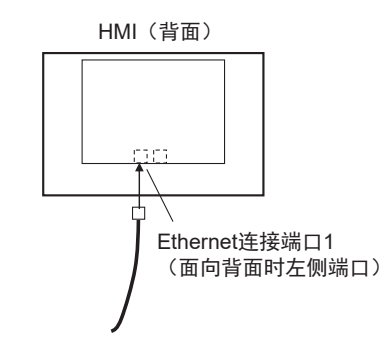
# 经由集线器连接**HMI**与连接设备时

使用双绞线电缆和集线器,可连接多个HMI与连接设备。

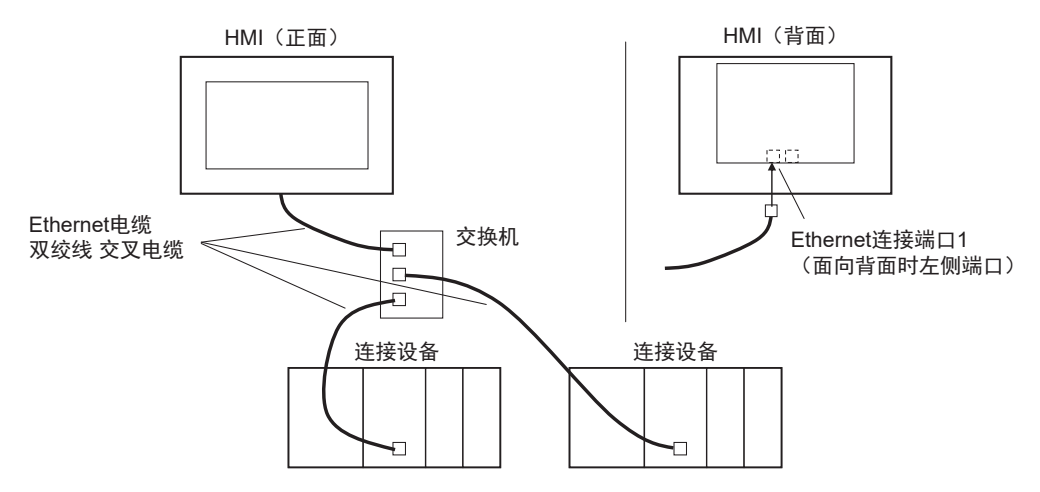

## **2-1-2** 连接设备侧与**HMI**侧的设定概要

主要进行以下设定。各种连接设备在细节上有所差异,请参见记载了所用各种连接设备的详情的第3章 及之后内容。

## ■ 连接设备侧的设定

通过连接设备的设定工具,设定IP地址等连接HMI时必需的参数。 另外,若连接设备可使用变量,则注册必需的变量。

# **HMI**侧的设定

Sysmac Studio中必需的设定包括通信相关设定(Ethernet端口1设定等)及注册连接设备、变量映射。

## 连接已注册至当前项目的**NJ/NX/NY**系列控制器、**NX**系列安全网络控制器时

连接已注册至项目内的NJ/NX/NY系列控制器、NX系列安全网络控制器时,无需注册连接设备。只 需进行通信相关设定及变量映射即可。

## ● 连接未注册至当前项目的外部连接设备时

- 在Sysmac Studio的HMI设定中进行通信相关设定。
- 在Sysmac Studio的设备参考中注册连接设备。此时,若连接设备可使用变量,则导入变量并注册 为设备变量。
- 在Sysmac Studio的变量映射中,将设备变量分配至全局变量。

2 连接方法

# **2-1-3** 网络配置必需的设备

配置Ethernet网络时,请事先准备好以下必需设备。 请根据网络配置使用符合IEEE802.3i/IEEE802.3u/IEEE802.3ab标准的产品作为网络配置设备。

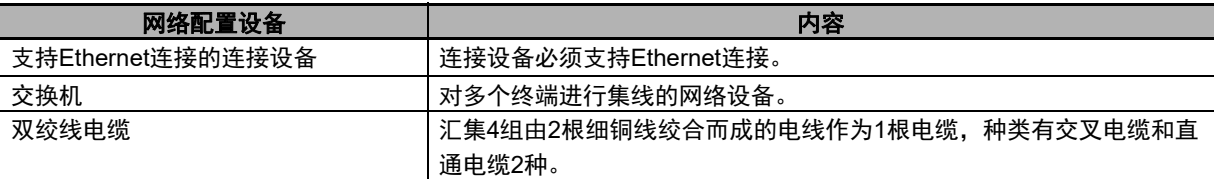

# 推荐的网络配置设备

建议使用以下Ethernet网络配置设备。

## ● 交换机

• <欧姆龙产>

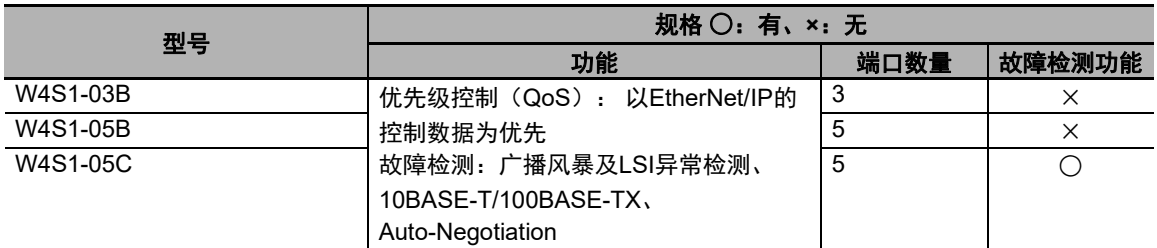

• <其它公司产>

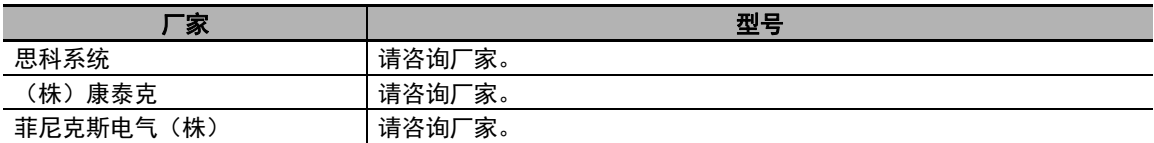

# 双绞线电缆(**100BASE-TX**)、连接器(模块插头、**STP**插头)

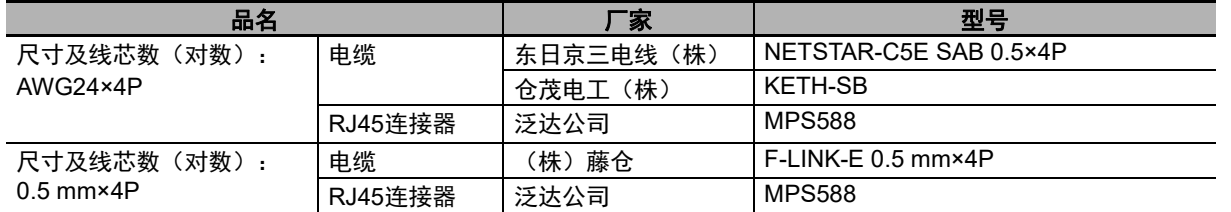

# ● 护套

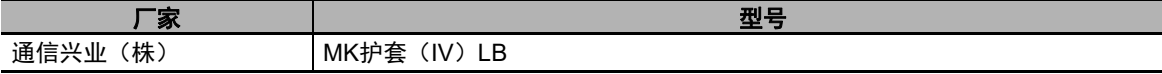

屋 参考

#### 交换机种类

• 非托管式2层(L2)交换机 具有通过Ethernet地址进行交换的功能的交换机。具有一般的交换机的功能。该交换机无法进 行切换功能或变更设定值。

• 托管式2层 (L2) 交换机

具有通过Ethernet地址进行交换的功能,可通过网络上的交换机专用工具切换功能或变更设定 值,以收集诊断信息等。该交换机的性能优于非托管式2层交换机。

#### 交换机的功能

以下说明用于EtherNet/IP网络中的交换机的重点功能的概要。

使用EtherNet/IP网络时,请按照是否有以下2项功能分别选择。

- 是否有多播过滤器功能
- 是否有TCP/UDP端口编号 (L4) QoS (Quality of Service) 功能

#### 多播过滤器

只向特定的节点传输多播数据包的功能。作为IGMPSnooping或GMRP安装至交换机。上述 的特定节点是指具有IGMP客户端功能并向交换机发出传输请求的节点(欧姆龙产内置 EtherNet/IP端口具有IGMP客户端功能)。没有该功能时,多播数据包会与广播数据包同样 传输至所有节点,导致网络流量增大。要启用该功能,必须对交换机进行设定。多播过滤 器数量必须相对使用的网络达到充足的程度。

#### **TCP/UDP**端口编号(**L4**)**QoS**(**Quality of Service**)

对数据包传输进行优先控制的功能,如优先传输发送至特定的IP地址、TCP(UDP)端口 的数据包等。由于TCP、UDP协议是传输层协议,因此称为L4(4层)QoS功能。

各交换机对这些功能的支持情况概括如下。

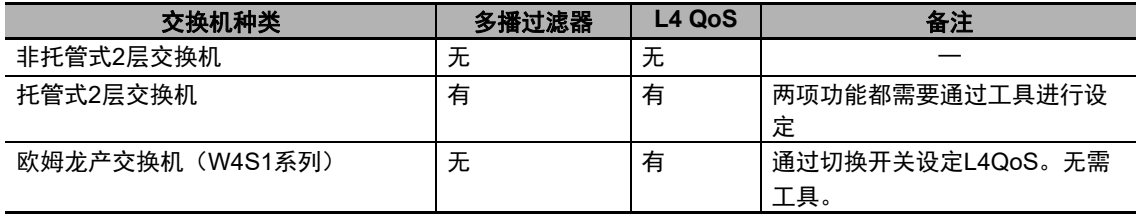

# **2-2** 关于铺设网络

参考

使用Soft-NA时,关于网络配线,请参见所使用的电脑的手册等。

# **2-2-1** 铺设网络时的基本注意事项

- 实施Ethernet铺设施工时, 必须采取充分的安全对策并按照标准铺设。关于Ethernet铺设, 请参见 "JIS X 5252", 铺设施工时请参见"电气设备技术标准"。
- 建议委托熟悉安全对策及标准的专业人员实施铺设施工。
- 请勿将Ethernet网络设备铺设在会产生干扰的设备附近。如果必需铺设在易受干扰的环境,请务必采 取抗干扰对策,比如将各种网络配置设备放入金属箱,或者局部采用光纤等。

## **2-2-2** 铺设双绞线电缆时的注意点

对于屏蔽与连接器罩盖的连接,请实施以下处理。

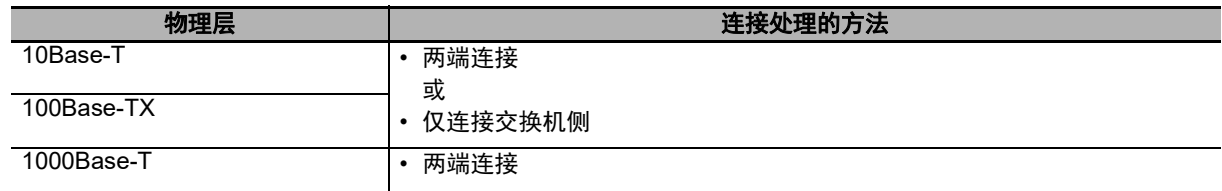

- 连接至交换机及Ethernet端口时, 请切实插入连接器中至锁定为止。
- 进行铺设及配线时,请注意区分双绞线电缆和高压电线。
- 请勿铺设在产生干扰的设备附近。
- 请勿铺设在高温多湿环境。
- 请在没有粉尘、油雾等的场所使用。

连接电缆屏蔽与各连接器罩盖时,请采用以下(a)、(b)的任一方式。

(a)进行两端连接

将电缆两端的屏蔽连接至各连接器罩盖。

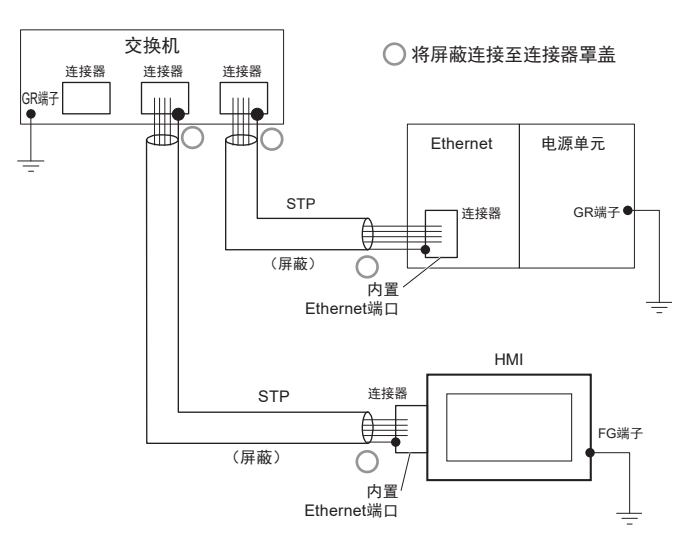

(b)仅连接交换机侧

仅将电缆交换机侧一端的屏蔽连接至连接器罩盖。

- 屏蔽处理及设备的接地方法有可能形成接地回路,导致抗干扰能力下降。请实施如下的屏蔽处理, 使 屏蔽单点接地。
- 请勿连接HMI侧的连接器部屏蔽。
- 用于交换机之间的连接的电缆,只需在任一端连接屏蔽。

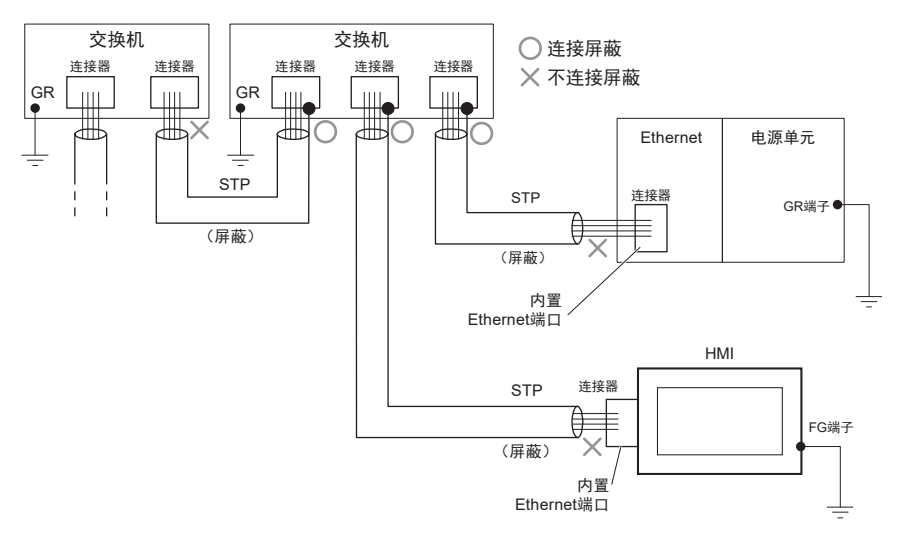

## **2-2-3** 安装交换机时的注意点

- 交换机接地时,不可与变频器等驱动系统设备处于相同位置。
- 交换机的电源必须为专用电源。不可与I/O用电源、电机用电源及控制用电源等使用同一电源。
- 请在充分考虑交换机的耐环境性能规格的基础上,安装适用于使用环境的交换机。关于交换机的耐环 境性能详情,请咨询交换机厂家。

## **2-2-4** 交换机的连接方法

• 使用双绞线电缆进行交换机之间的连接时,以直通电缆连接MDI端口与MDI-X端口。MDI端口之间及 MDI-X端口之间以交叉电缆连接。

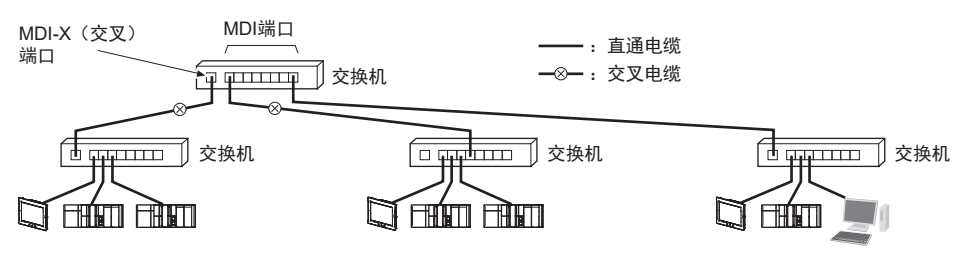

• 有些交换机可以自动检测MDI/MDI-X。这时交换机之间也可使用直通电缆。

2 连接方法

# *3*

# 连接欧姆龙**NJ/NX/NY**系列的方法

本章对与欧姆龙产NJ/NX/NY系列控制器连接时的设定进行了说明。

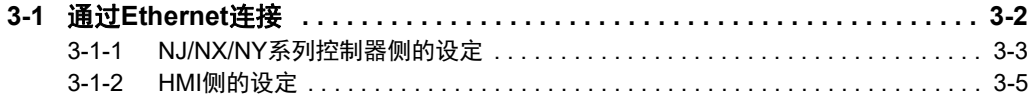

# <span id="page-45-0"></span>**3-1** 通过**Ethernet**连接

NA系列可编程终端通过Ethernet与NJ/NX/NY系列控制器连接。

通过Sysmac Studio进行NJ/NX/NY系列控制器侧的设定及HMI侧设定。

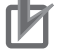

## 使用注意事项

- 可连接的Ethernet端口仅限于NJ/NX/NY系列CPU单元内置EtherNet/IP端口。无法连接 EtherNet/IP单元。
- NJ系列控制器版本必须为1.01或更高。

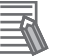

参考

通过Sysmac Studio对连接设备进行在线编辑时,会执行将连接设备的变更内容反映至HMI的处 理。在此期间无法访问连接设备的变量。

并且,组合使用Runtime版本为Ver.1.13或更高的HMI与版本高于下表所示单元版本的连接设备 时,如果无需将通过在线编辑变更的内容反映至HMI,将省略此处理。此时可继续访问连接设 备的变量。

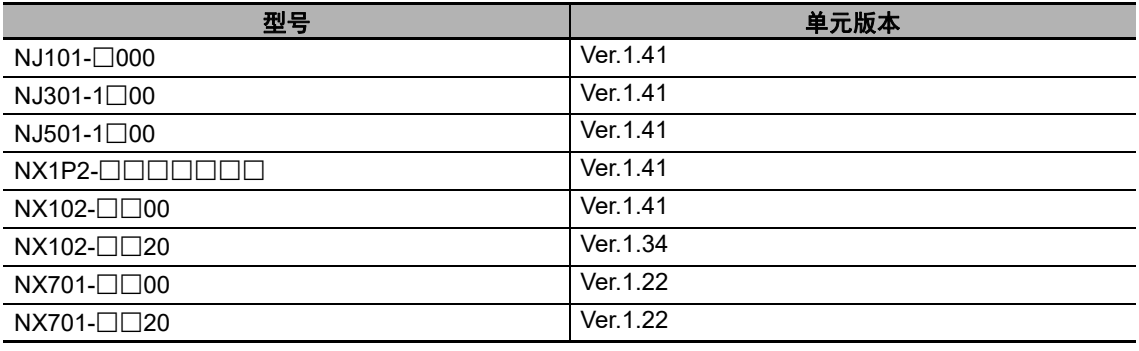

## <span id="page-46-0"></span>**3-1-1 NJ/NX/NY**系列控制器侧的设定

与NJ/NX/NY系列控制器连接时,仅需通过Sysmac Studio进行设定。

# 通过**Sysmac Studio**进行设定

在Sysmac Studio的多视图浏览器的 [配置和设定] | [控制器设定] | [内置EtherNet/IP端口设定] 中,设定以下项目。

• [内置EtherNet/IP端口设定] - [TCP/IP设定] 对话框

打开TCP/IP设定对话框。NJ/NX/NY系列内置EtherNet/IP端口的"IP地址设定"是连接HMI时必需的设 定。其它设定为任意。

IP地址设定

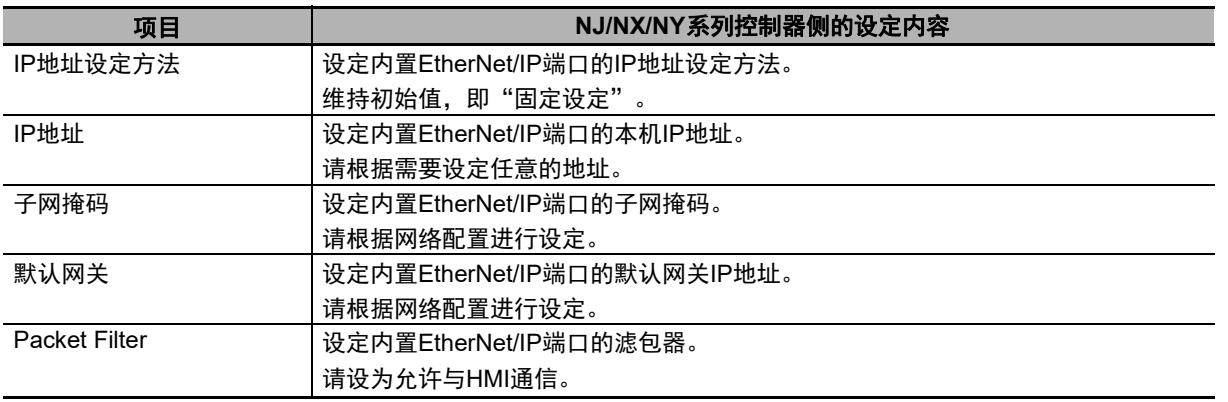

• [LINK设定]对话框

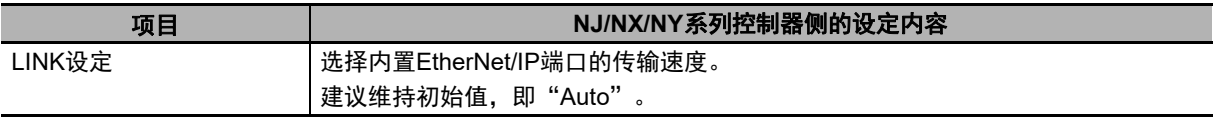

**3**

**3-1** 

R 参考

控制器被设为安全通信时,请使用版本为Ver.1.16或更高的Runtime。 在版本为Ver.1.16或更高的Runtime中,可通过系统菜单确认HMI是否进行安全通信。 当前状态显示在[项目系统菜单]-[通信设定]的(a)中。

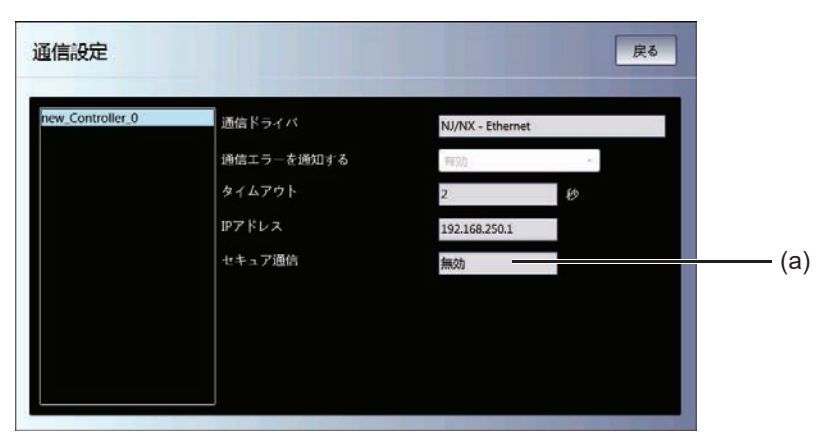

启用:进行安全通信。 禁用:未进行安全通信。 --:未连接状态。

版本为Ver.1.15或更低的Runtime不支持安全通信,因此无法与设为安全通信的控制器通信。

# <span id="page-48-0"></span>**3-1-2 HMI**侧的设定

必须在HMI侧通过Sysmac Studio进行以下设定。

- 在HMI设定中进行通信设定
- 在设备参考中将NJ/NX/NY系列控制器注册为连接设备

# 通信设定

1 双击多视图浏览器中的 [配置和设定] | [HMI设定]。

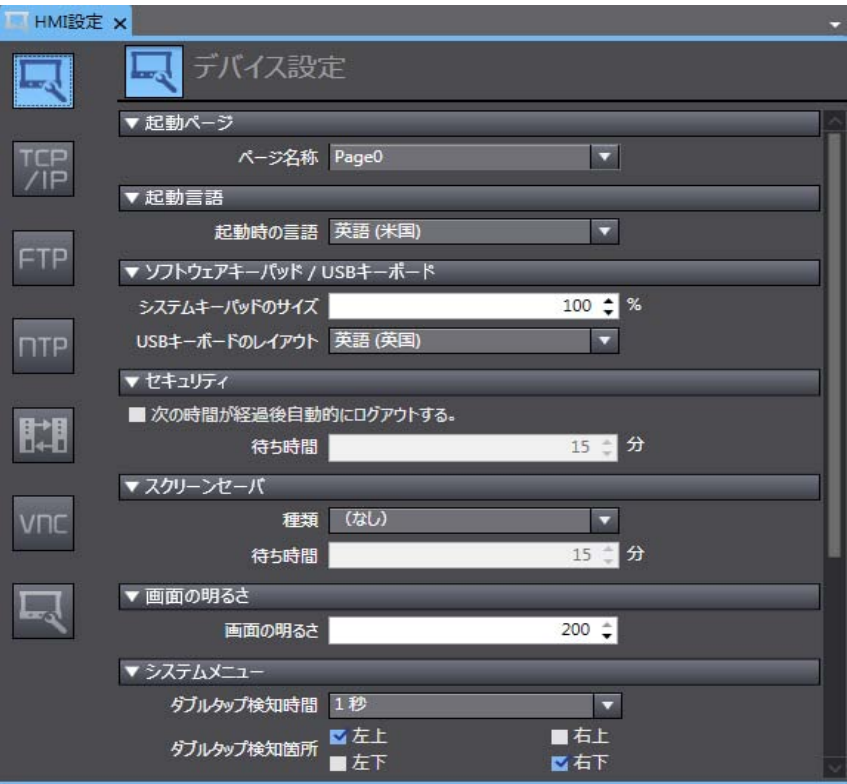

*2* 单击**TCP/IP**设定,在**TCP/IP**设定对话框中设定**Ethernet**端口**1**的**IP**地址。并根据需要设定子网掩 码和默认网关。

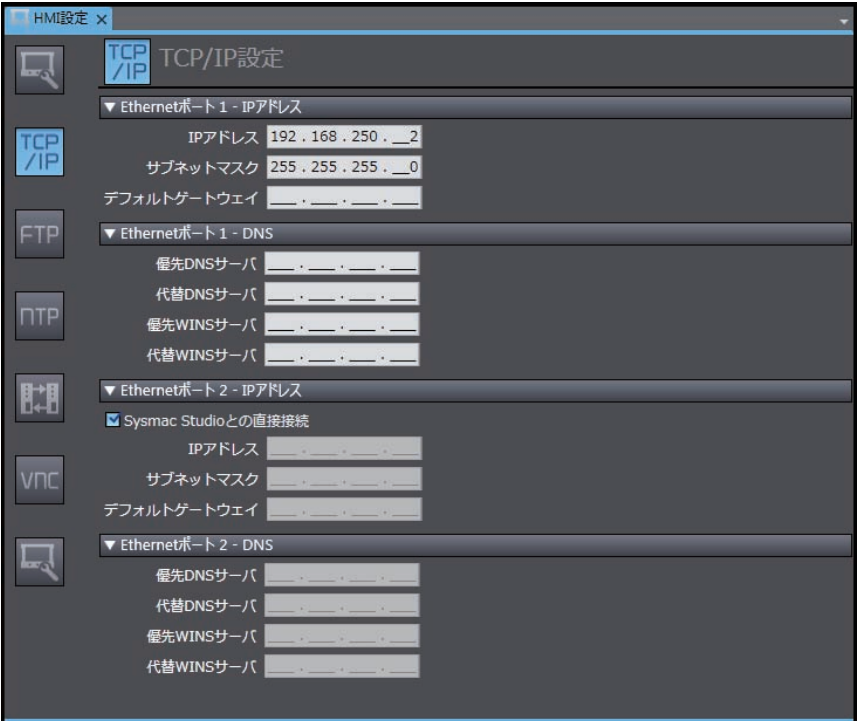

在设备参考中将**NJ/NX/NY**系列控制器注册为连接设备

连接已注册至当前项目的控制器的操作与连接未注册至当前项目的控制器的操作不同。

- 连接已注册至当前项目的**NJ/NX/NY**系列控制器时: 无需操作。设备参考中将自动注册控制器。
- **连接未注册至当前项目的NJ/NX/NY系列控制器时:** 
	- **1** 右键单击多视图浏览器中的 [配置和设定] | [设备参考], 添加外部连接设备。

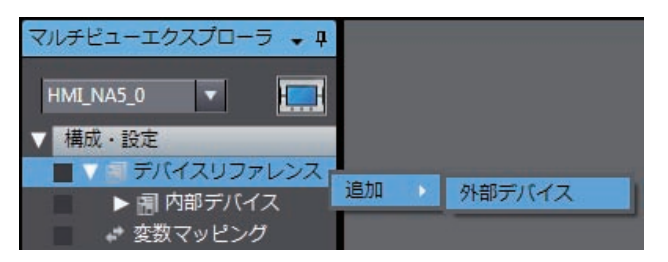

# *2* 双击添加的外部连接设备。

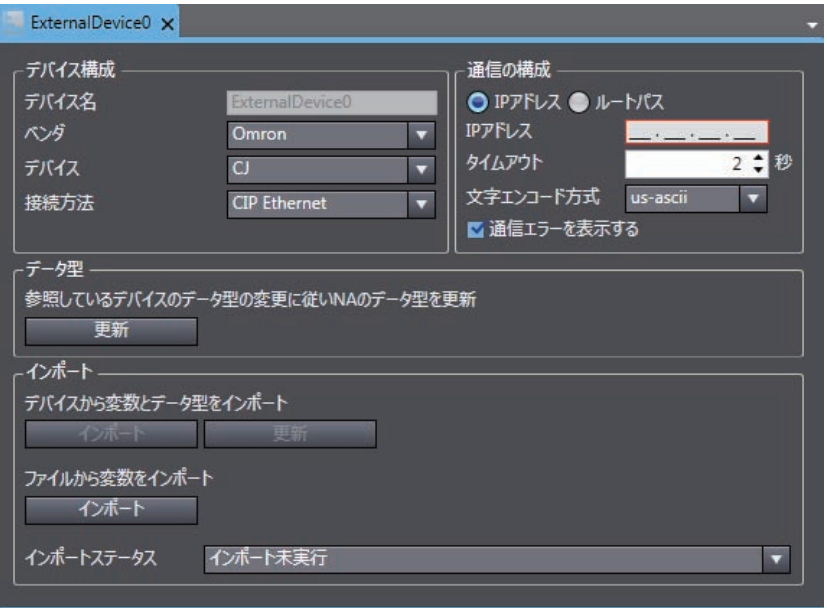

# *3* 进行外部连接设备的以下设定

[设备配置]

- [供应商]:选择"Omron"。
- [设备]:选择要连接的机型。
- [连接方法]:选择"Ethernet"。 [通信配置]
- [IP地址]: 设定连接设备的IP地址。
- [超时]:设定通信时视为超时的时间。
- [显示通信错误]: 如果不希望发生通信错误时显示错误对话框, 请取消勾选。

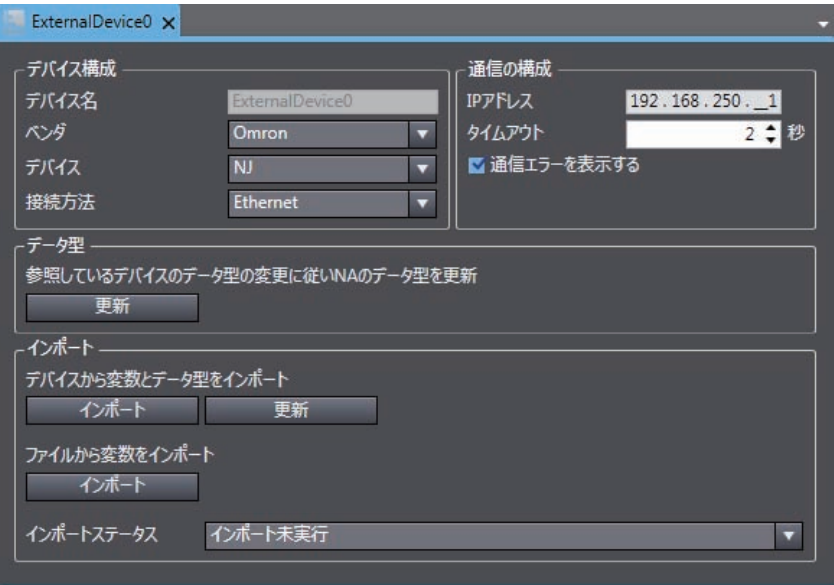

## 注册设备变量

注册设备变量的方法有3种。

#### ſИ 使用注意事项

对于"从其它项目的全局变量表复制并粘贴的方法"及"从Excel文件导入的方法",无法复制 并粘贴结构体型。统一注册结构体型时,请使用"从NJ/NX/NY系列控制器导入设备变量的方 法"。

在设为安全通信的控制器中无法使用"从NJ/NX/NY系列控制器导入设备变量的方法"。

## ● 从NJ/NX/NY系列控制器导入设备变量的方法

进行以下操作以连接NJ/NX/NY系列控制器并导入变量时。

*1* 根据外部设备设定中的[通信配置]进行网络配置,确保控制器与**Sysmac Studio**处于可连接 状态。

# *2* 单击[导入]。

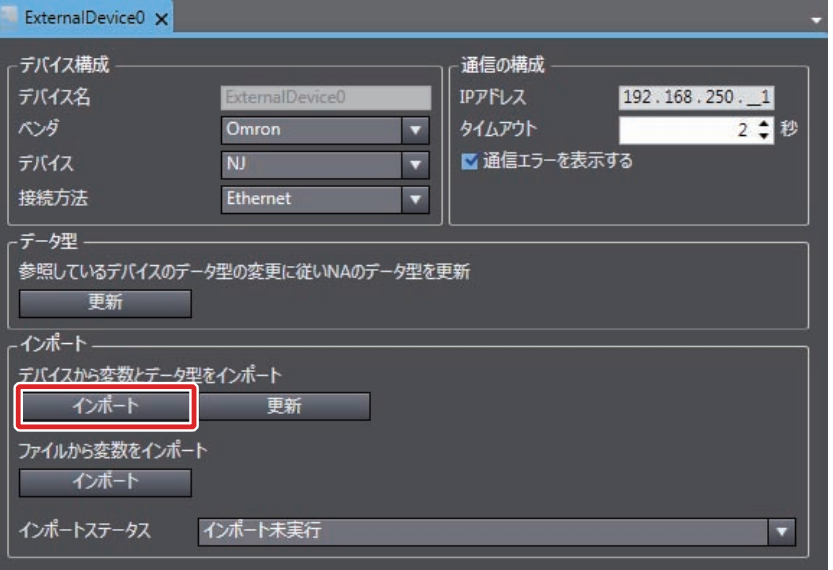

# *3* 从控制器传输全局变量,并注册为设备变量。

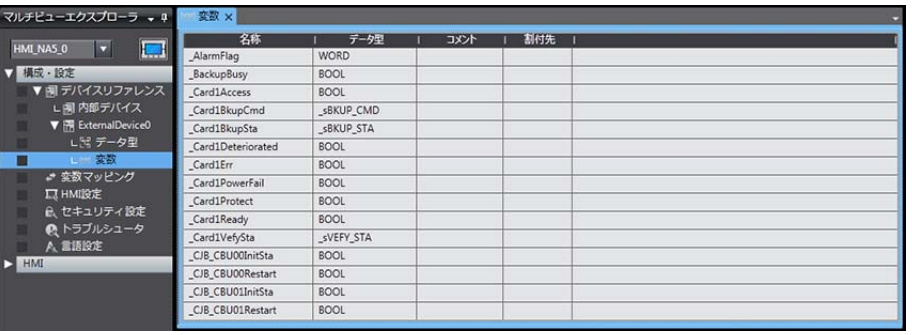

## 从其他项目的全局变量表复制并粘贴的方法

从其他项目的全局变量表复制并粘贴时,可进行以下操作。

*1* 打开被注册为外部连接设备的控制器的项目。打开全局变量表,选择并复制必需的变量。

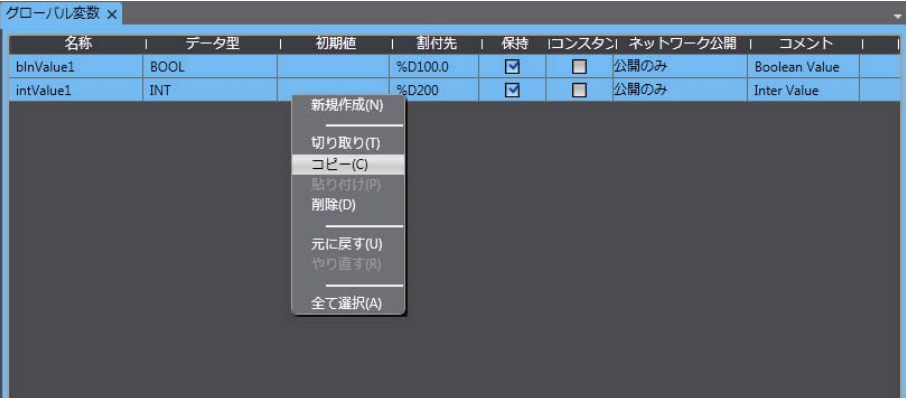

*2* 粘贴到**Excel**等中后删除不需要的列,然后复制重新排列后的列。列的顺序等请参见 "**[A-1](#page-95-0)** <sup>设</sup> [备变量表的剪贴板格式](#page-95-0) (**P.A-2**)"。

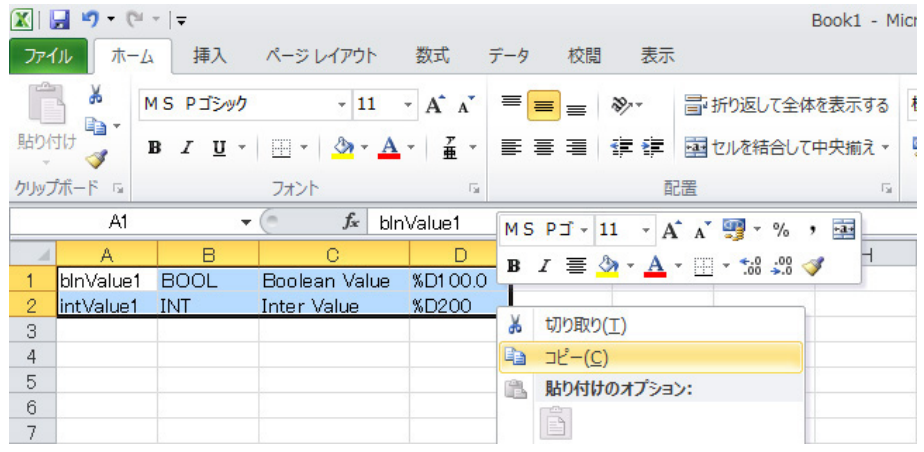

# *3* 粘贴到**HMI**项目的设备变量表中。

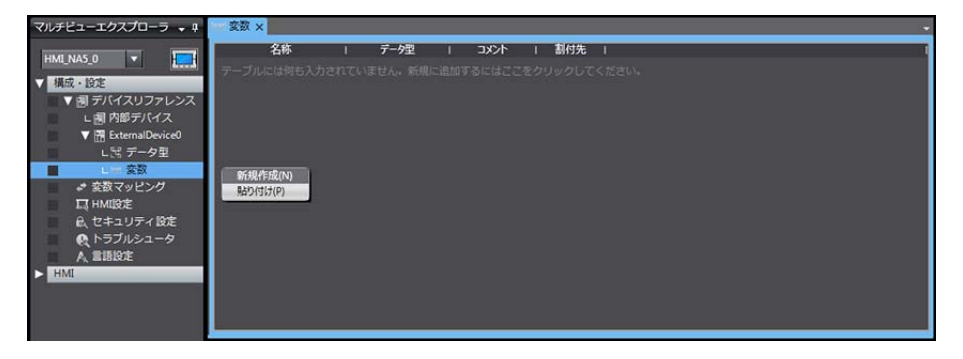

- **从Excel文件导入的方法** 
	- *1* 准备已注册设备变量设定(例如从其它**HMI**设备变量表复制的内容等)的**Excel**文件。列的顺序 等请参见 "**A-1** [设备变量表的剪贴板格式](#page-95-0) (**P.A-2**)"。
	- *2* 单击[导入]。

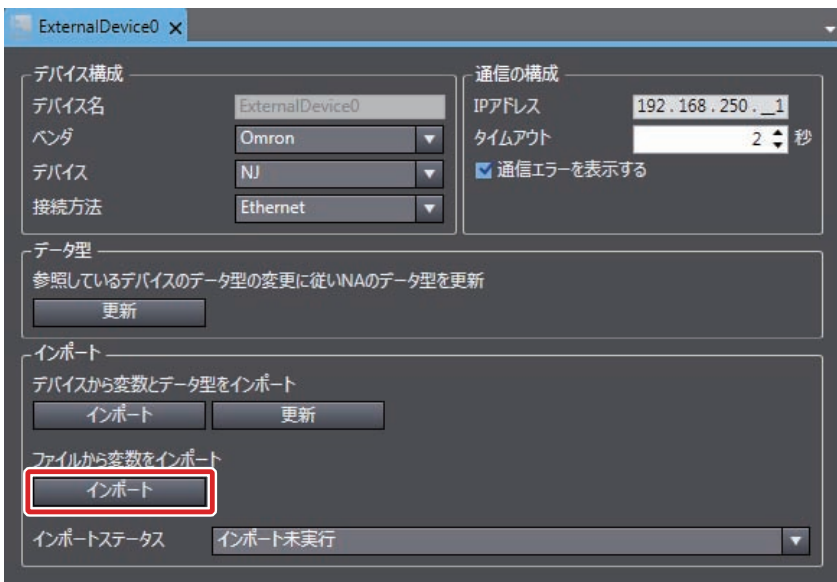

*3* 注册至**HMI**项目的设备变量表中。

# 变量映射

将NJ/NX/NY系列控制器的变量分配至全局变量时遵照以下规格。

## 支持的数据类型

NJ/NX/NY系列控制器支持的数据类型中,可分配至全局变量的数据类型如下。 BOOL、BYTE、WORD、DWORD、LWORD、SINT、INT、DINT、LINT、USINT、UINT、 UDINT、ULINT、REAL、LREAL、TIME、DATE、TIME\_OF\_DAY、DATE\_AND\_TIME、STRING 还可访问支持的数据类型的数组、结构体型、共用体型\*1、枚举型\*1的变量的成员。另外,数组下标 的最小值必须为0。数组下标的最大值为已注册至NJ/NX/NY系列控制器侧的数组最大值。 不支持指定范围型。被指定为范围型的变量将被视为未指定为范围型的变量。 \*1. Runtime版本为1.03或更高时

## ● NJ/NX/NY系列控制器与HMI的数据类型对应表

NJ/NX/NY系列控制器与HMI的数据类型对应关系如下。

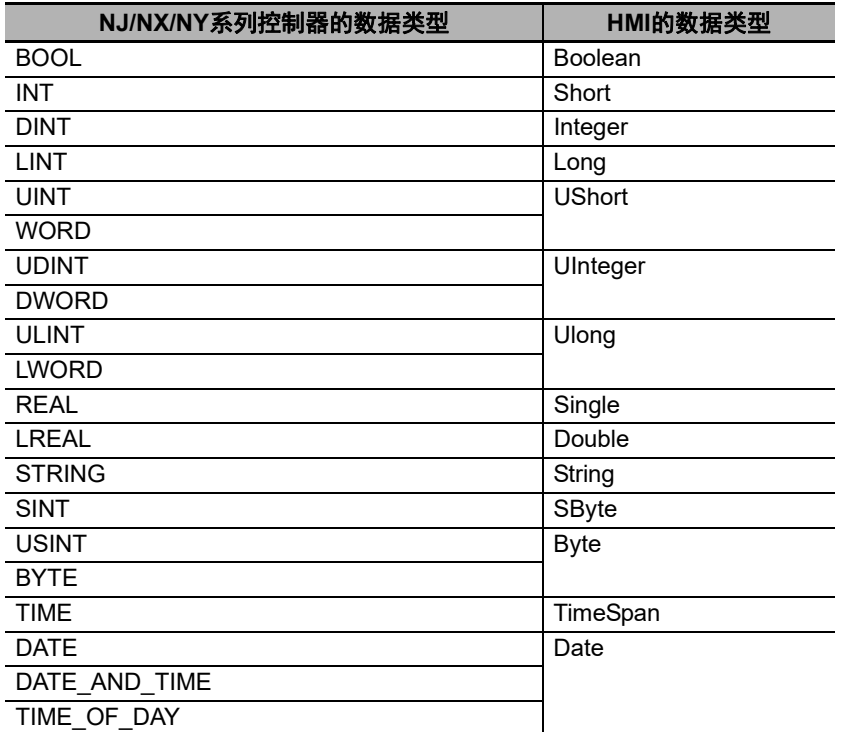

# *4*

# 连接欧姆龙**CJ**系列的方法

本章对与欧姆龙产CJ系列PLC连接时的设定进行了说明。

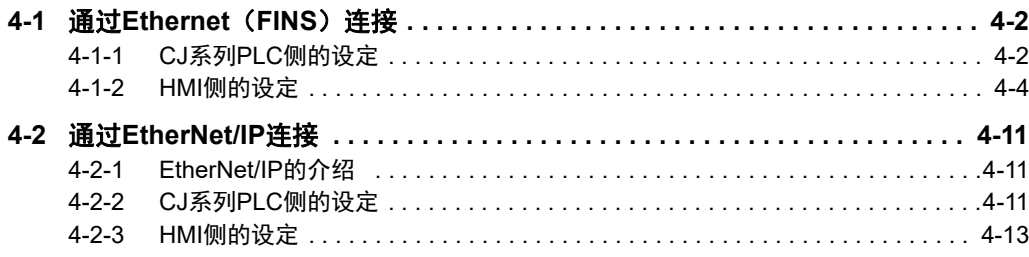

# <span id="page-57-0"></span>**4-1** 通过**Ethernet**(**FINS**)连接

NA系列可编程终端可通过Ethernet(FINS)与CJ系列PLC连接。

通过CX-Programmer进行CJ系列PLC侧的设定。 通过Sysmac Studio进行HMI侧设定。

## <span id="page-57-1"></span>**4-1-1 CJ**系列**PLC**侧的设定

对于不同机型的欧姆龙产PLC,用于Ethernet通信的单元有所差异。 连接时,请确认要连接的PLC的机型和已安装的单元的型号。 关于可连接NA系列可编程终端的PLC侧单元,请参见 [1] "第1章 [连接设备列表"](#page-30-0)。

# 使用正面开关设定

使用正面开关设定单元编号和FINS节点地址。

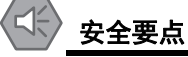

• 请在PLC电源被切断的状态下设定旋转开关。

• 第一次设定单元编号或变更设定时,请创建PLC本体的I/O表。

<CJ系列CPU单元(内置EtherNet/IP端口)> CJ2H-CPU□□-EIP CJ2M-CPU3□

<CJ用EtherNet/IP单元> CJ1W-EIP21

<CJ用Ethernet单元> CJ1W-ETN21

## ● 设定单元编号

设定单元编号时,请避免与安装在同一CPU单元的其他CPU高性能单元的单元编号重复。设定时, 请使用小型螺丝刀以避免损伤旋转开关。出厂时的设定为0。

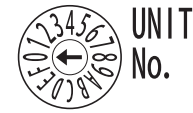

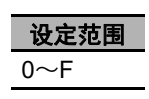

## ● 设定节点地址

设定节点地址时以16进制数形式设定节点地址设定开关,并避免与连接至同一以太网网络的其他以 太网单元的节点地址重复。在不与其他以太网单元重复的前提下,可在01~7E(10进制数1~126) 范围内设定。

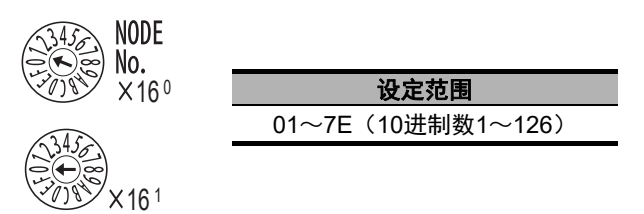

通过上方的旋转开关设定高位,通过下方的旋转开关设定低位。出厂时的设定为01。连接HMI时必 须选择自动生成方式作为地址转换方式,因此请将本机IP地址的最低位字节设为与节点地址相同的 值。

# 通过**CX-Programmer**设定

进行单元设定并注册变量。

## 单元设定

通过CX-Programmer进行单元设定时,必须设定以下项目。

[TCP/IP]标签

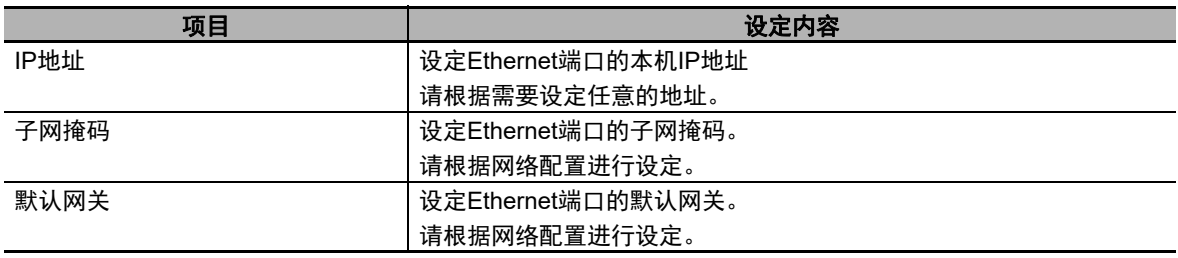

[Ethernet]标签

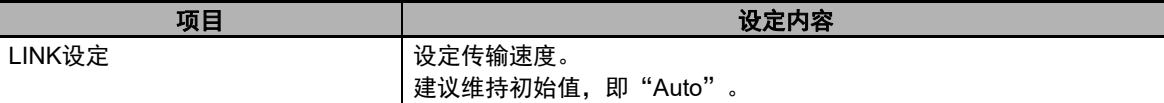

## [FINS/UDP]标签

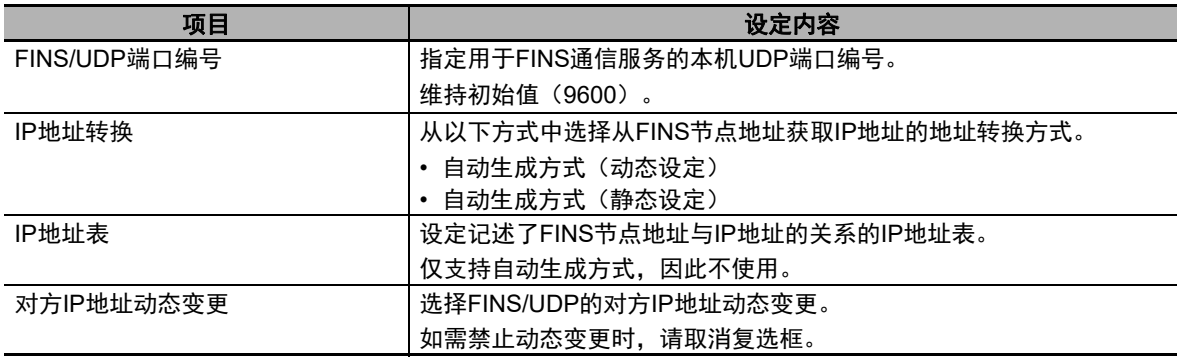

请根据需要,通过CX-Integrator设定路由表。

详情请参见 □ "CX-Integrator Ver.2.□ 操作手册 (SBCA-CN5-347) "。

## 注册变量

在CX-Programmer中将变量注册为全局变量。

• 通过手动或自动方式设定已注册变量的地址。

# <span id="page-59-0"></span>**4-1-2 HMI**侧的设定

必须在HMI侧通过Sysmac Studio进行以下设定。

- 在HMI设定中进行通信设定
- 在设备参考中将CJ系列PLC注册为连接设备

# 通信设定

*1* 双击多视图浏览器中的[配置和设定]|[**HMI**设定]。

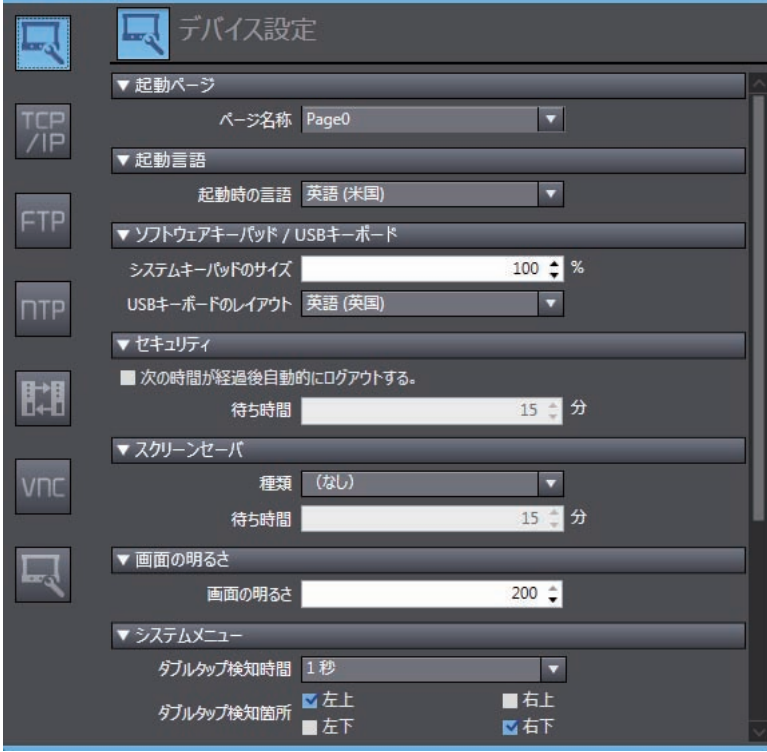

*2* 单击**TCP/IP**设定,在**TCP/IP**设定对话框设定**Ethernet**端口**1**的**IP**地址等。并根据需要设定子网掩 码和默认网关。

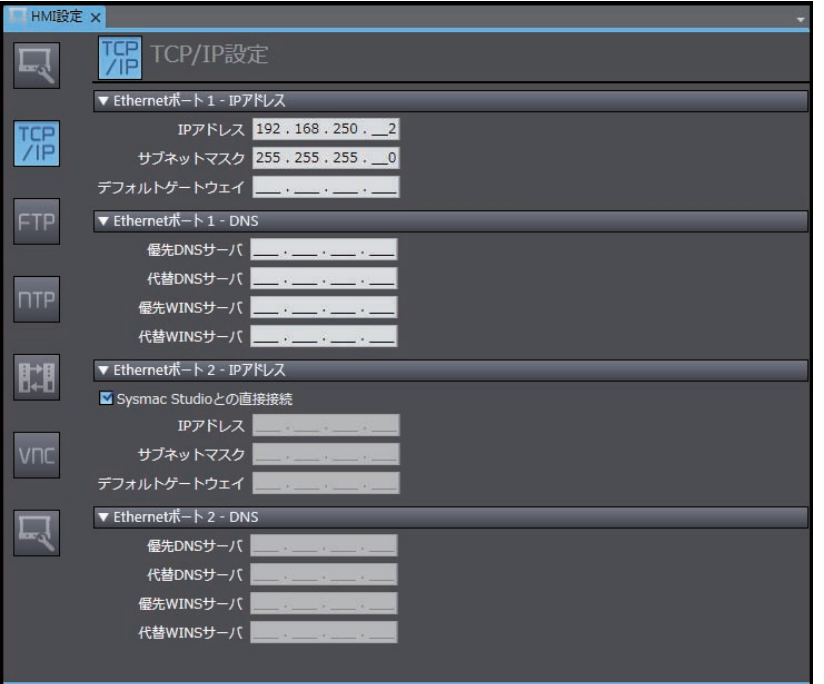

*3* 单击**FINS**设定,设定**Ethernet**端口**1**的网络地址。另外,根据需要设定路由表。

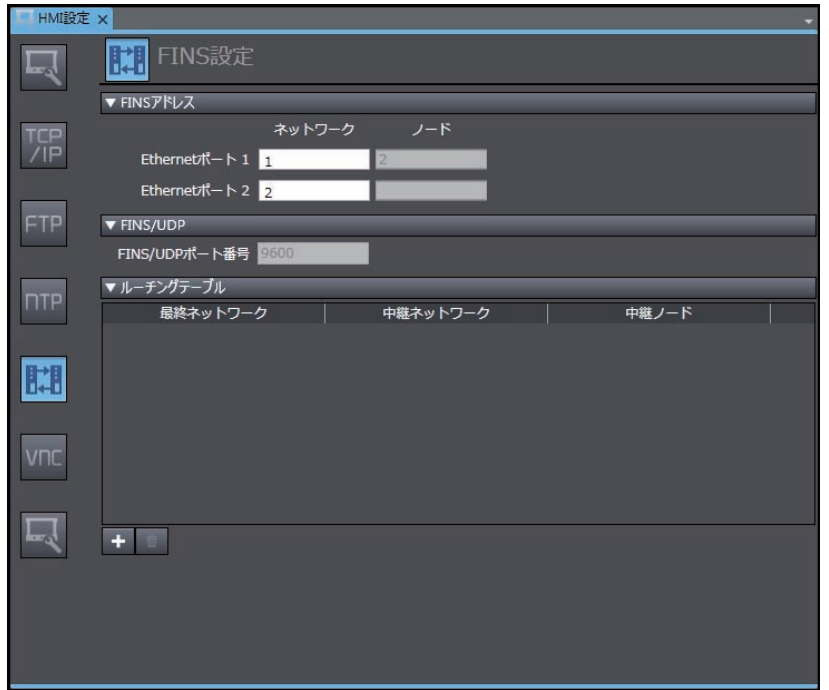

 $\overline{\mathbf{r}}$ 参考

会自动根据IP地址生成节点地址。节点地址是IP地址的最低位。

在设备参考中将**CJ**系列**PLC**注册为连接设备

*1* 右键单击多视图浏览器中的[配置和设定]|[设备参考],添加外部连接设备。

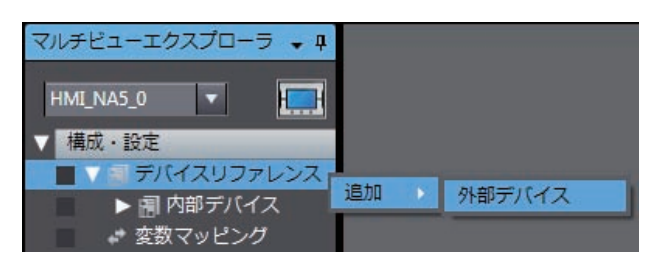

*2* 双击添加的外部连接设备。

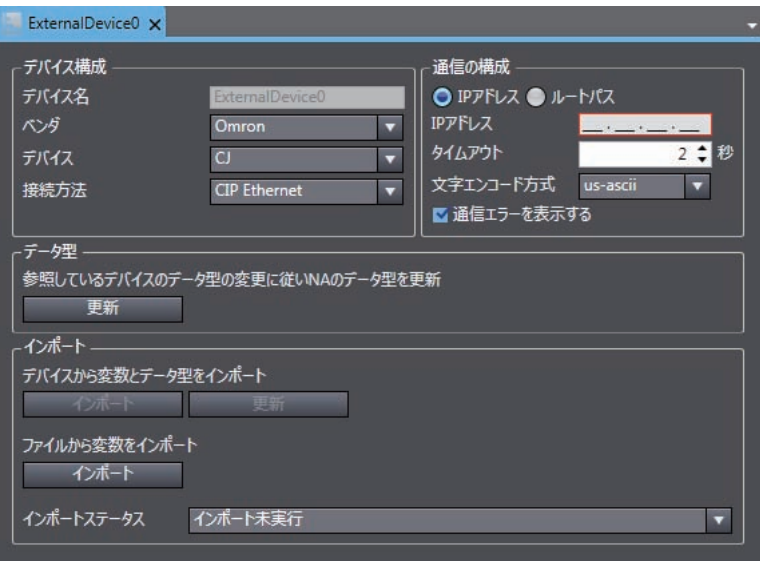

# *3* 进行外部连接设备的以下设定。

[设备配置]

- [供应商]:选择"Omron"。
- [设备]:选择"CJ"。
- [连接方法]:选择"FINS Ethernet"。 [通信配置]
- [网络地址]:设定FINS的网络地址。
- [节点地址]: 设定FINS的节点地址。
- [帧长度]:设定FINS的帧长度。
- [超时]:设定通信时视为超时的时间。
- [字符编码方式]: 选择连接设备中的字符串编码方式。
- [显示通信错误]: 如果不希望发生通信错误时显示错误对话框, 请取消勾选。

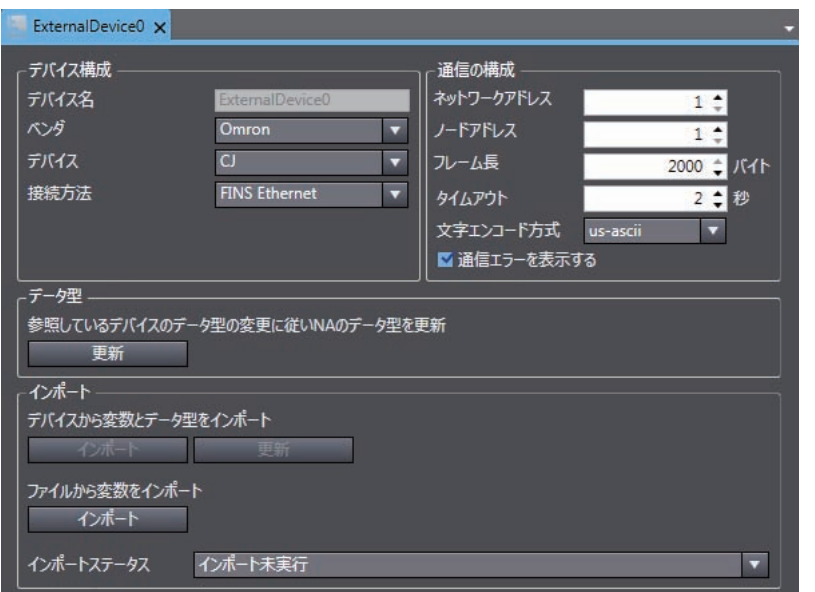

# 注册设备变量

导入设备变量的方法有以下2种。

## 从**CX-Programmer**复制并粘贴的方法

# *1* 通过**CX-Programmer**选择并复制必需的全局变量。

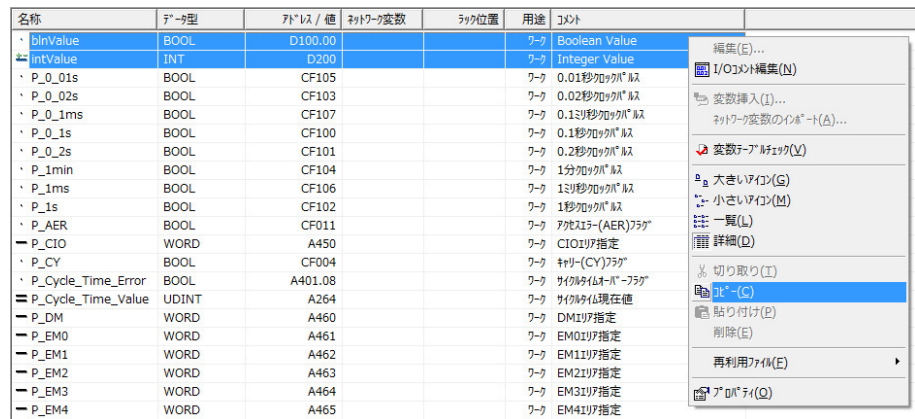

# *2* 粘贴到**HMI**项目的设备变量表中。

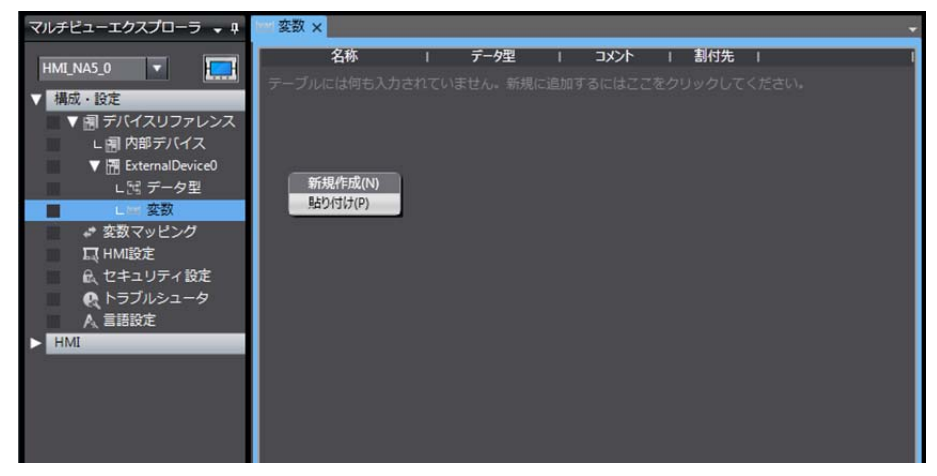

- 从**CXT**文件、**Excel**文件导入的方法
	- *1* 准备通过**CX-Programmer**创建的**CXT**文件。或者,准备已注册设备变量设定(例如从其它**HMI** 设备变量表复制的内容等)的Excel文件。使用Excel文件时,列的顺序等请参[见"设备变量表](#page-95-0) [的剪贴板格式](#page-95-0) (**P.A-2**)"。
	- *2* 单击[导入]。

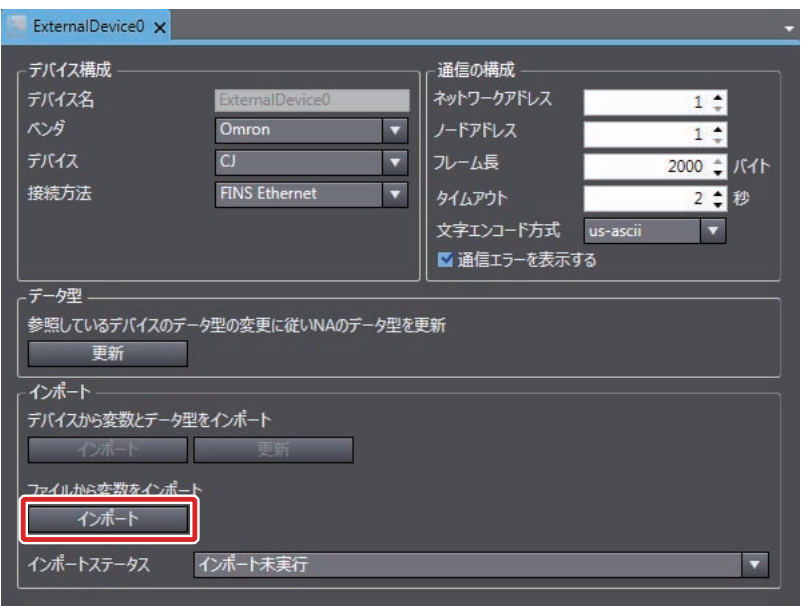

*3* 注册至**HMI**项目的设备变量表中。

# 变量映射

将CJ系列PLC的变量分配至全局变量时遵照以下规格。

## ● 可使用的地址范围

表示可使用的地址范围。而且,因机型不同,地址上限及区域范围、特性等有所差异。详情请参见 各PLC手册。

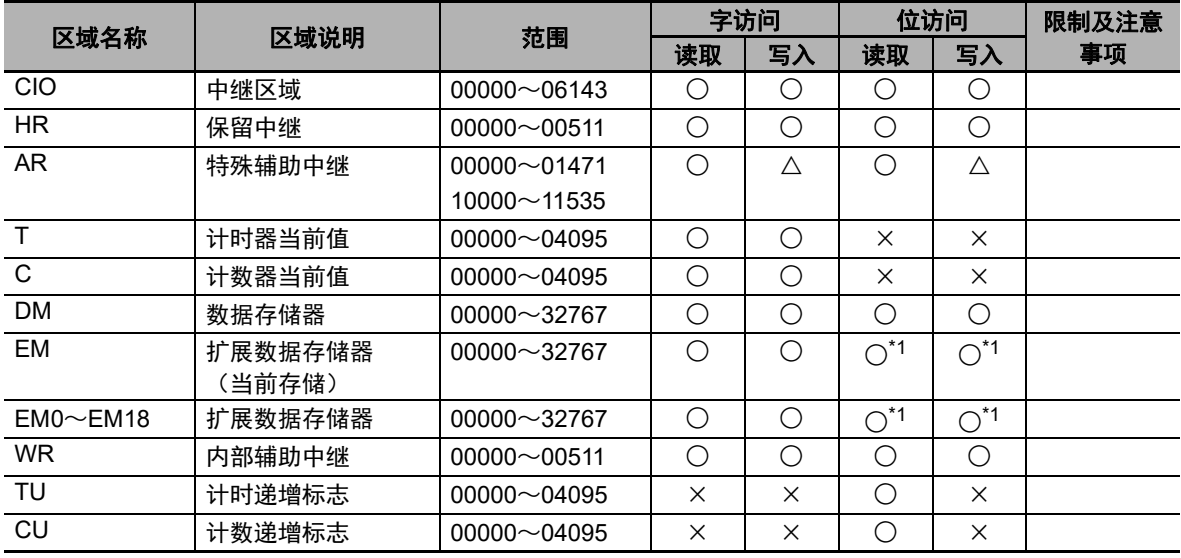

\*1. 仅限CJ2

## 支持的数据类型

CJ系列PLC支持的数据类型中,可分配至全局变量的数据类型如下。 BOOL、INT、DINT、LINT、UINT、WORD、UINT\_BCD、UDINT、DWORD、UDINT\_BCD、 ULINT、LWORD、ULINT\_BCD、REAL、LREAL、STRING 另外,还可访问支持的数据类型的数组。

## ● CJ系列PLC与HMI的数据类型对应表

CJ系列PLC与HMI的数据类型对应关系如下。

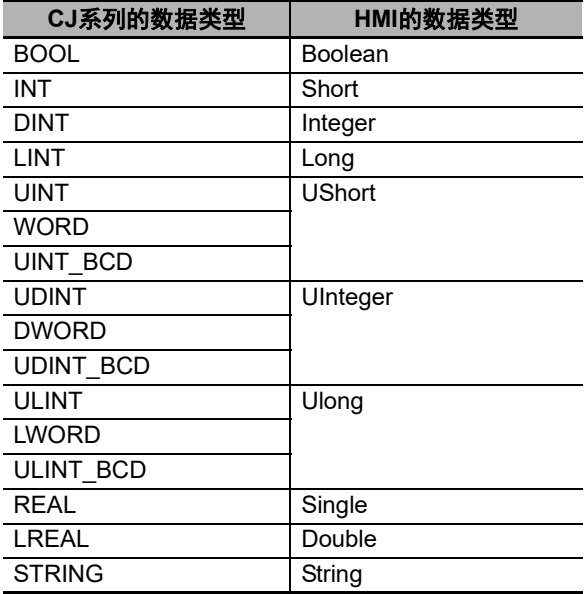

# <span id="page-66-0"></span>**4-2** 通过**EtherNet/IP**连接

NA系列可编程终端可通过EtherNet/IP与CJ系列PLC连接。

通过CX-Programmer进行CJ系列PLC侧的设定。 通过Sysmac Studio进行HMI侧设定。

# <span id="page-66-1"></span>**4-2-1 EtherNet/IP**的介绍

EtherNet/IP是利用Ethernet的工业用多供应商网络。其规格为开放规格,由ODVA (OpenDeviceNetVendorAssociation)管理,用于多种工业设备。

连接内置有EtherNet/IP端口的CPU单元时,可通过标签从HMI进行CIP信息通信。内置有EtherNet/IP端 口的CPU单元的CPU单元内具有标签名称服务器功能,只要事先在CPU单元中保存标签名称与地址的对 应表,即可只通过标签名称从HMI访问。

NA系列可编程终端可通过标签与内置有EtherNet/IP端口的CPU单元通信。另外,不支持通过地址进行 通信。

# <span id="page-66-2"></span>**4-2-2 CJ**系列**PLC**侧的设定

连接时,请确认要连接的PLC的机型型号。

关于可连接NA系列可编程终端的PLC机型及PLC单元,请参见 [1] "第1章 [连接设备列表](#page-30-0) ([P. 1-1](#page-30-0)) "。

# 使用正面开关设定

使用正面开关设定单元编号。

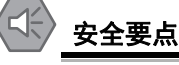

- 请在PLC电源被切断的状态下设定旋转开关。
- 第一次设定单元编号或变更设定时,请创建PLC本体的I/O表。

<CJ系列CPU单元(内置EtherNet/IP端口)> CJ2H-CPU□□-EIP CJ2M-CPU3□

<CJ用EtherNet/IP单元> CJ1W-EIP21

## ● 设定单元编号

设定EtherNet/IP端口的单元编号时,避免与安装在CPU单元的CPU高性能单元的单元编号重复。设 定时,请使用小型螺丝刀以避免损伤旋转开关。出厂时的设定为0。

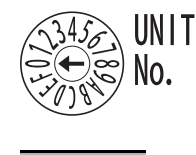

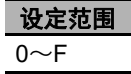

# 通过**CX-Programmer**设定

进行单元设定并注册变量。

## ● 单元设定

通过CX-Programmer进行单元设定时,必须设定以下项目。

#### [TCP/IP]标签

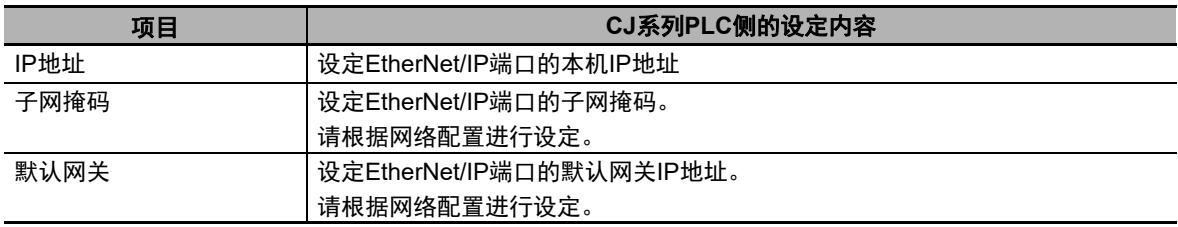

[Ethernet]标签

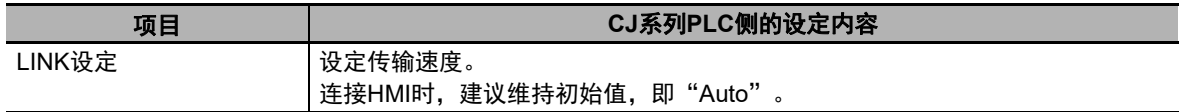

## 注册变量

通过CX-Programmer注册全局变量。

- 通过手动或自动方式,设定已注册变量的地址。
- 由于通过标签进行CIP信息通信, 必须将变量注册为"网络变量"。 勾选[网络变量]复选框,选择"仅公开"并注册变量。 (注)此时,选择"输入"还是"输出"均可(与方法无关)。

# <span id="page-68-0"></span>**4-2-3 HMI**侧的设定

必须在HMI侧通过Sysmac Studio进行以下设定。

- 在HMI设定中进行通信设定
- 在设备参考中将CJ系列PLC注册为连接设备

# ■通信设定

*1* 双击多视图浏览器中的[配置和设定]|[**HMI**设定]。

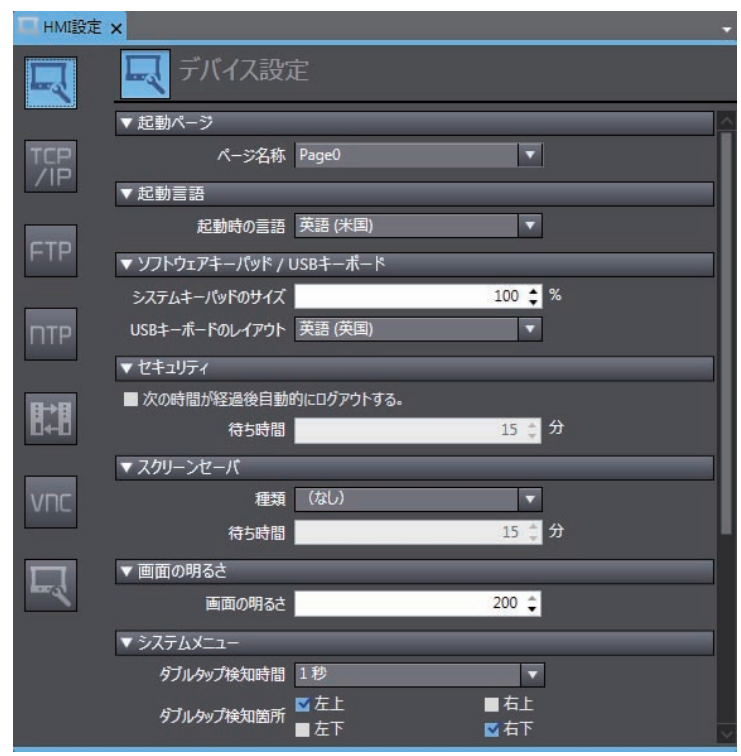

*2* 单击**TCP/IP**设定,在**TCP/IP**设定对话框设定**Ethernet**端口**1**的**IP**地址等。并根据需要设定子网掩 码和默认网关。

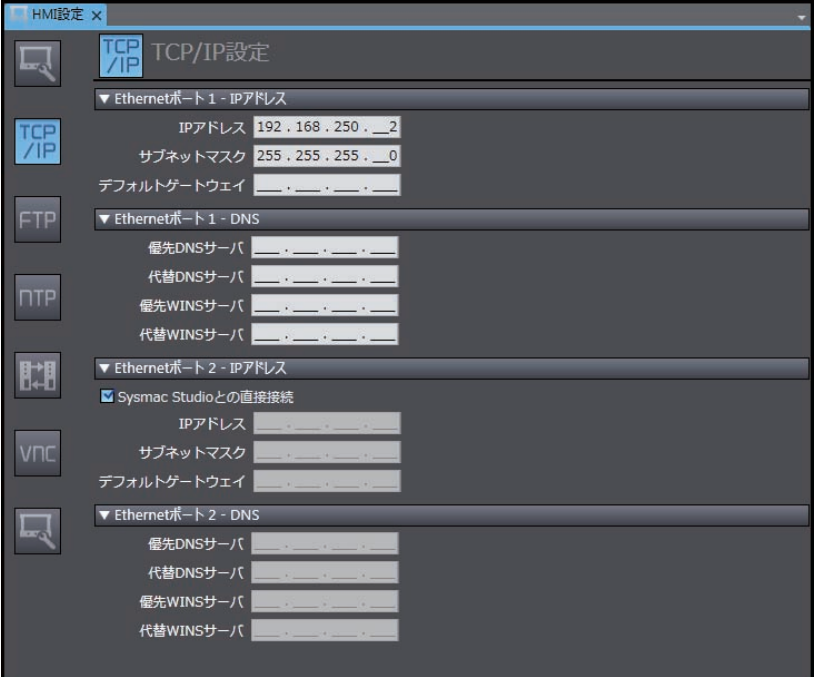

在设备参考中将**CJ**系列**PLC**注册为连接设备

*1* 右键单击多视图浏览器中的[配置和设定]|[设备参考],添加外部连接设备。

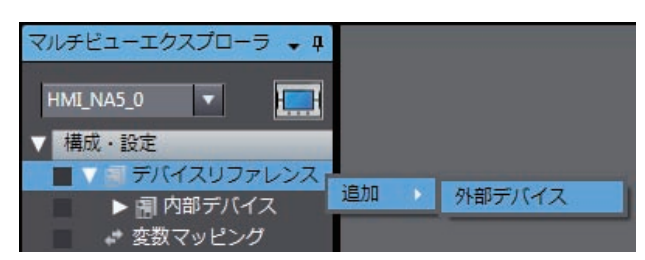

*2* 双击添加的外部连接设备。

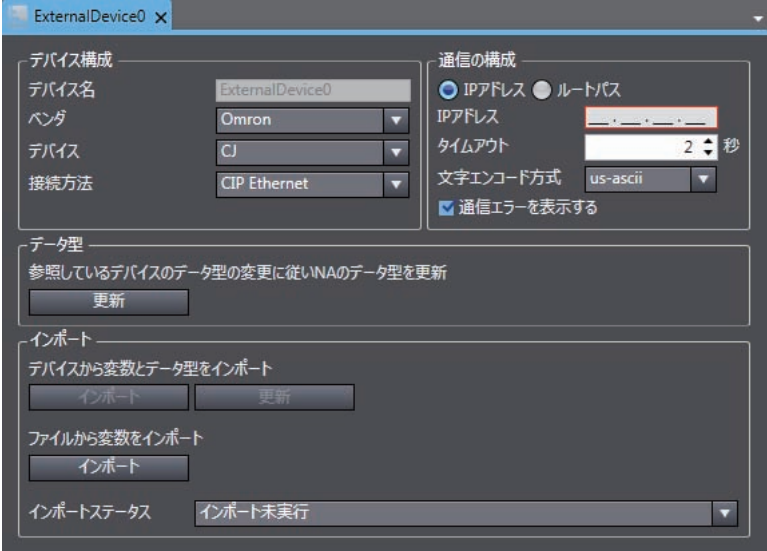

# *3* 进行外部连接设备的以下设定。

[设备配置]

- [供应商]:选择"Omron"。
- [设备]:选择"CJ"。
- [连接方法]:选择"CIP Ethernet"。

[通信配置]

- [IP地址/根路径]:选择并设定使用IP地址还是根路径。
- [超时]:设定通信时视为超时的时间。
- [字符编码方式]:选择连接设备中的字符串编码方式。
- [显示通信错误]: 如果不希望发生通信错误时显示错误对话框, 请取消勾选。

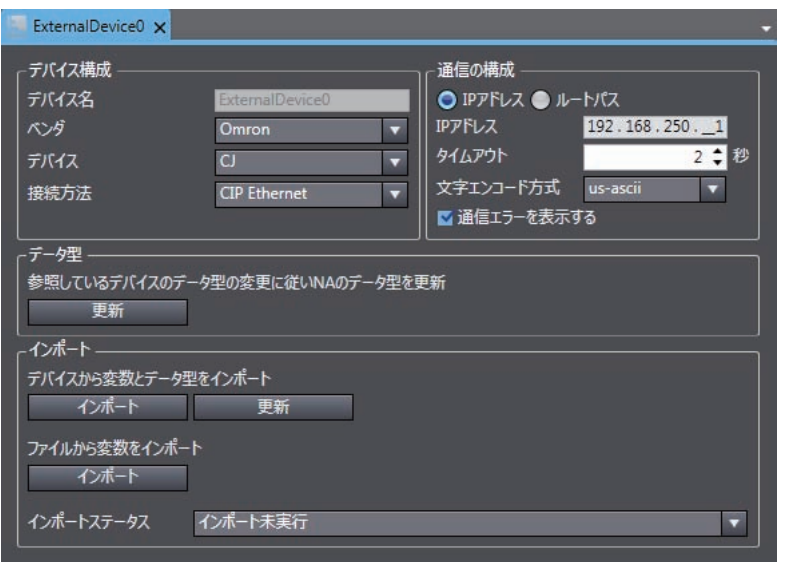

# 注册设备变量

导入设备变量的方法有以下3种。

- **从CJ系列PLC导入的方法** 
	- *1* 根据外部设备设定中的[通信配置]进行网络配置,确保**PLC**与**Sysmac Studio**处于可连接状 态。
	- *2* 单击[导入]。

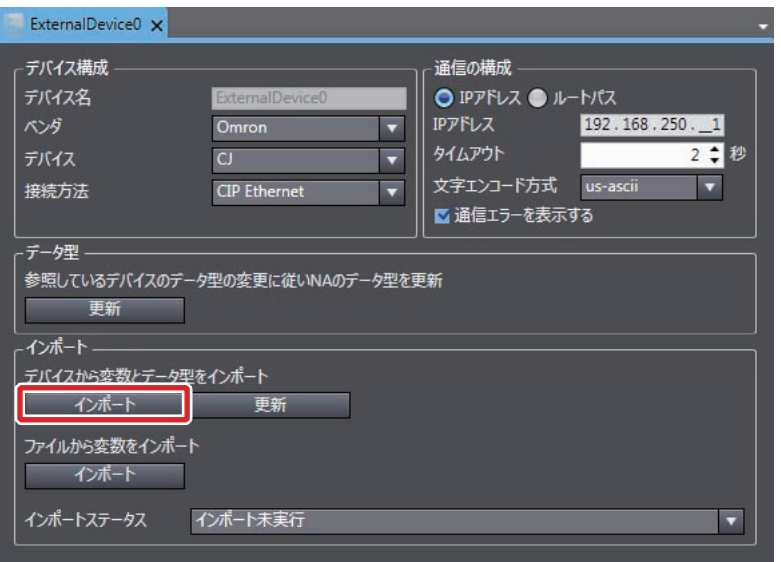

*3* 传输**PLC**的全局变量,并注册为设备变量。

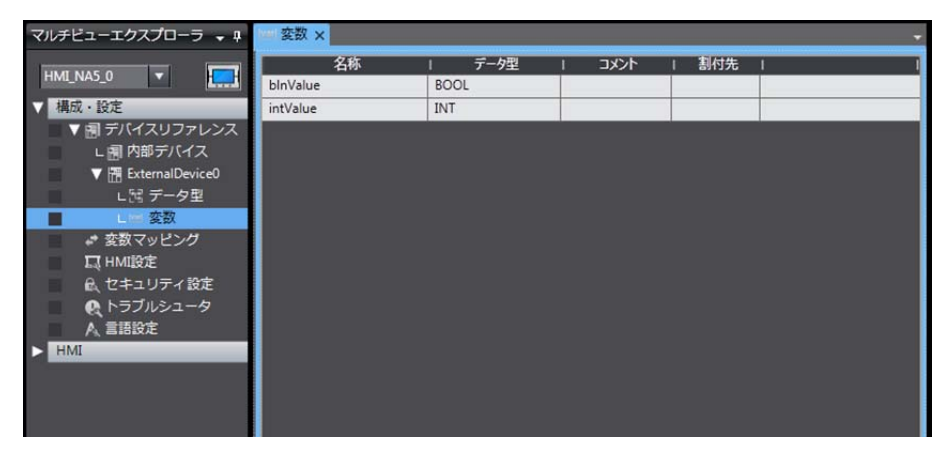
#### 从**CX-Programmer**复制并粘贴的方法

#### *1* 通过**CX-Programmer**选择并复制必需的全局变量。

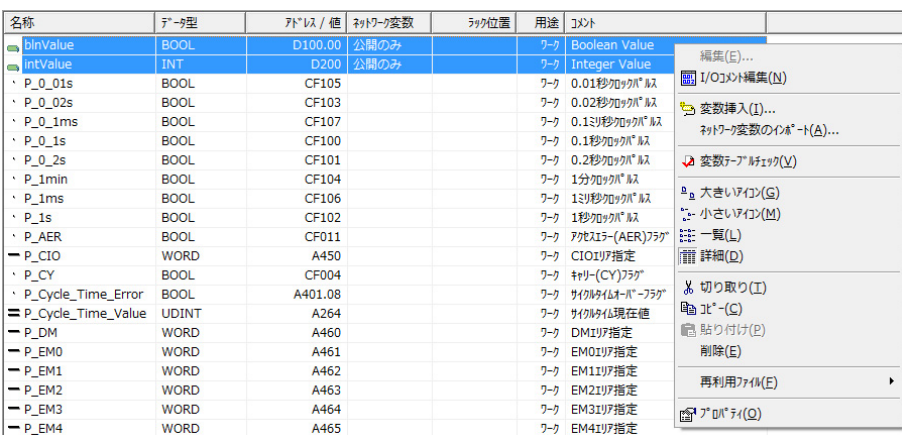

#### *2* 粘贴到**HMI**项目的设备变量表中。

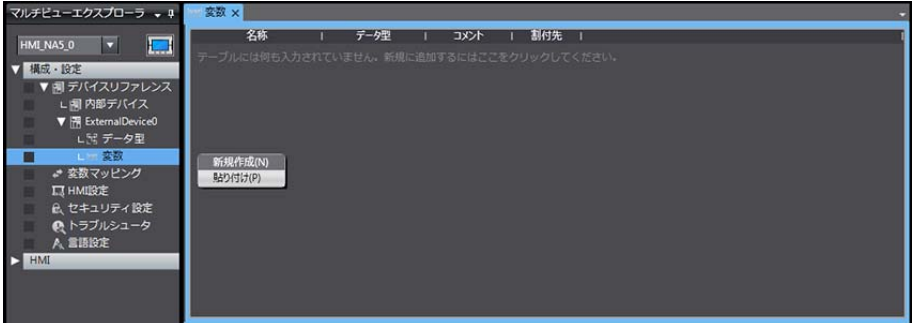

- 从**CXT**文件、**Excel**文件导入的方法
	- *1* 准备通过**CX-Programmer**创建的**CXT**文件。或者,准备已注册设备变量设定(例如从其它**HMI** 设备变量表复制的内容等)的Excel文件。使用Excel文件时,列的顺序等请参见["设备变量表](#page-95-0) [的剪贴板格式](#page-95-0) (**P.A-2**)"。
	- *2* 单击[导入]。

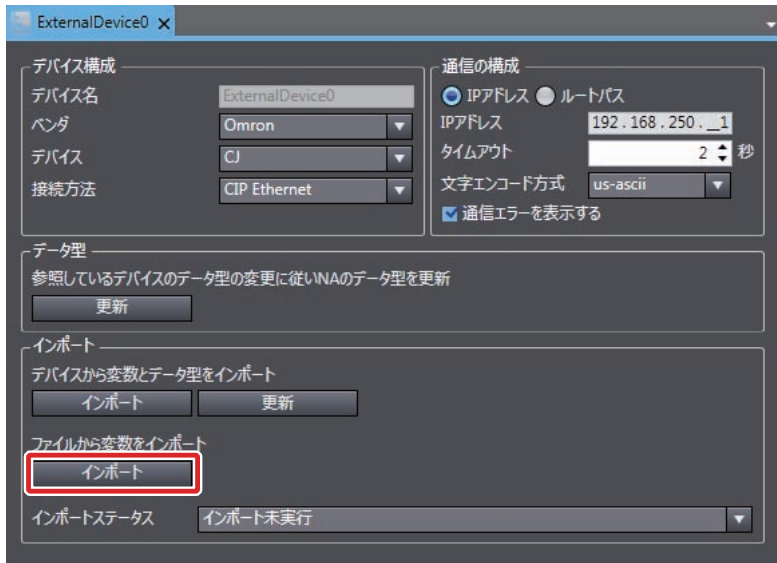

*3* 注册至**HMI**项目的设备变量表中。

#### <span id="page-74-0"></span>■变量映射

将CJ系列PLC的变量分配至全局变量时遵照以下规格。

#### <span id="page-74-1"></span>支持的数据类型

CJ系列PLC支持的数据类型中,可分配至全局变量的数据类型如下。 BOOL、INT、DINT、LINT、UINT、WORD、UINT\_BCD、UDINT、DWORD、UDINT\_BCD、 ULINT、LWORD、ULINT\_BCD、REAL、LREAL、STRING 另外,还可访问支持的数据类型的数组、结构体型的成员。

#### ● CJ系列PLC与HMI的数据类型对应表

CJ系列PLC与HMI的数据类型对应关系如下。

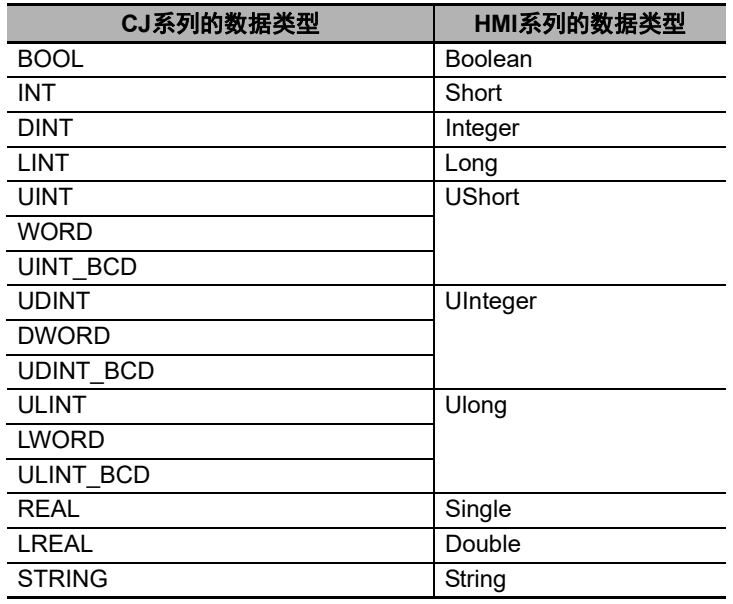

#### 4 连接欧姆龙CJ系列的方法

## *5*

## <span id="page-76-0"></span>连接欧姆龙**NX**系列安全控制器的方法

本章对与欧姆龙产NX系列安全控制器连接时的设定进行了说明。

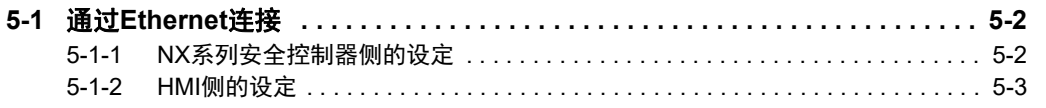

### <span id="page-77-0"></span>**5-1** 通过**Ethernet**连接

NA系列可编程终端通过Ethernet与NX系列安全控制器连接。

通过Sysmac Studio进行NX系列安全控制器侧的设定及HMI侧设定。

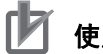

#### 使用注意事项

可连接的Ethernet端口仅限于网络网关内置EtherNet/IP端口。无法连接EtherNet/IP单元。

#### <span id="page-77-1"></span>**5-1-1 NX**系列安全控制器侧的设定

与NX系列安全控制器连接时,仅需通过Sysmac Studio进行设定。

#### 通过**Sysmac Studio**进行设定

在Sysmac Studio的多视图浏览器的 [配置和设定] | [控制器设定] | [内置EtherNet/IP端口设定] 中,设定以下项目。

• [TCP/IP设定]对话框 打开TCP/IP设定对话框。网络网关内置EtherNet/IP端口的"IP地址设定"是连接HMI时必需的设定。 其它设定为任意。

IP地址设定

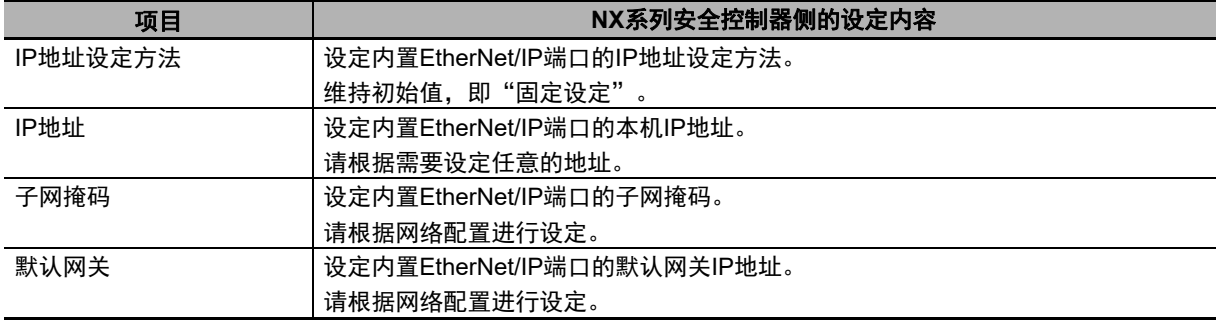

#### • [LINK设定]对话框

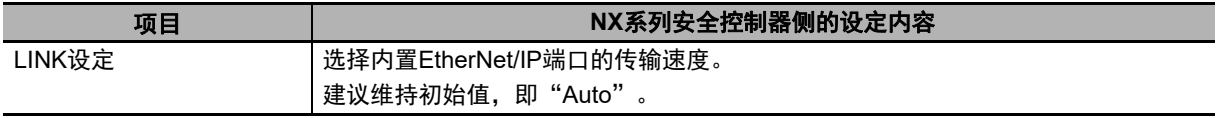

#### <span id="page-78-0"></span>**5-1-2 HMI**侧的设定

必须在HMI侧通过Sysmac Studio进行以下设定。

- 在HMI设定中进行通信设定
- 在设备参考中将NX系列安全控制器注册为连接设备

#### 通信设定

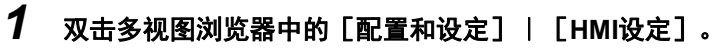

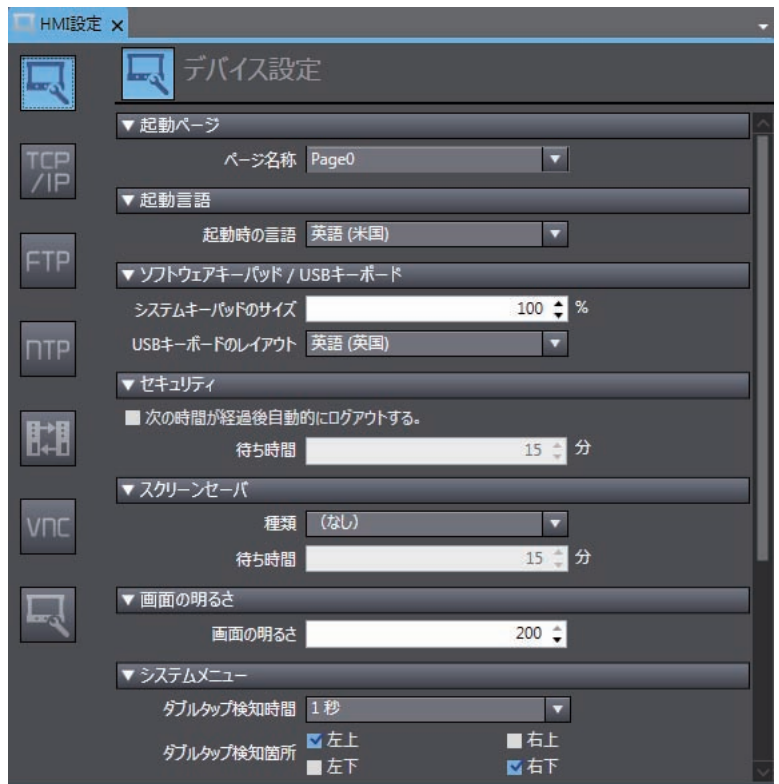

*2* 单击**TCP/IP**设定,在**TCP/IP**设定对话框中设定**Ethernet**端口**1**的**IP**地址。并根据需要设定子网掩 码和默认网关。

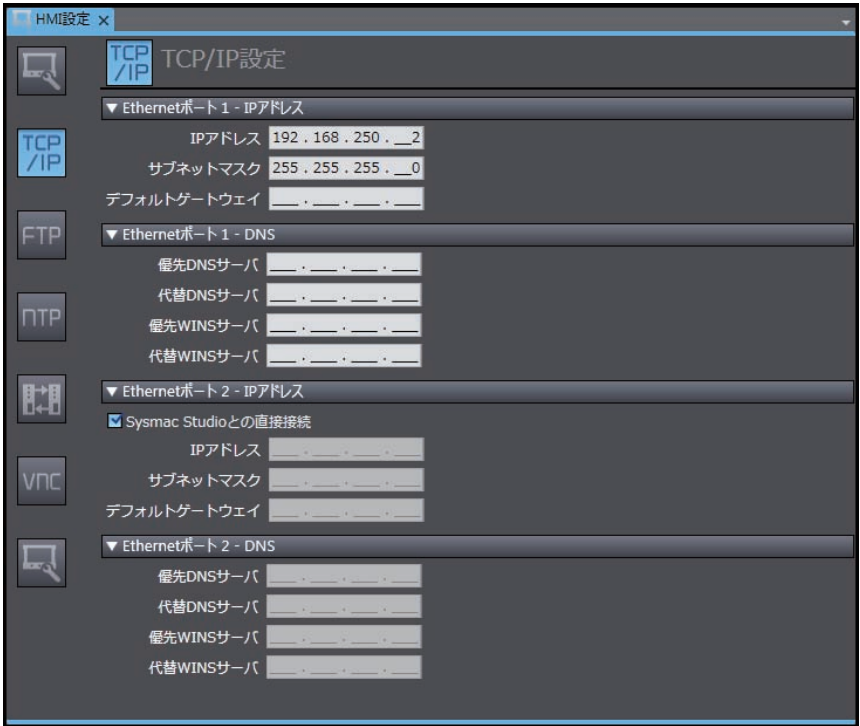

#### <span id="page-79-0"></span>在设备参考中将**NX**系列安全控制器注册为连接设备

连接已注册至当前项目的安全控制器的操作与连接未注册至当前项目的安全控制器的操作不同。

连接已注册至当前项目的**NX**系列安全控制器时:

无需操作。设备参考中将自动注册安全控制器。

- **连接未注册至当前项目的NX系列安全控制器时:** 
	- *1* 右键单击多视图浏览器中的[配置和设定]|[设备参考],添加外部连接设备。

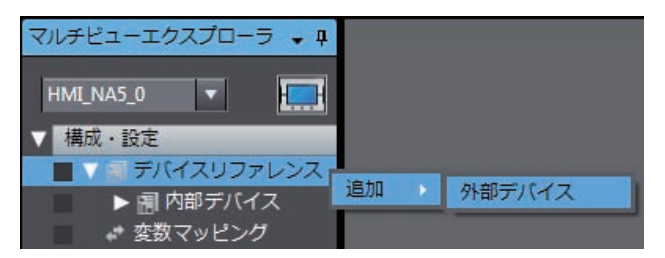

#### *2* 双击添加的外部连接设备。

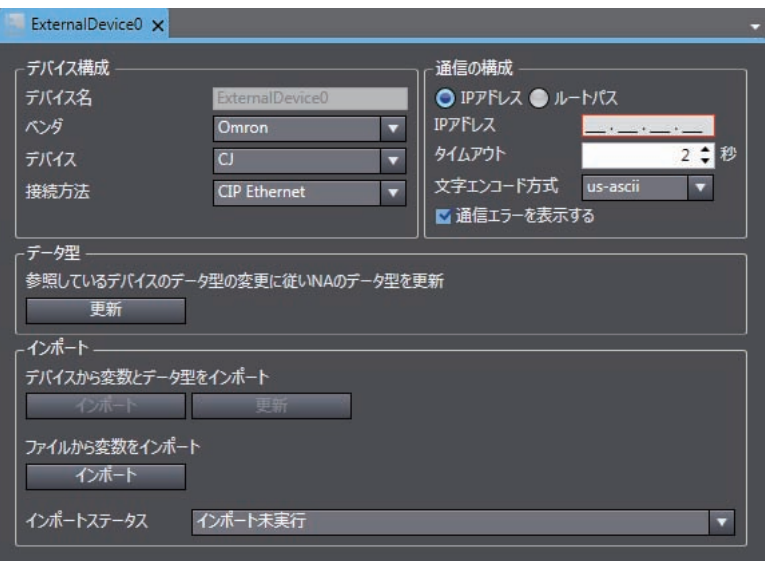

#### *3* 进行外部连接设备的以下设定

[设备配置]

- [供应商]:选择"Omron"。
- [设备]:选择要连接的机型。
- [连接方法]:选择"Ethernet"。

[通信配置]

- [IP地址]: 设定连接设备的IP地址。
- [超时]:设定通信时视为超时的时间。
- [显示通信错误]: 如果不希望发生通信错误时显示错误对话框, 请取消勾选。

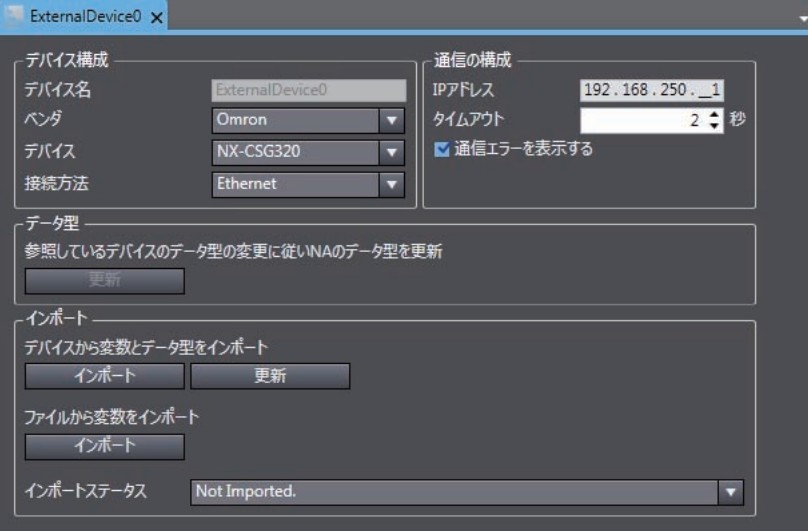

#### <span id="page-81-0"></span>注册设备变量

注册设备变量的方法有3种。

#### ■ 使用注意事项

对于"从其它项目的全局变量表复制并粘贴的方法"及"从Excel文件导入的方法",无法复制 并粘贴结构体型。如需统一注册结构体型,请使用"从NX系列安全控制器导入设备变量的方 法"。

#### ● 从NX系列安全控制器导入设备变量的方法

进行以下操作以连接NX系列安全控制器并导入变量。

- *1* 根据外部设备设定中的[通信配置]进行网络配置,确保控制器与**Sysmac Studio**处于可连接 状态。
- *2* 单击[导入]。

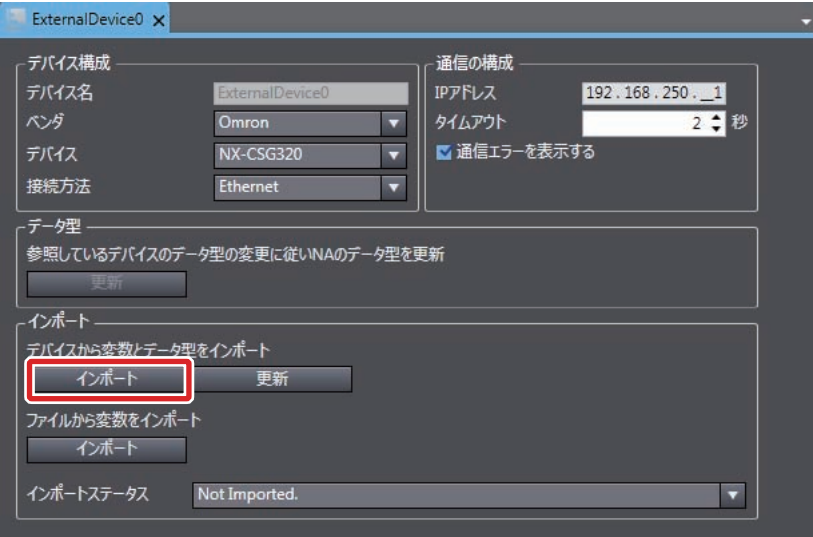

#### *3* 从控制器传输全局变量,并注册为设备变量。

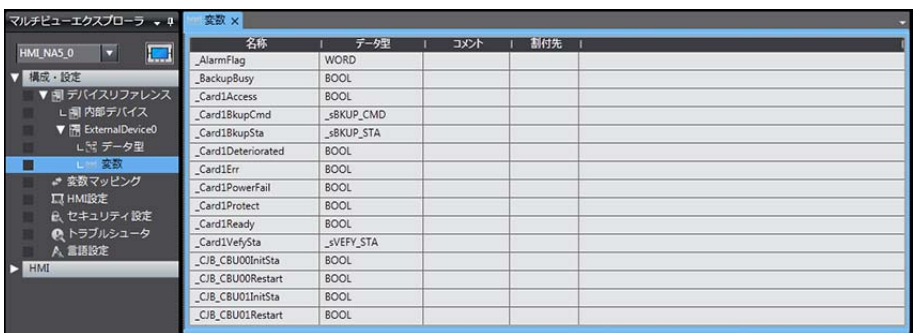

#### 从其他项目的全局变量表复制并粘贴的方法

从其他项目的全局变量表复制并粘贴时,可进行以下操作。

*1* 打开被注册为外部连接设备的控制器的项目。打开全局变量表,选择并复制必需的变量。

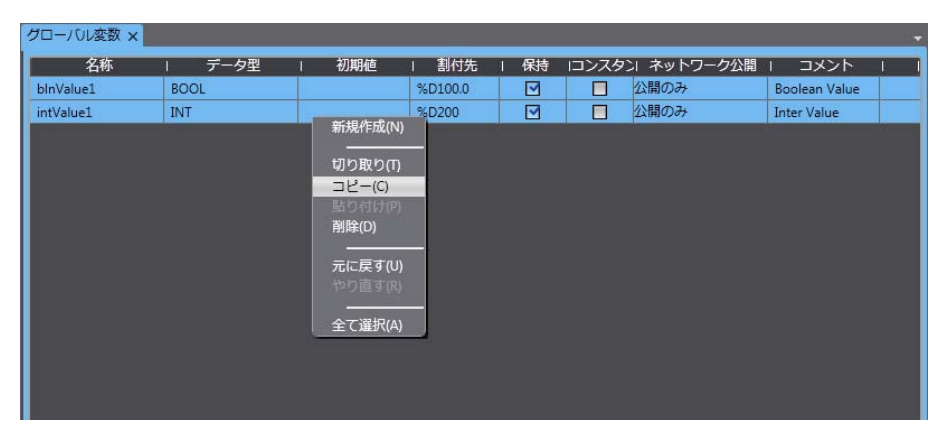

*2* 粘贴到**Excel**等中后删除不需要的列,然后复制重新排列后的列。列的顺序等请参见 "**[A-1](#page-95-0)** <sup>设</sup> [备变量表的剪贴板格式](#page-95-0) (**P.A-2**)"。

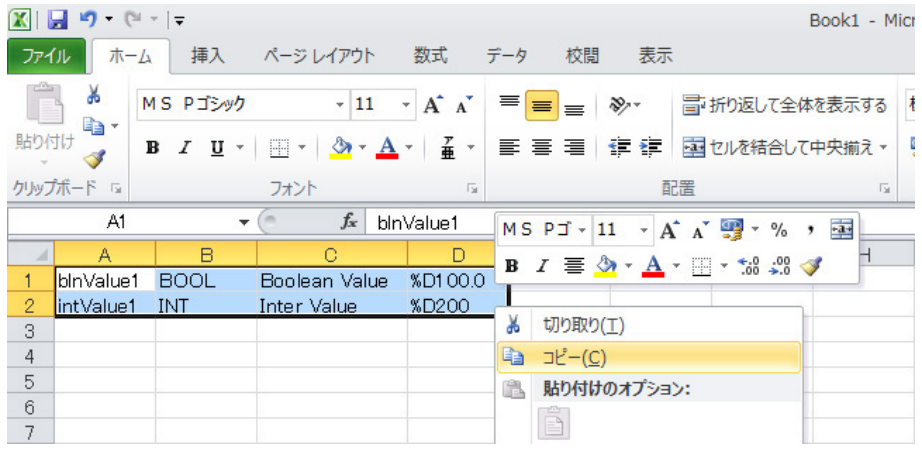

#### *3* 粘贴到**HMI**项目的设备变量表中。

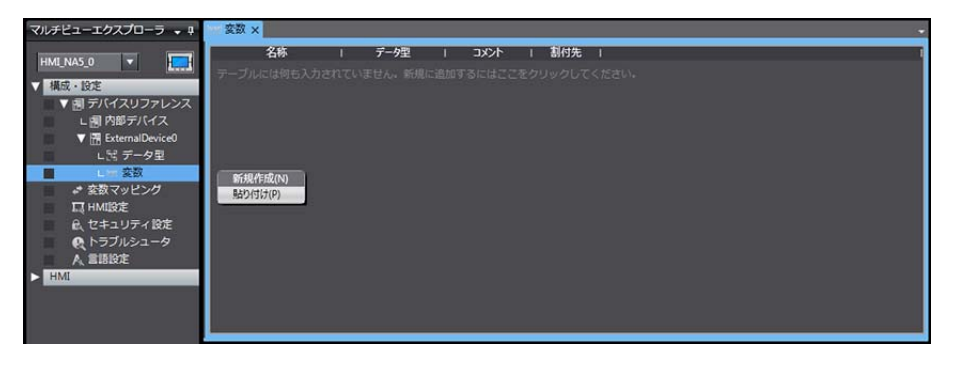

- **从Excel文件导入的方法** 
	- *1* 准备已注册设备变量设定(例如从其它**HMI**设备变量表复制的内容等)的**Excel**文件。列的顺序 等请参见 "**A-1** [设备变量表的剪贴板格式](#page-95-0) (**P.A-2**)"。
	- *2* 单击[导入]。

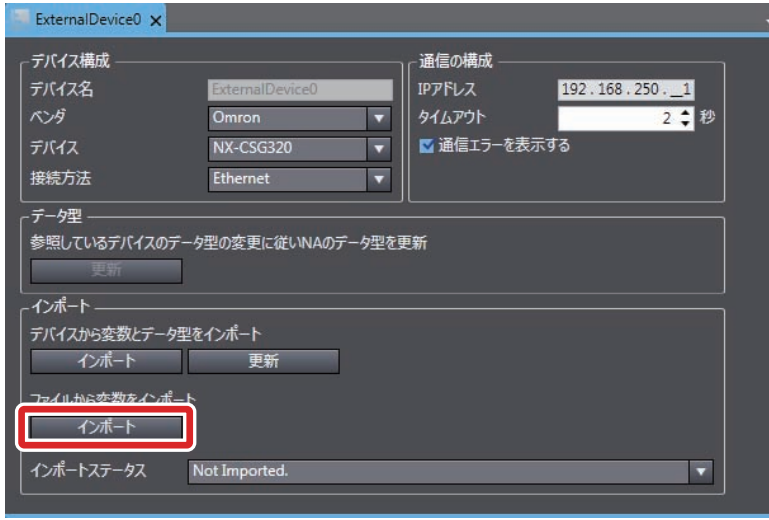

*3* 注册至**HMI**项目的设备变量表中。

#### <span id="page-83-0"></span>变量映射

将NX系列安全控制器的变量分配至全局变量时遵照以下规格。

#### 支持的数据类型

<span id="page-83-1"></span>NX系列安全控制器支持的数据类型中,可分配至全局变量的数据类型如下。 BOOL、BYTE、WORD、DWORD、LWORD、SINT、INT、DINT、LINT、USINT、UINT、 UDINT、ULINT、REAL、LREAL、TIME、DATE、TIME\_OF\_DAY、DATE\_AND\_TIME、STRING 另外,还可访问支持的数据类型的数组、结构体型、共用体型、枚举型变量的成员。另外,数组下 标的最小值必须为0。数组下标的最大值为已注册至NX系列安全控制器侧的数组最大值。

#### **● NX系列安全控制器与HMI的数据类型对应表**

NX系列安全控制器与HMI的数据类型对应关系如下。

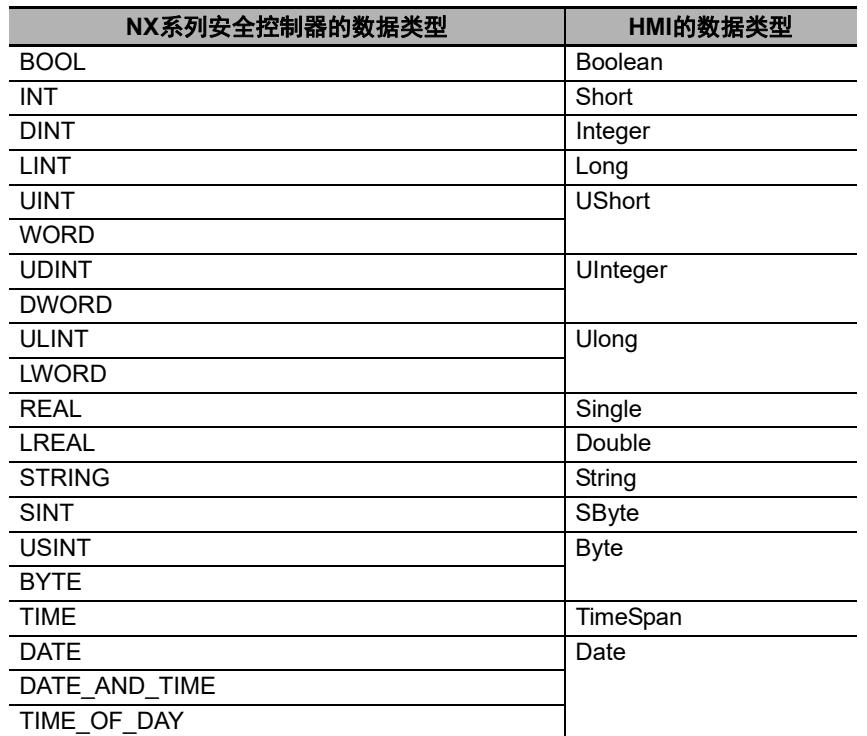

## *6*

## <span id="page-86-0"></span>连接欧姆龙可编程多轴运动控制器的 方法

本章对与欧姆龙产可编程多轴运动控制器连接时的设定进行了说明。

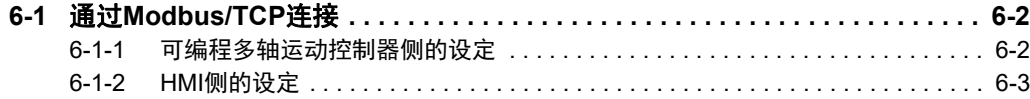

## <span id="page-87-0"></span>**6-1** 通过**Modbus/TCP**连接

可通过Modbus/TCP连接NA系列可编程终端与可编程多轴运动控制器。

通过PowerPMAC IDE进行可编程多轴运动控制器侧的设定。通过Sysmac Studio进行HMI侧设定。

#### <span id="page-87-1"></span>**6-1-1** 可编程多轴运动控制器侧的设定

通过Modbus/TCP连接欧姆龙产可编程多轴运动控制器。 关于可连接NA系列可编程终端的可编程多轴运动控制器,请参见"第1章 [连接设备列表"](#page-30-0)。

#### 通过**PowerPMAC IDE**设定

请使用PowerPMAC IDE,进行以下设定。

#### 设定**IP**地址

必须在PowerPMAC IDE的 [工具] | [选项] 中的 [PowerPMAC] | [网络设定] 中, 设定以下 项目。

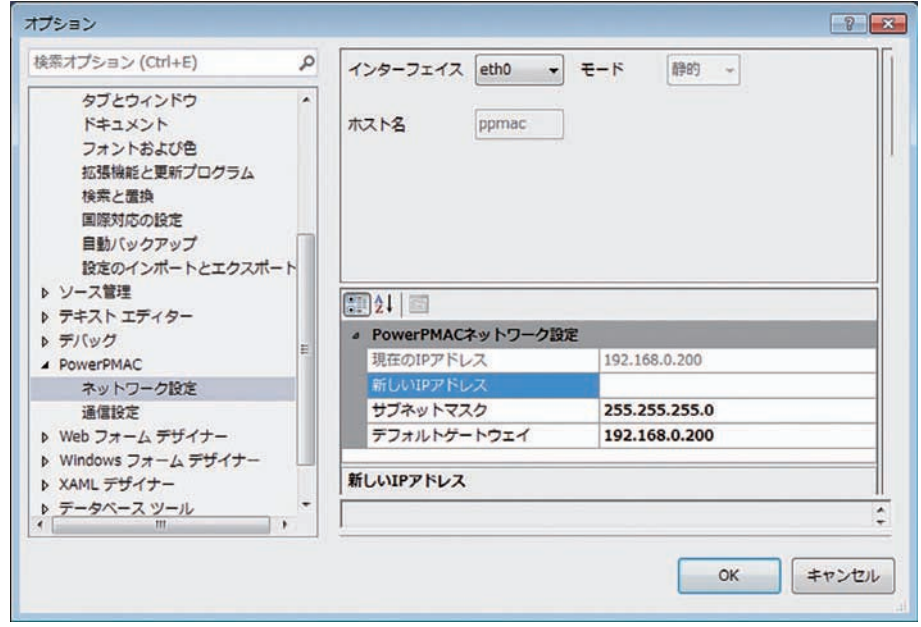

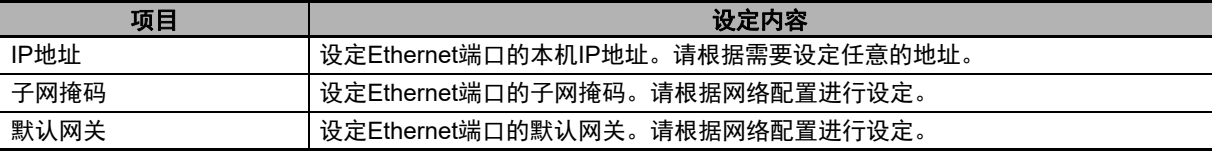

#### ● Modbus/TCP的设定

必须从PowerPMAC IDE的终端输入以下命令。 Sys.ModbusServerEnable=1

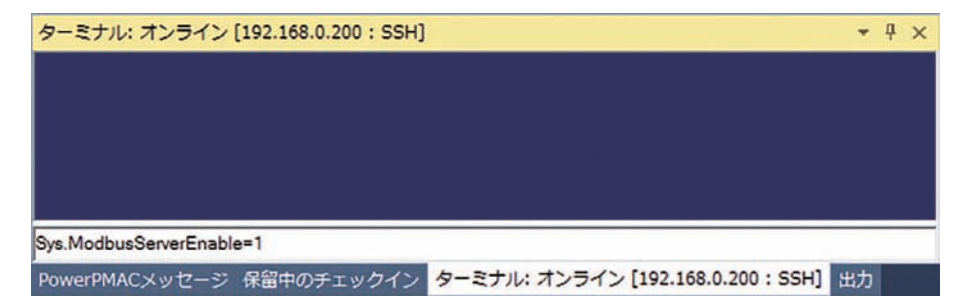

#### <span id="page-88-0"></span>**6-1-2 HMI**侧的设定

必须在HMI侧通过Sysmac Studio进行以下设定。

- 在HMI设定中进行通信设定
- 在设备参考中将可编程多轴运动控制器注册为连接设备

#### 通信设定

*1* 双击多视图浏览器中的[配置和设定]|[**HMI**设定]。 HMI設定 × デバイス設定 口 ▼起勤ページ ページ名称 Page0  $\overline{ }$ **TCP** ▼足動言語 起動時の言語 英語 (米国)  $\overline{\mathbf{r}}$ FTP ▼ ソフトウェアキーパッド / USBキーボード システムキーパッドのサイズ  $100 \div$  %  $\overline{\phantom{a}}$ **n**re USBキーボードのレイアウト 英語 (英国) ▼セキュリティ ■次の時間が経過後日動的にログアウトする。 朏 待ち時間 15日分 ▼ スクリーンセーバ 種類 (なし)  $\overline{z}$ 待ち時間  $15 - 9$ ▼ 画面の明るさ 口 画面の明るさ  $200 \div$ ▼ システムメニュー グルタップ検知時間 1秒 E 画有上 ダブルタップ検知箇所 S 左上 四右下 ▼ サウンド ■タッチ時 ■アラーム発生時 サウンドの種類 連続 靣 最低アラーム優先順位 ユーザアラームレベル8  $\overline{\blacksquare}$ ▼ 内部保持メモリ設定 ユーザアラームログの最大数 |2000 ▼グローバル変数 STRING型の最大文字数 (省略時)  $16 \div$ 

**6-1** 

*2* 单击**TCP/IP**设定,在**TCP/IP**设定对话框中设定**Ethernet**端口**1**的**IP**地址。并根据需要设定子网掩 码和默认网关。

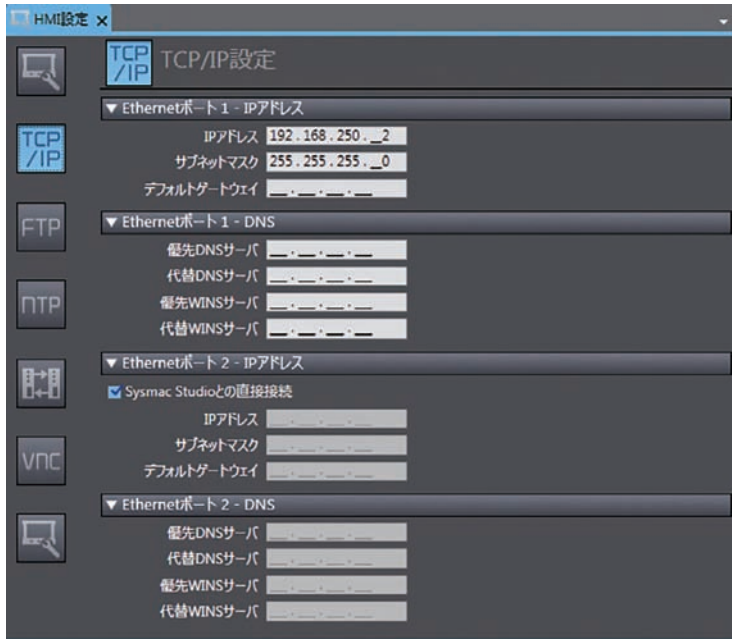

<span id="page-90-0"></span>■在设备参考中将可编程多轴运动控制器注册为连接设备

*1* 右键单击多视图浏览器中的[配置和设定]|[设备参考],添加外部连接设备。

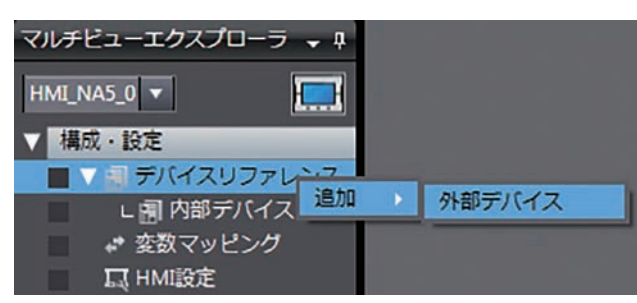

#### *2* 双击添加的外部连接设备。

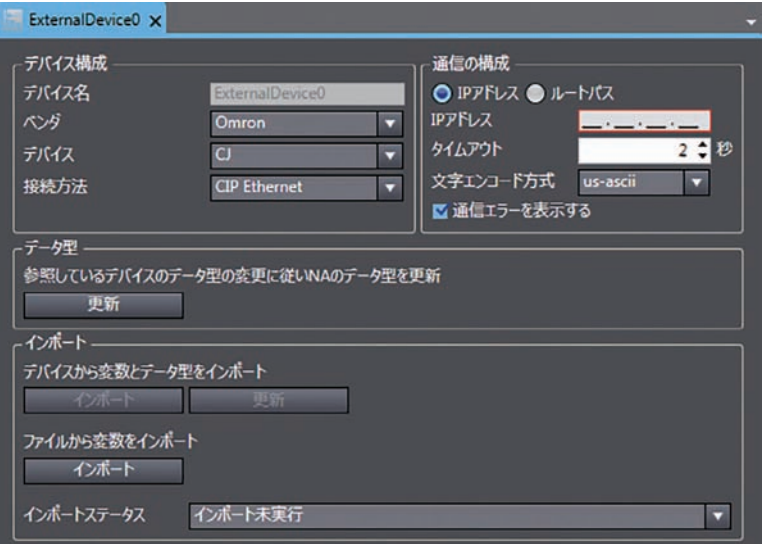

连接

*3* 进行外部连接设备的以下设定。

[设备配置]

- [供应商]:选择"Omron"。
- [设备]:选择连接的机型"CK3"。
- [连接方法]:选择"Modbus/TCP"。

[通信配置]

- [IP地址]:设定连接设备的IP地址。
- [超时]:设定通信时视为超时的时间。
- [通信开始等待时间]: 设定启动NA本体后到开始与设备通信为止的等待时间。
- [显示通信错误]: 如果不希望发生通信错误时显示错误对话框, 请取消勾选。

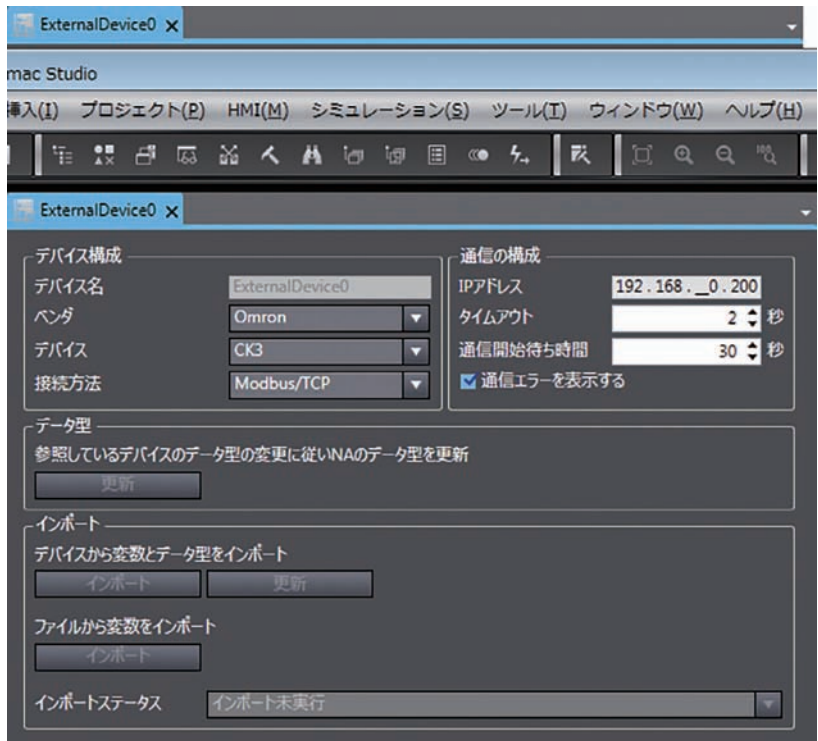

#### <span id="page-92-0"></span>主册设备变量

注册设备变量。

*1* 打开**HMI**项目的设备变量表。

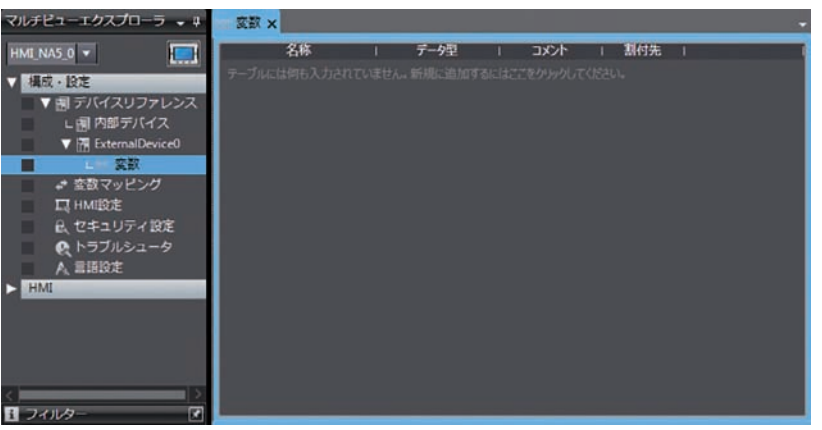

#### *2* 将设备地址注册为变量。

- [名称]:设定任意的名称。
- [数据类型]:设定为FLOAT。
- [注释]:任意设定注释。
- [分配对象]:设定设备的地址。

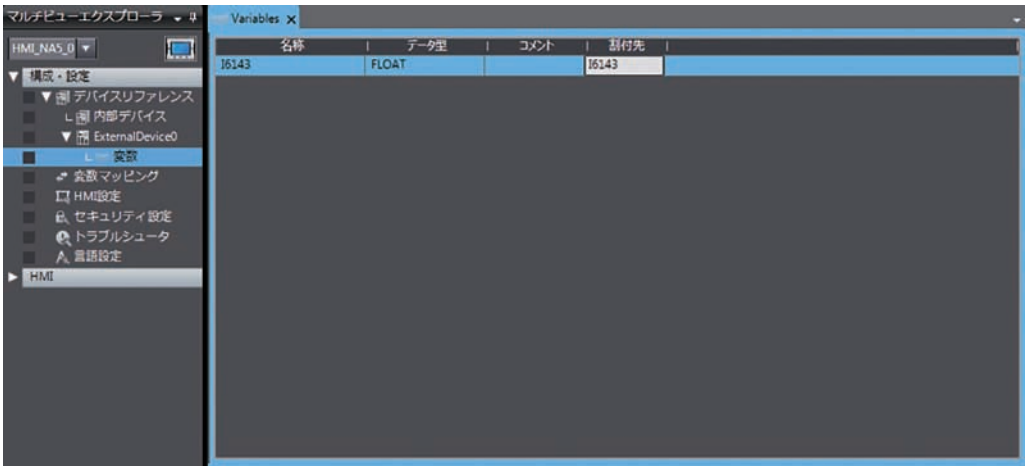

连接

#### <span id="page-93-0"></span>变量映射

将可编程多轴运动控制器的地址分配至全局变量时遵照以下规格。

#### ● 可使用的地址范围

表示可使用的地址范围。而且,因机型不同,地址上限及区域范围、特性等有所差异。详情请参见 各可编程多轴运动控制器的手册。

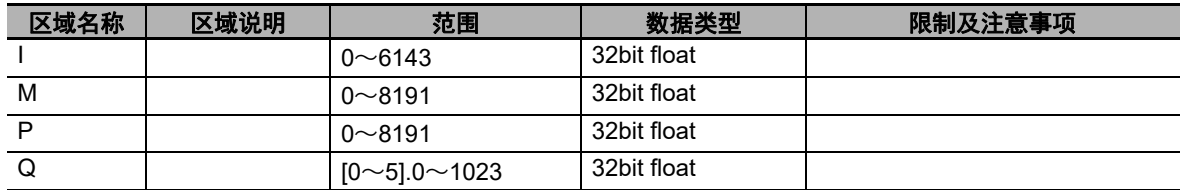

#### 支持的数据类型

由于通过Modbus/TCP访问可编程多轴运动控制器,所有数据都将被作为32bit的float处理。

#### **● 可编程多轴运动控制器与HMI的数据类型对应表**

可编程多轴运动控制器与HMI的数据类型对应关系如下。

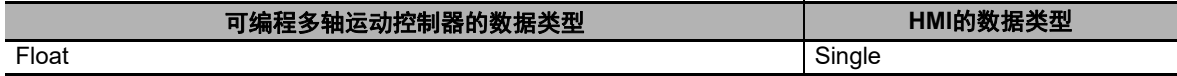

# *A*

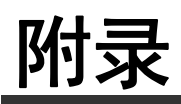

本章记载了连接设备时可供参考的资料。

**A-1** 设备变量表的剪贴板格式 **[. . . . . . . . . . . . . . . . . . . . . . . . . . . . . . . . . . . . . . . . . A-2](#page-95-1)**

## <span id="page-95-1"></span><span id="page-95-0"></span>**A-1** 设备变量表的剪贴板格式

支持的格式如下所示。

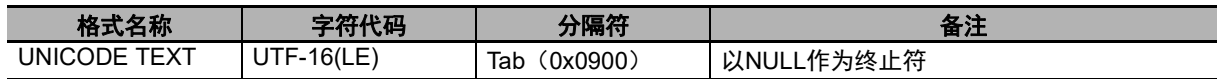

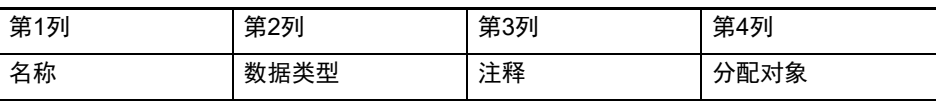

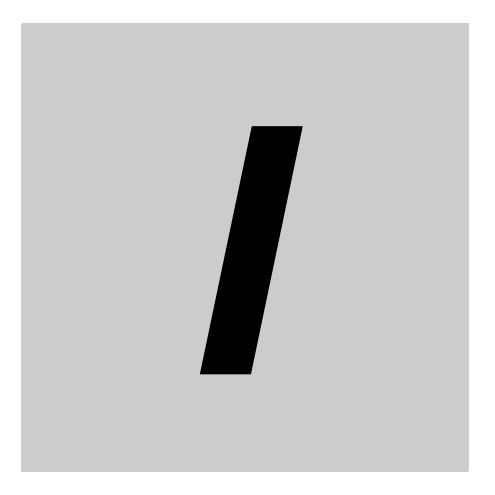

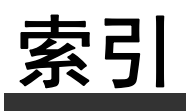

## 索引

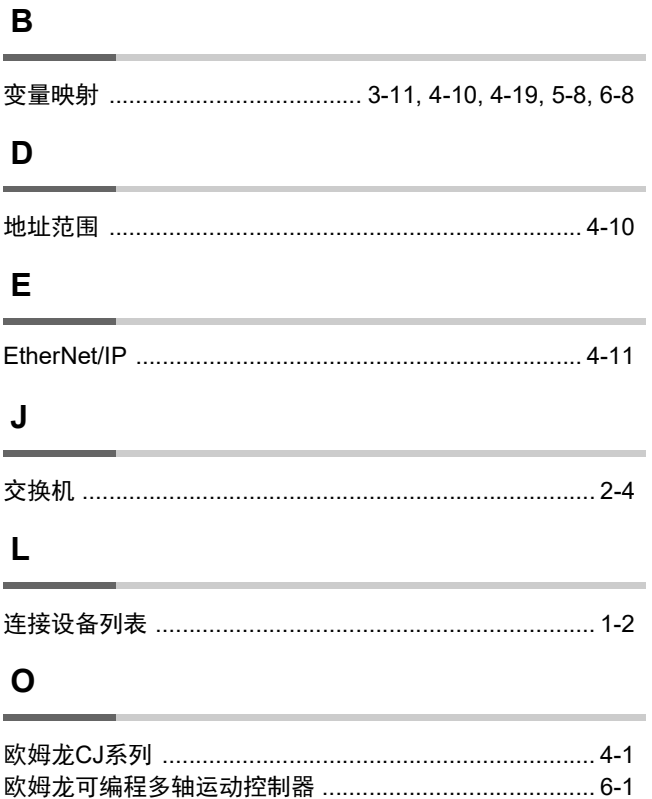

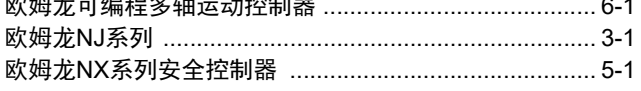

#### $\mathsf{P}$

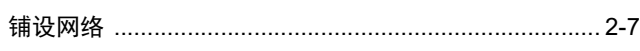

#### $\mathbf{s}$

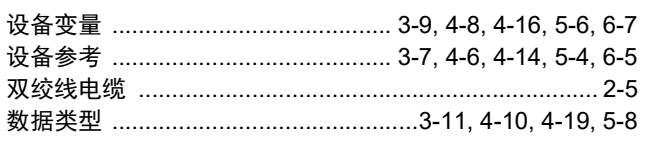

#### $\mathbf{x}$

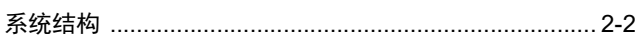

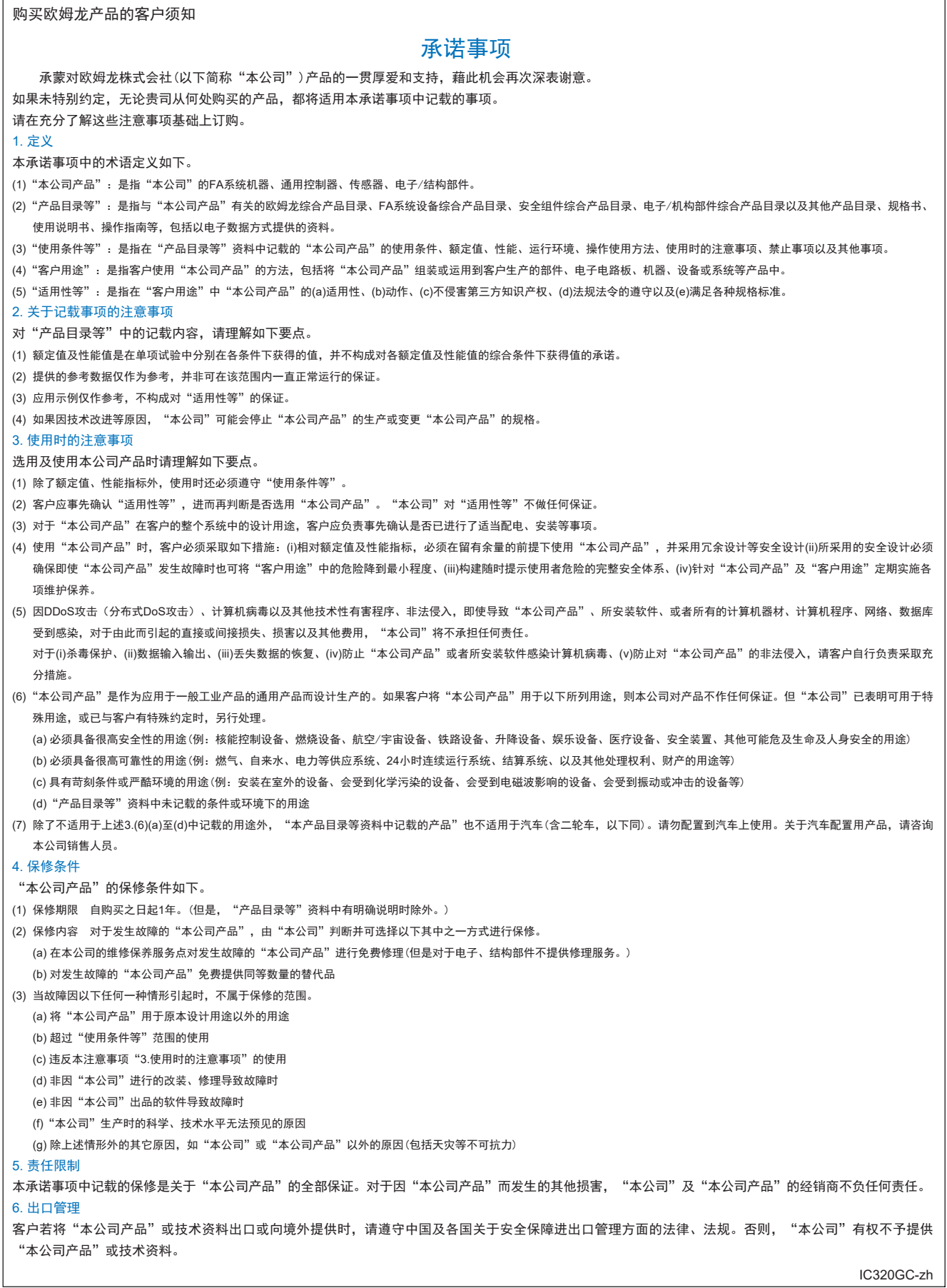

#### 欧姆龙自动化(中国)有限公司

咨询热线 **http://www.fa.omron.com.cn 400-820-4535**

注:规格如有变更,恕不另行通知。请以最新产品说明书为准。